# Yealink

# **Full HD Video Conferencing System User Guide**

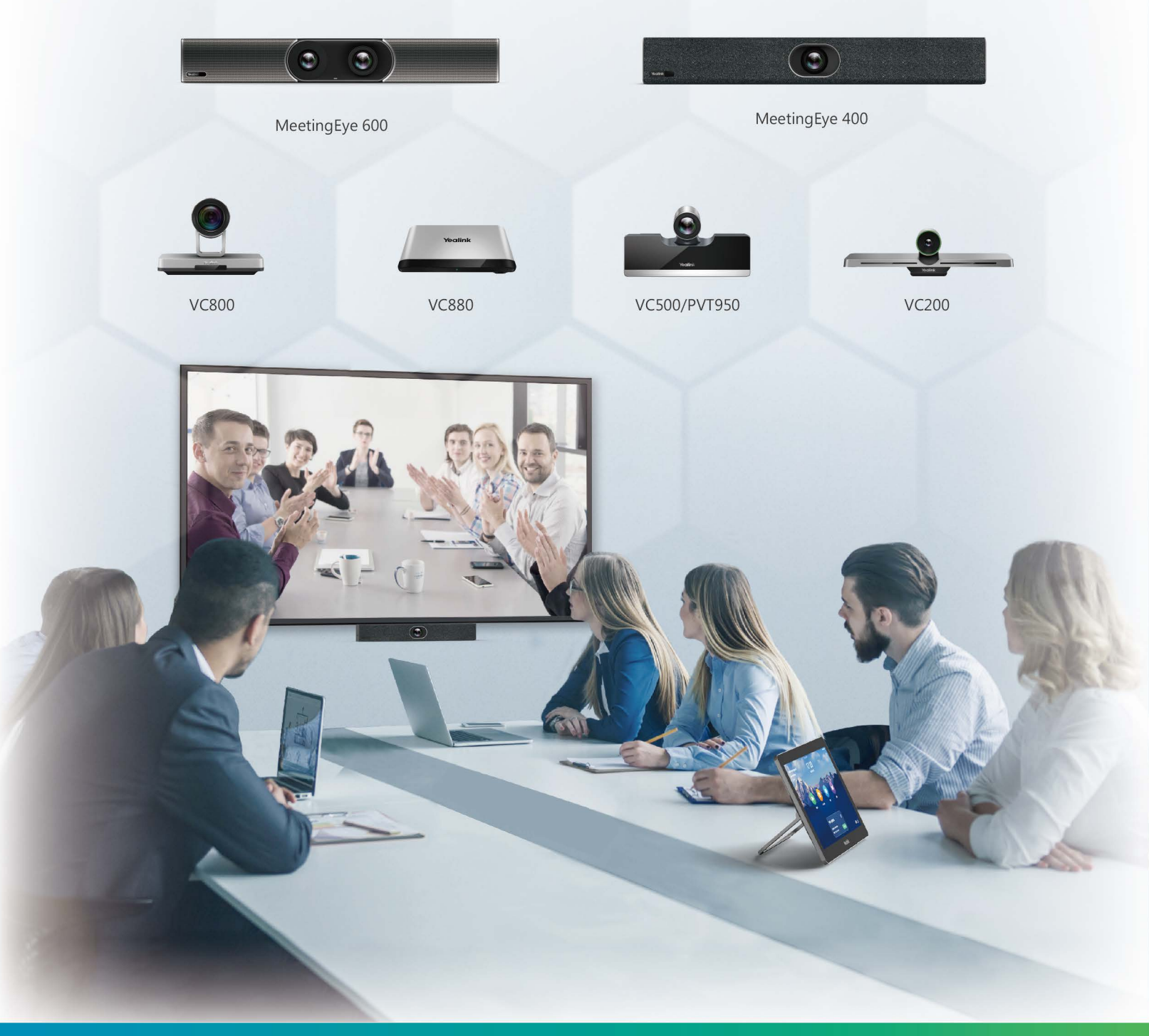

## Version 44 | September 2020

# **Contents**

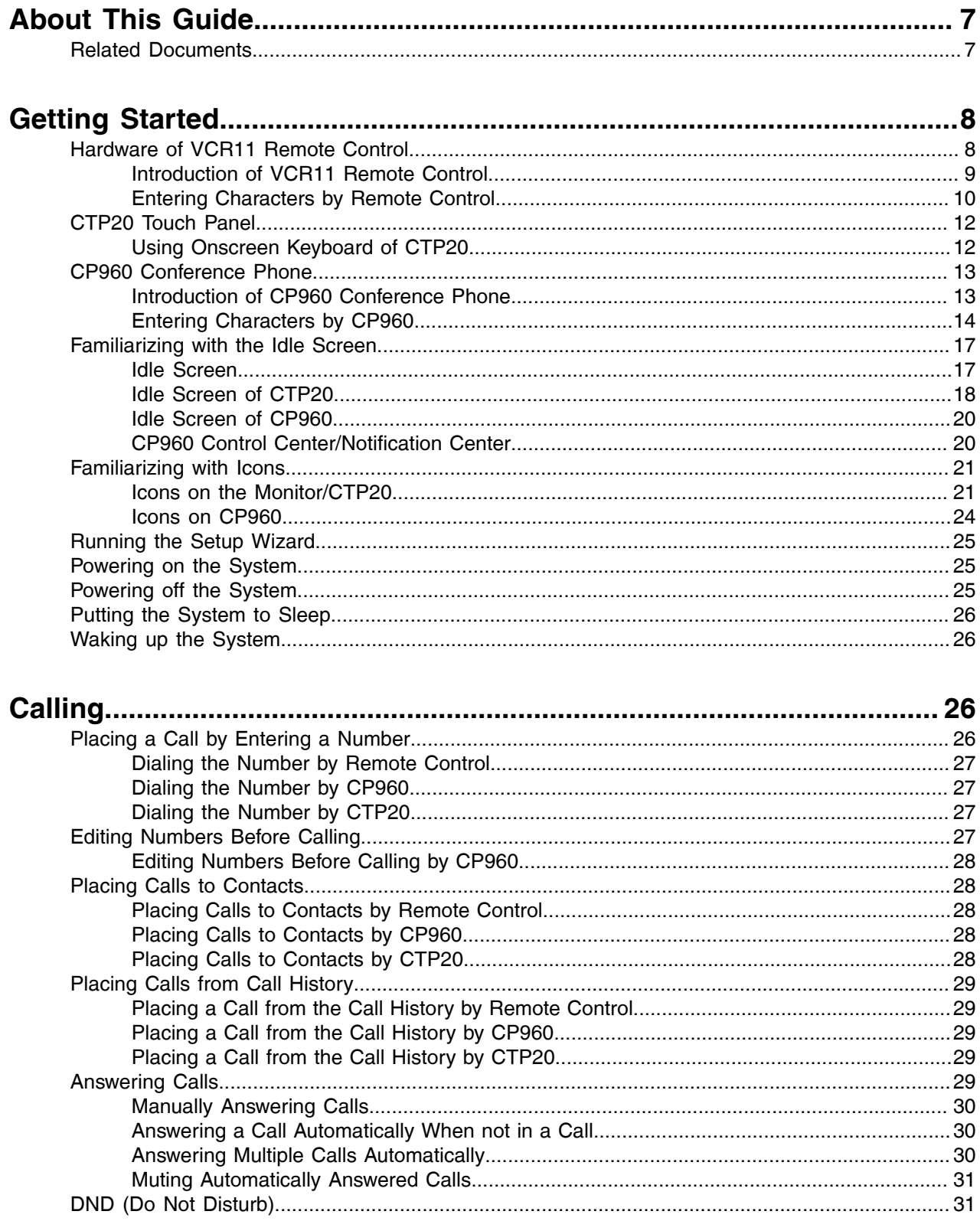

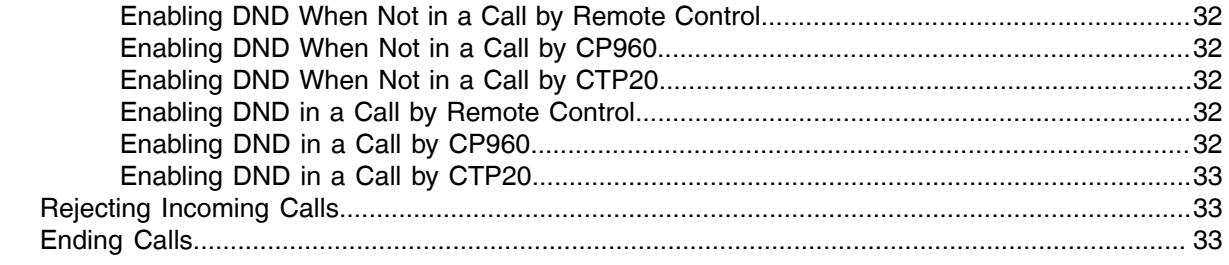

#### **Local Video Conference (Built-in [MCU\)..................................................](#page-32-3) 33** [Initiating a Local Video Conference..................................................................................................34](#page-33-0) [Initiating a Conference by Dialing a Group............................................................................34](#page-33-1)

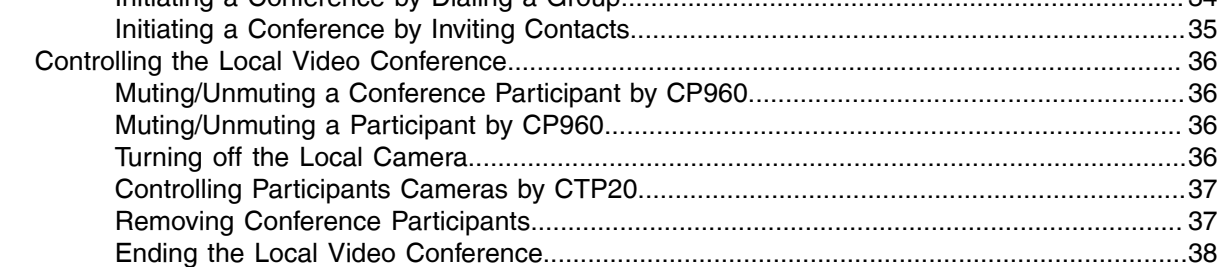

## **Switching Platform Quickly by [CTP20.....................................................39](#page-38-0)**

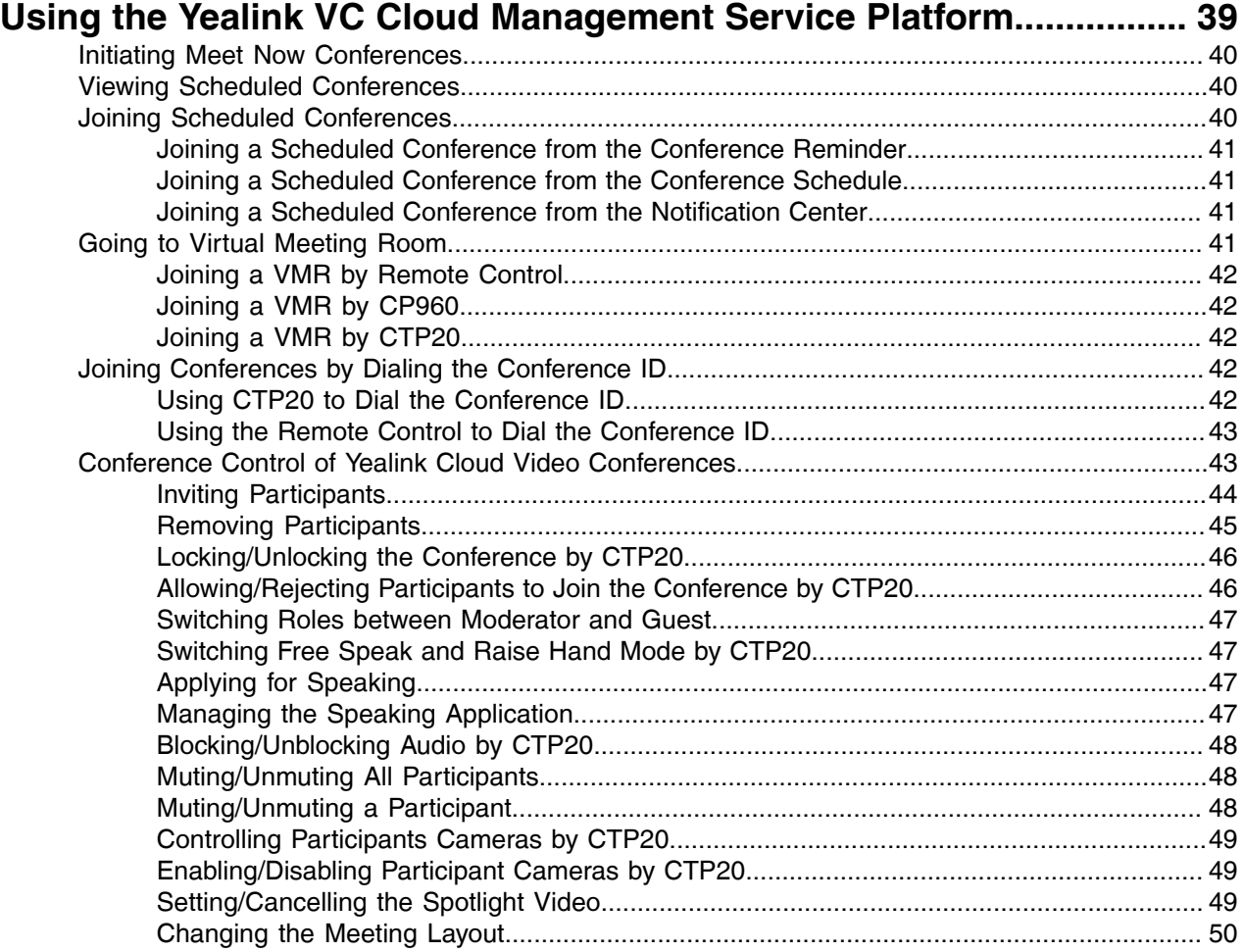

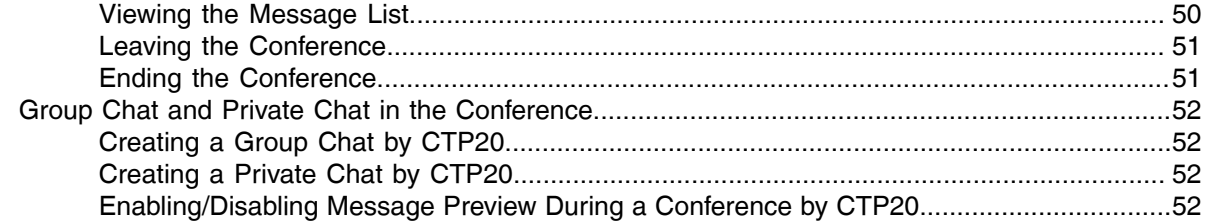

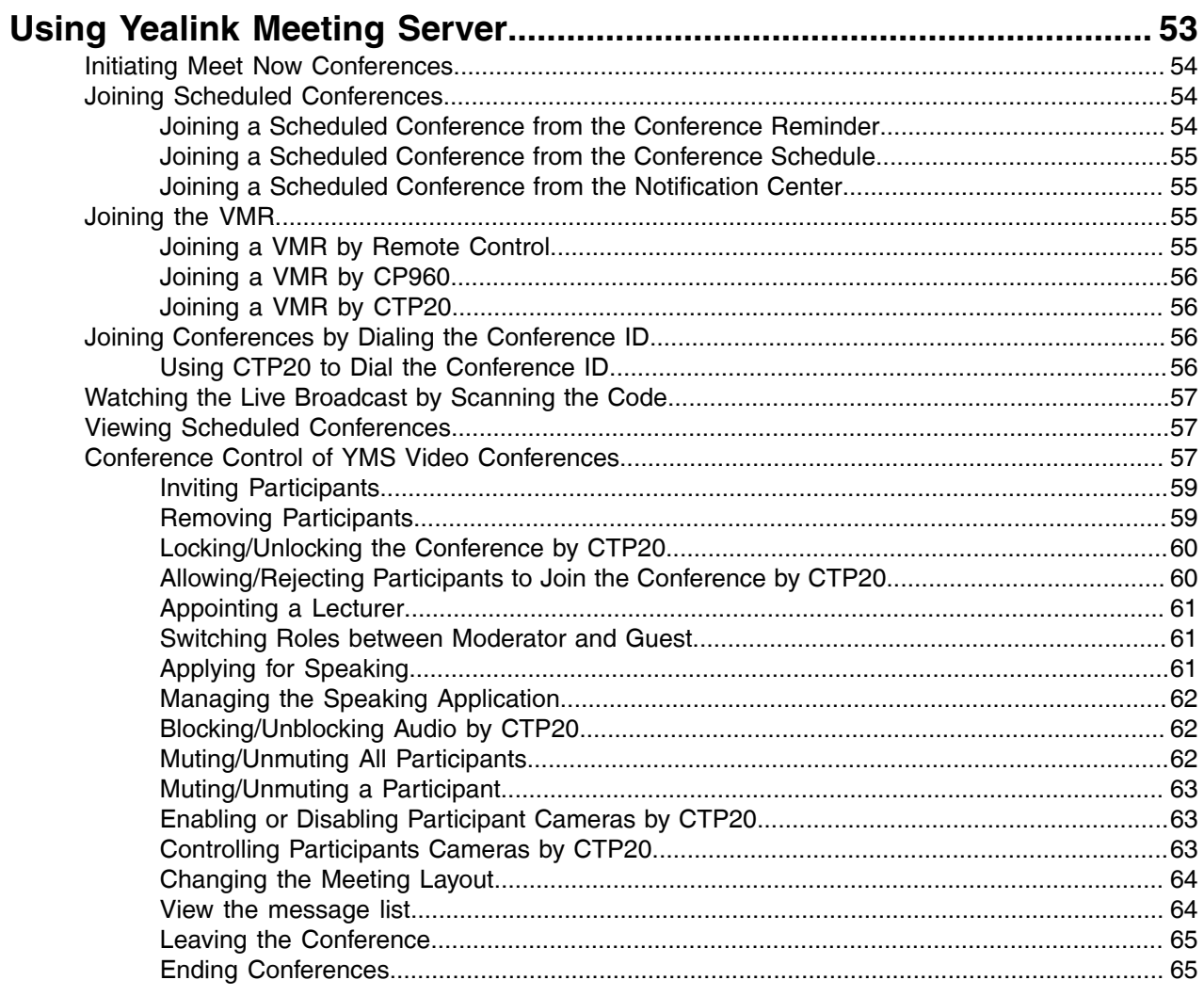

# Using the Third-Party Video Conference Platforms.............................. 66

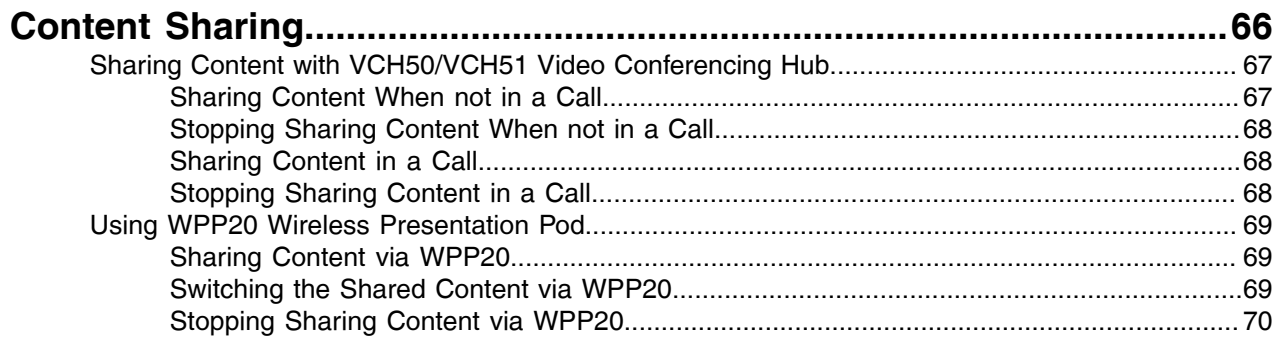

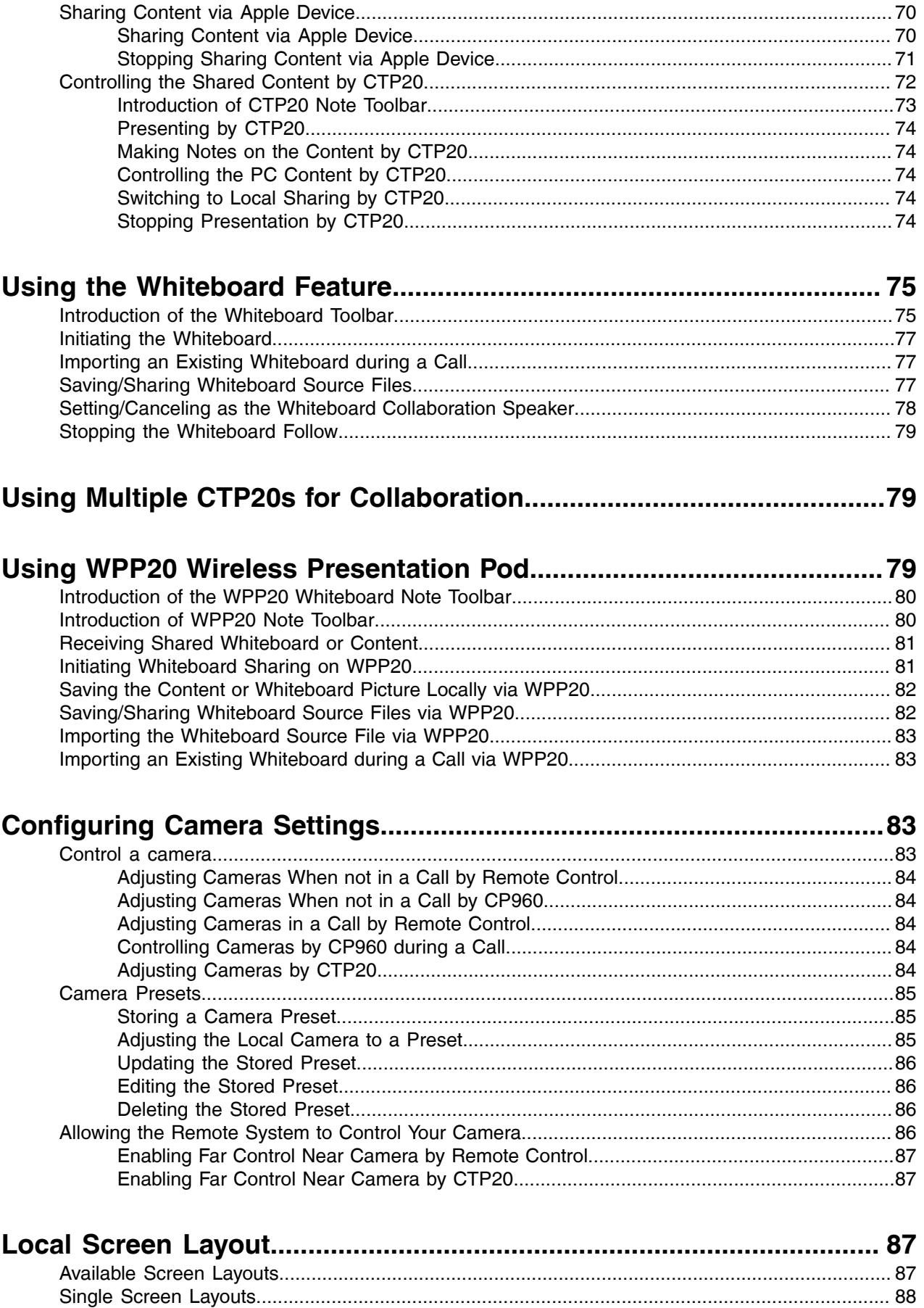

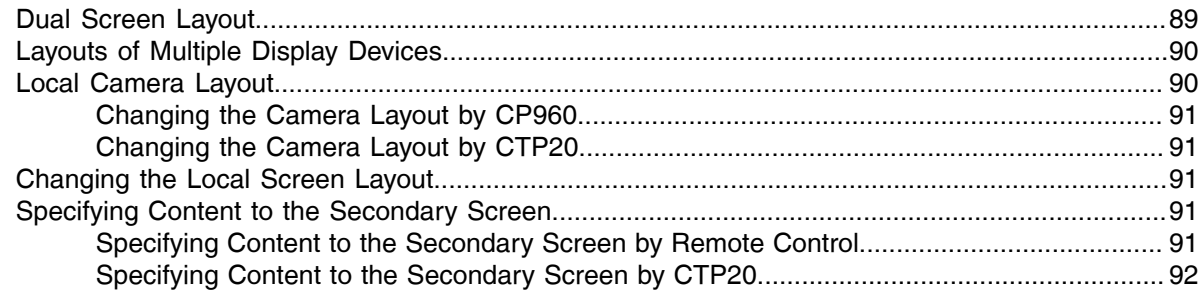

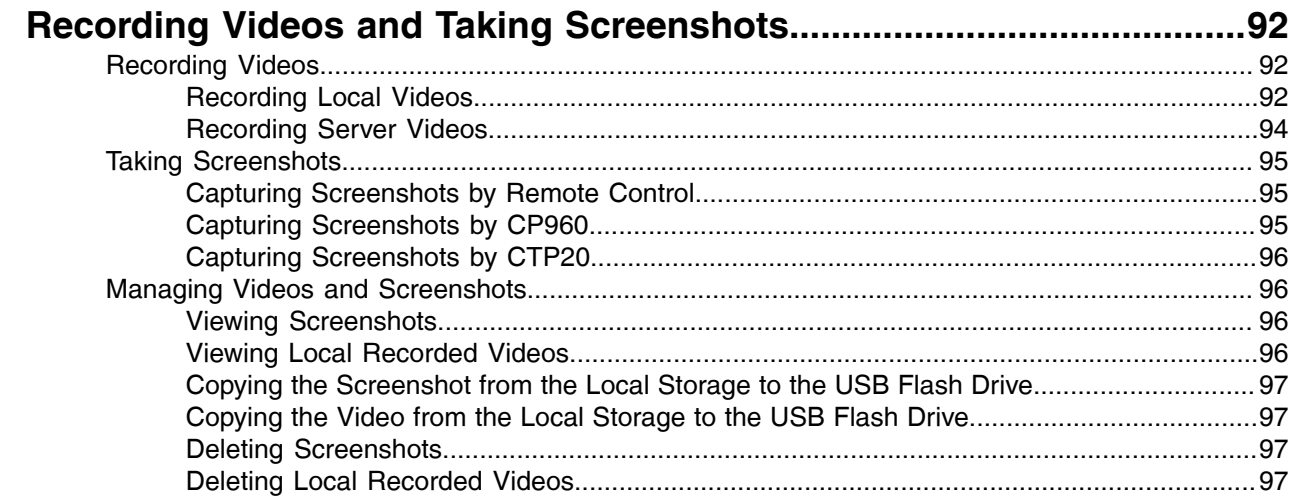

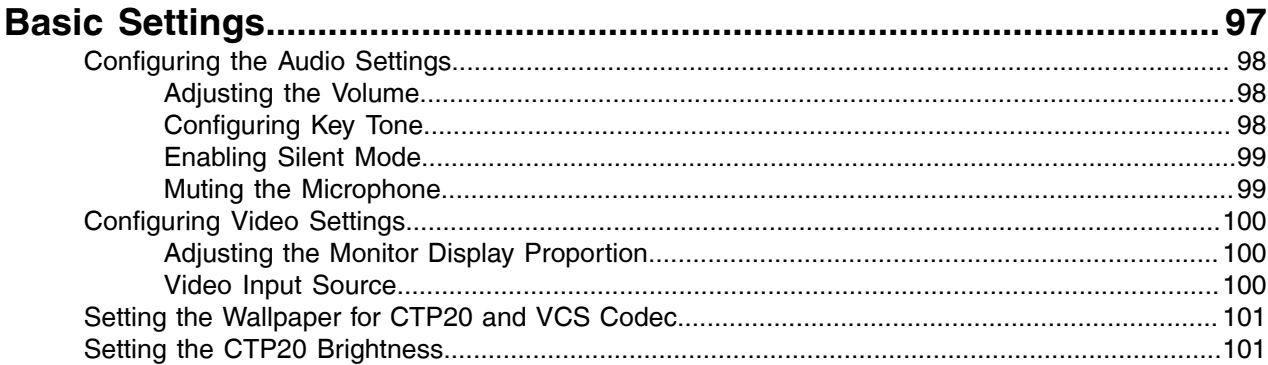

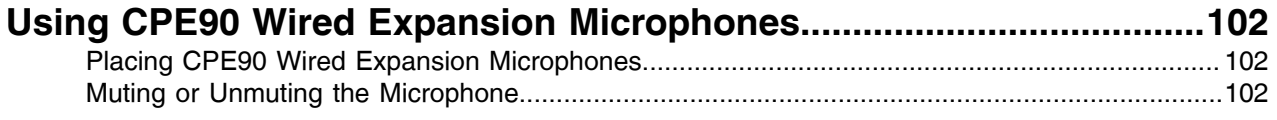

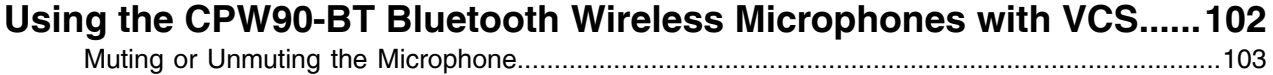

# <span id="page-6-0"></span>**About This Guide**

Thank you for choosing the Yealink Full HD video conferencing system.

It supports 1080P full HD video conferencing and includes outstanding features such as good compatibility, easy deployment and intelligent network adaptability. With the video conferencing system, the enterprises can solve the video conferencing dilemma they face, and the users can experience high-quality video conferences, as well as rich and reliable data-cooperation.

This guide is applicable to the following models:

- VC880 video conferencing system: suitable for large meeting rooms.
- PVT980 video conferencing system: suitable for meeting control rooms or lecture halls with cabinet.
- VC800 video conferencing system and VC500 (Pro)/PVT950 video conferencing endpoint: suitable for medium meeting room.
- VC200 video conferencing endpoint: suitable for huddle rooms.

This guide can help you to quickly use your video conferencing system. Before you set up and use the phone, check with your system administrator that the IP network is ready for phone configuration and read the Quick Start Guide in the product package.

• *[Related Documents](#page-6-1)*

## <span id="page-6-1"></span>**Related Documents**

The following table lists the documents available for the video conferencing system.

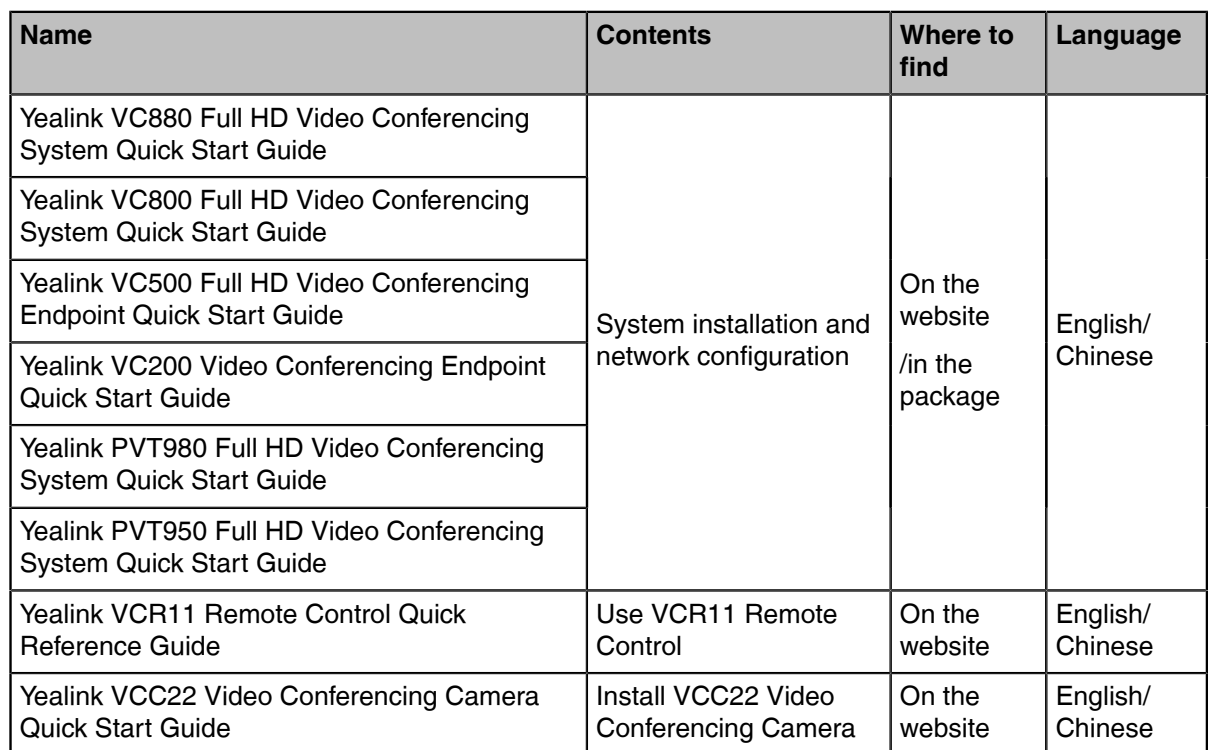

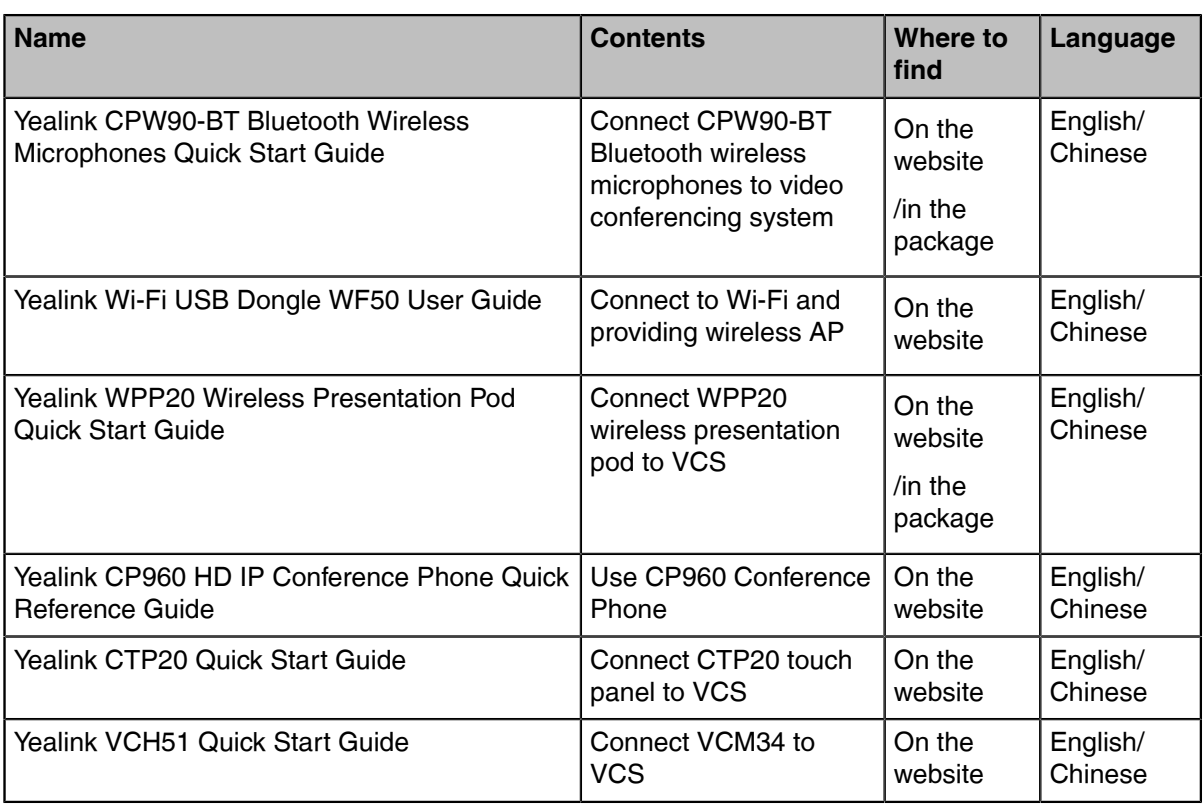

**Note:** You can download the latest documents online: *[http://support.yealink.com/documentFront/](http://support.yealink.com/documentFront/forwardToDocumentFrontDisplayPage) [forwardToDocumentFrontDisplayPage](http://support.yealink.com/documentFront/forwardToDocumentFrontDisplayPage)*.

# <span id="page-7-0"></span>**Getting Started**

員

This chapter introduces the basic operation of VCS endpoints. You can use the VCR11 remote control, CTP20 touch panel, or CP960 conference phone to control the VCS endpoints.

- *[Hardware](#page-7-1) of VCR11 Remote Control*
- *[CTP20](#page-11-0) Touch Panel*
- *CP960 [Conference](#page-12-0) Phone*
- *[Familiarizing](#page-16-0) with the Idle Screen*
- *[Familiarizing with Icons](#page-20-0)*
- *[Running](#page-24-0) the Setup Wizard*
- *[Powering on the System](#page-24-1)*
- *[Powering off the System](#page-24-2)*
- *[Putting the System to Sleep](#page-25-0)*
- *[Waking](#page-25-1) up the System*

## <span id="page-7-1"></span>**Hardware of VCR11 Remote Control**

You can use the following features with VCR20 remote control:

- Initiate or join a conference
- Control conferences, for example, inviting participants or ending the conference
- Control a camera
- Record video or audio, present content, or take screenshots
- Modify system settings

The following introduces the keys of the VCR11 remote control and how to enter characters using your remote control.

- *[Introduction](#page-8-0) of VCR11 Remote Control*
- *Entering [Characters](#page-9-0) by Remote Control*

### <span id="page-8-0"></span>**Introduction of VCR11 Remote Control**

The features of the keys on the remote control are described as below:

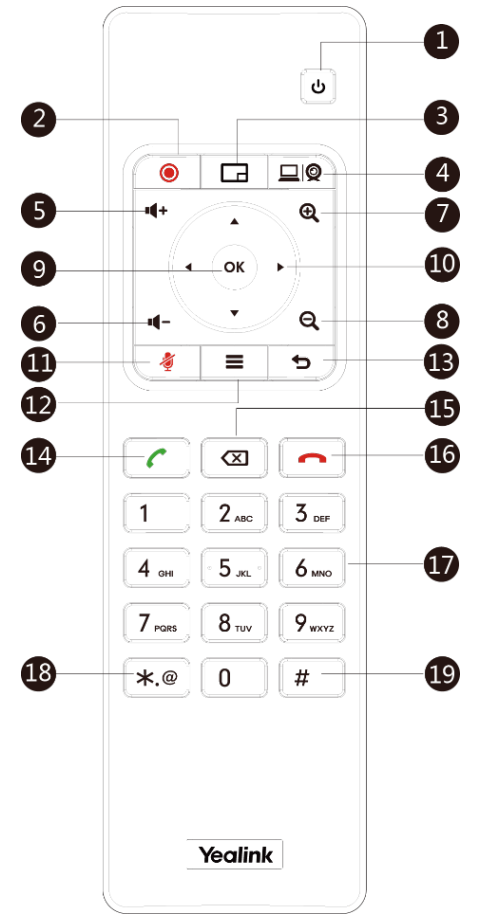

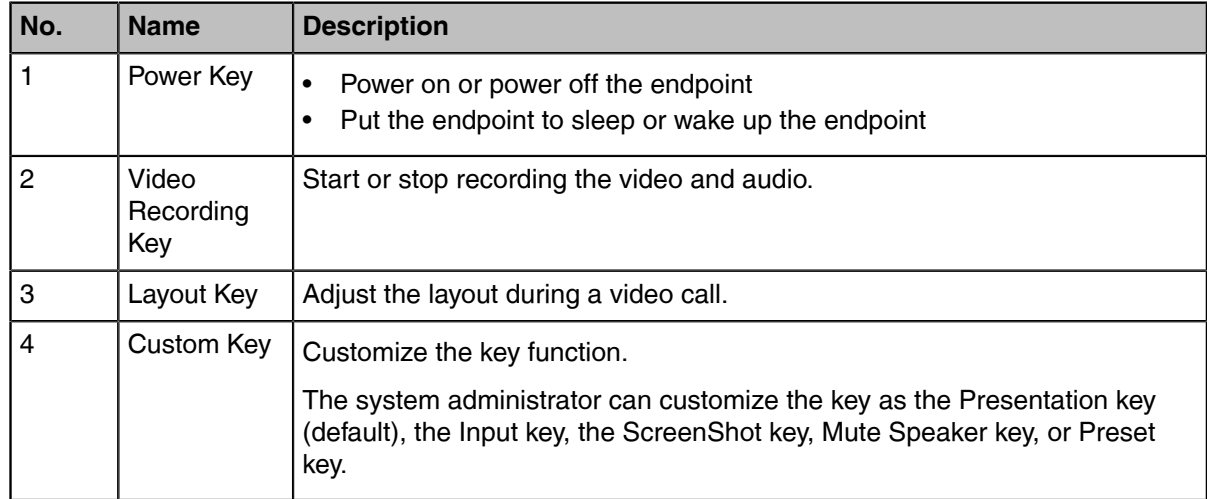

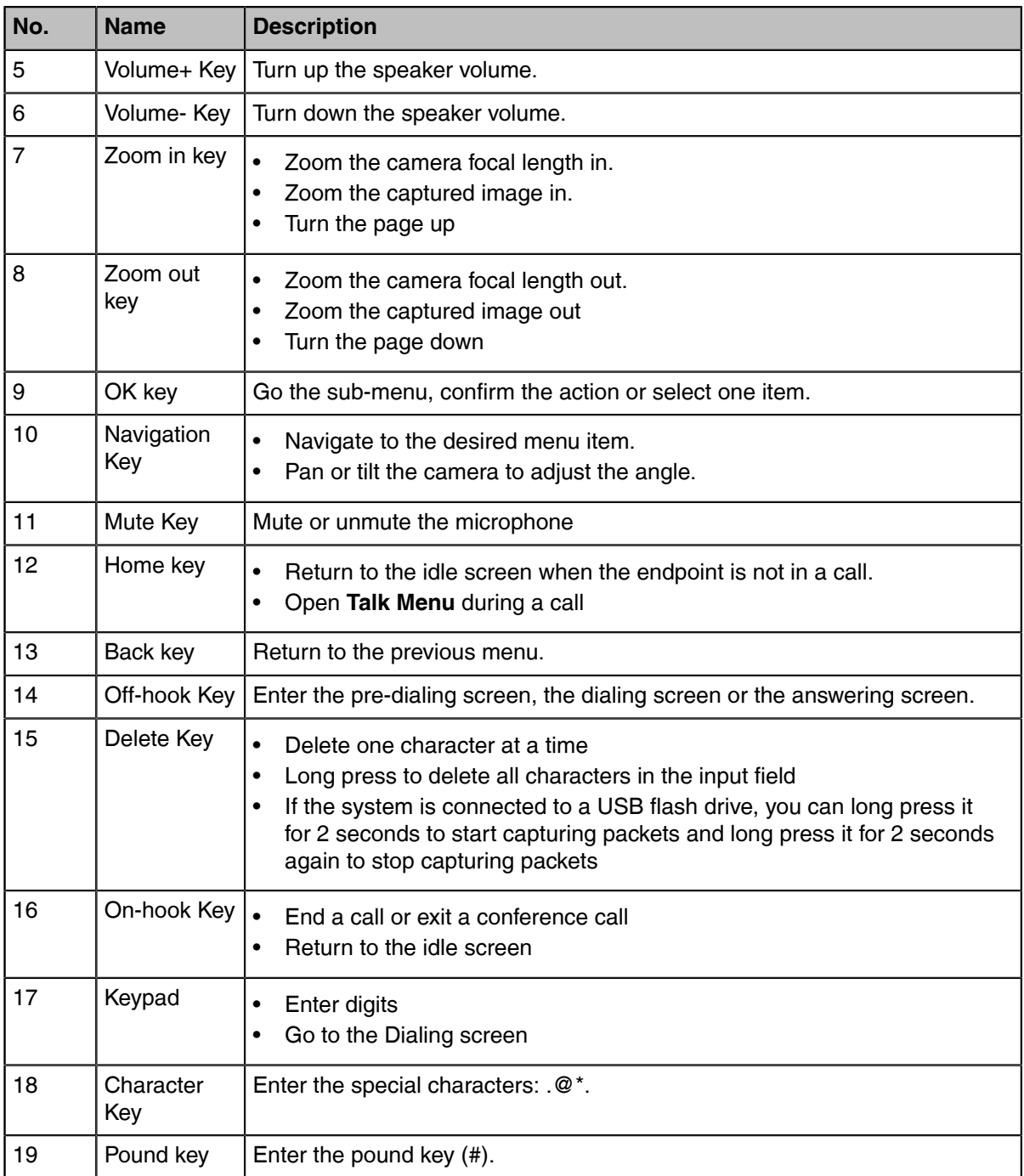

**Note:** The infrared sensor locates within the LED indicator of camera. Aim the remote control at the 量 infrared sensor to operate the camera.

### <span id="page-9-0"></span>**Entering Characters by Remote Control**

You can use onscreen keyboard on the monitor or use keypad on the remote control to enter characters.

- *[Entering Characters by Dial Pad](#page-10-0)*
- *Using the Onscreen [Keyboard](#page-10-1)*

#### <span id="page-10-0"></span>**Entering Characters by Dial Pad**

The keypad of your remote control only provides digit keys and #.@\* keys.

#### **Procedure**

Press the keypad on the remote control to enter characters.

#### <span id="page-10-1"></span>**Using the Onscreen Keyboard**

You need to be familiar with the onscreen keyboard before using it. The following takes the English input method as an example, introducing the function of the keys:

#### **About this task**

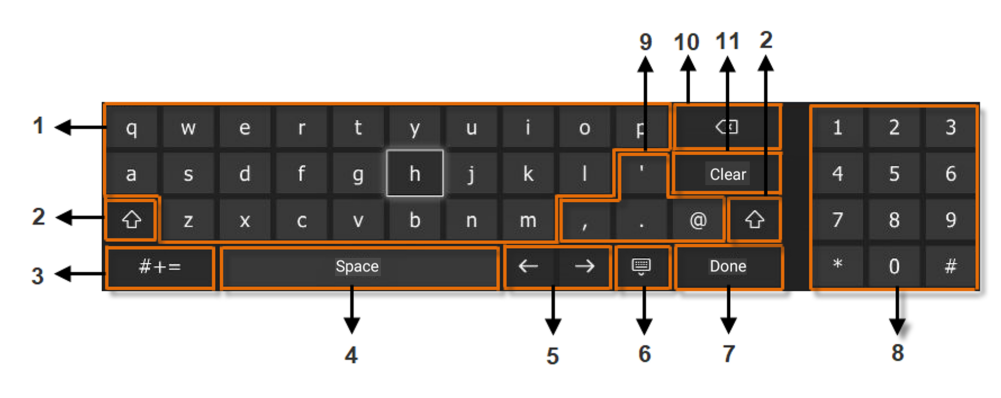

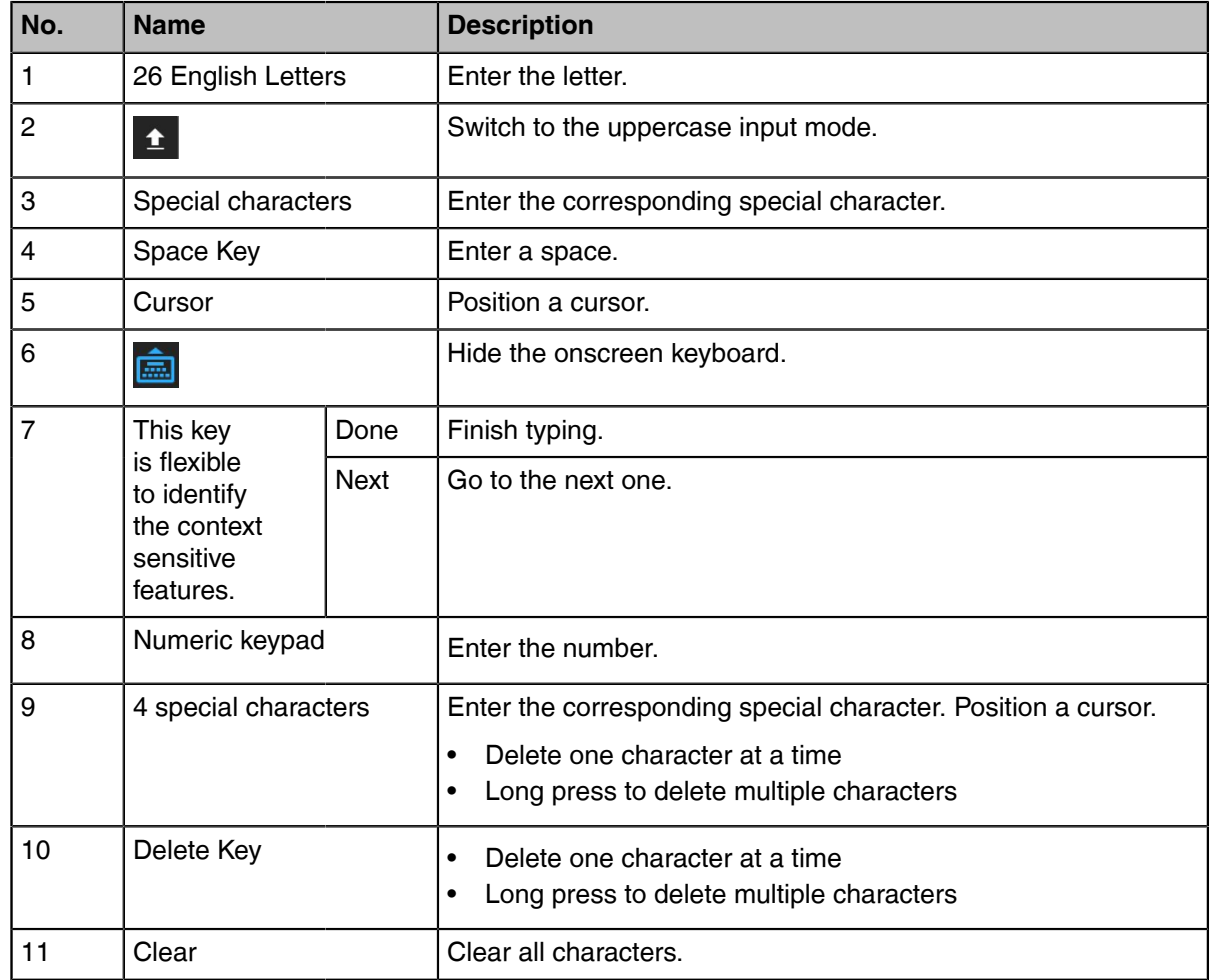

#### **Procedure**

- **1.** In the editing field, press OK Key to open the onscreen keyboard.
- **2.** Select the corresponding characters and press OK key.

## <span id="page-11-0"></span>**CTP20 Touch Panel**

As the controller of VCS endpoints, CTP20 touch panel can help you fully control the VCS endpoints. You can use it to place calls, initiate conferences, adjust the volume, control the camera, record videos, and so on. What's more, CTP20 supports collaborative editing and the annotation, that is to say, participants can add notes to the presentation or to the whiteboard, which can improve the communication efficiency of the traditional video conferencing presentation.

• *Using Onscreen [Keyboard](#page-11-1) of CTP20*

#### <span id="page-11-1"></span>**Using Onscreen Keyboard of CTP20**

You need to be familiar with the onscreen keyboard before using it. CTP20 provides English (US) and Google Pinyin input methods.

#### **Android Keyboard (AOSP) – English (US) Input Method**

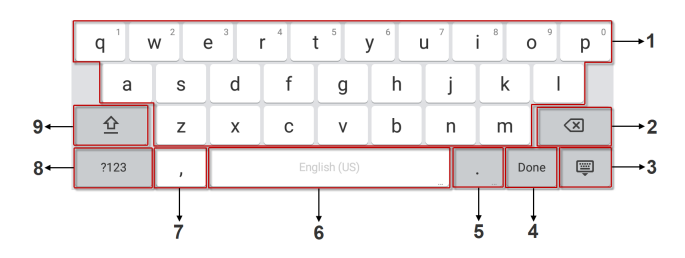

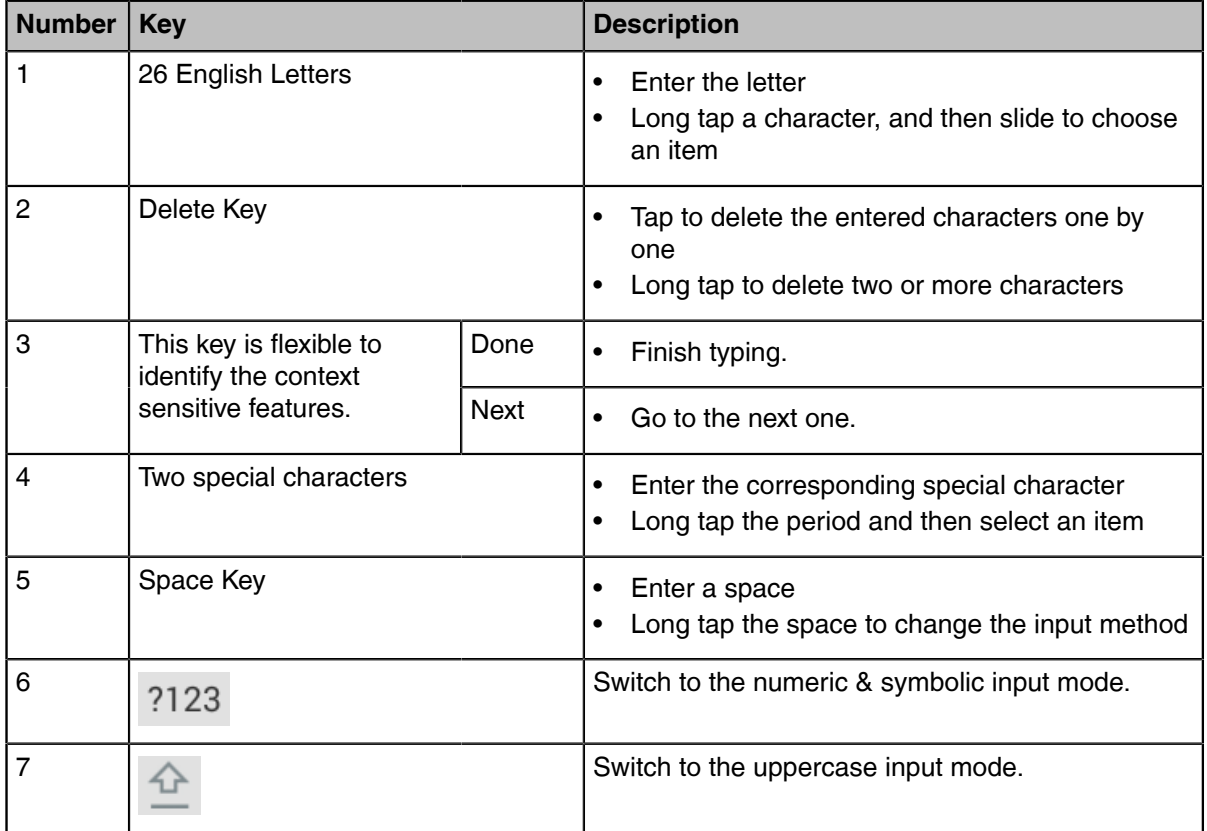

#### **Google Pinyin Input Method**

You can long tap the space key to change the input method to Google Pinyin, then you can enter Chinese.

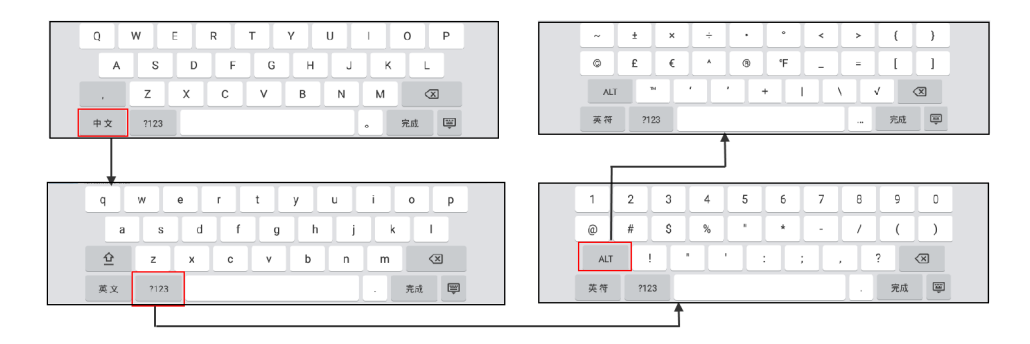

## <span id="page-12-0"></span>**CP960 Conference Phone**

You can use the following features with CP960:

- Initiate or join a conference
- Control a conference (for example, invite participants, change the conference layout and end the conference)
- Control a camera
- Record a conference, initiate a presentation and others
- Modify system settings
- Edit local contacts

The following introduces the hardware of CP960 and how to enter characters by your CP960.

- *[Introduction](#page-12-1) of CP960 Conference Phone*
- *[Entering Characters by CP960](#page-13-0)*

### <span id="page-12-1"></span>**Introduction of CP960 Conference Phone**

CP960 supports 360-degree audio pickup at a radius of up to 6 meters. It can work as an audio device for the system. You can also place calls, answer calls or view directory and history on CP960.

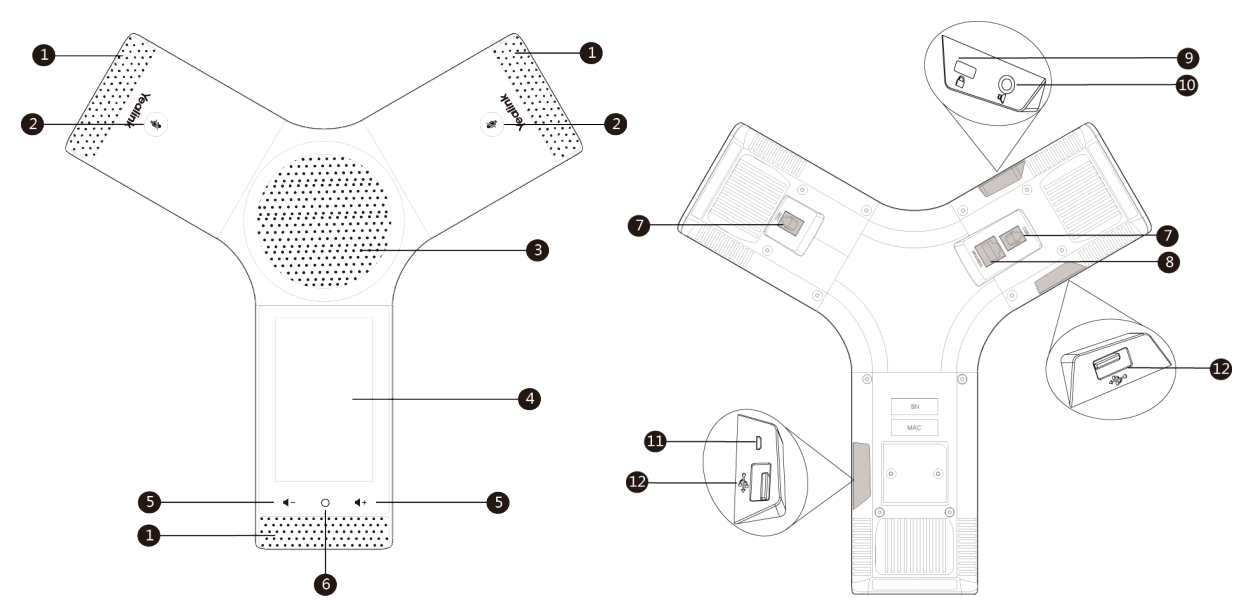

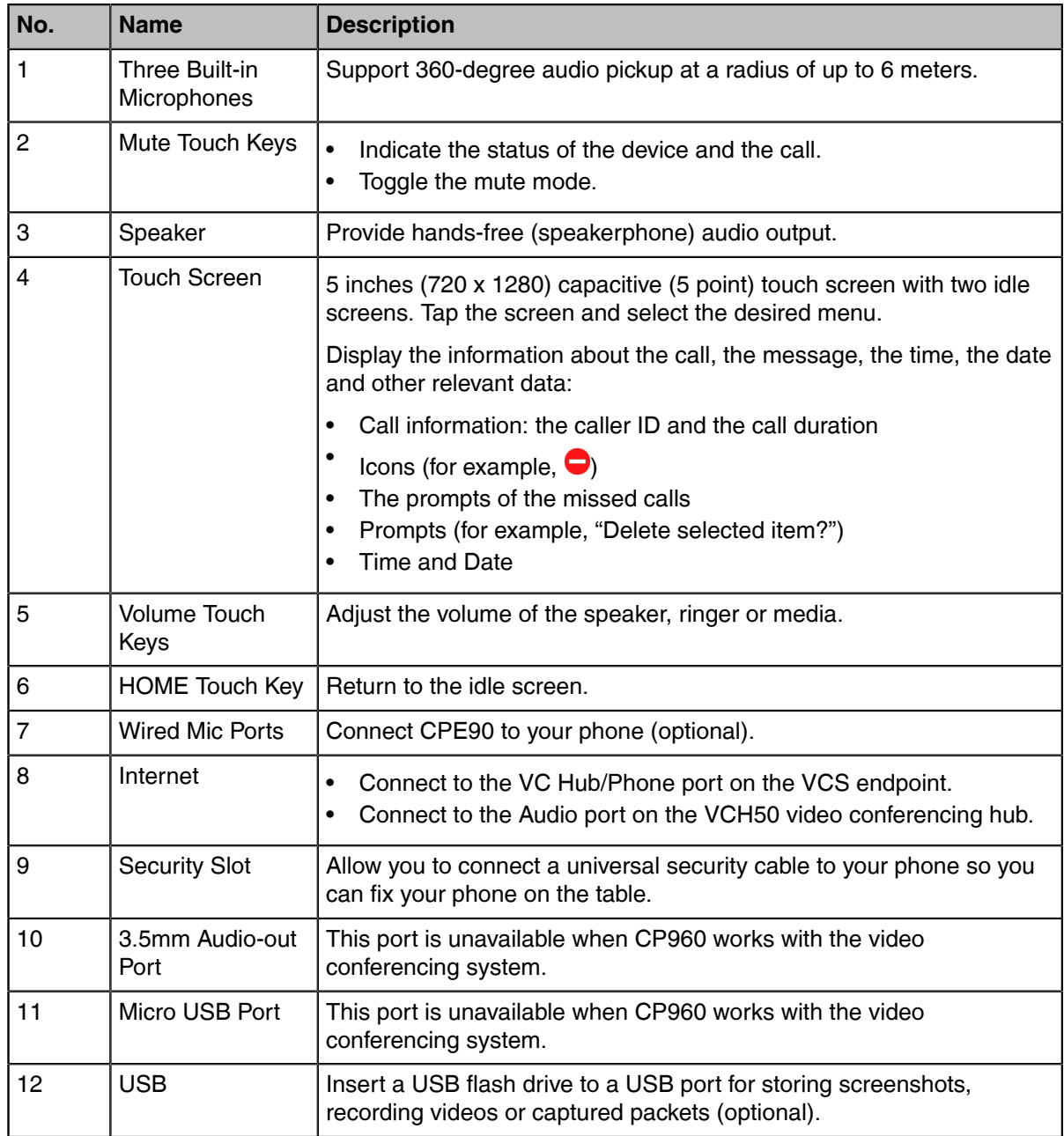

### <span id="page-13-0"></span>**Entering Characters by CP960**

You can use the onscreen keyboard on the touch screen or use the onscreen dial pad on the dialing screen to enter characters.

- *Entering [Characters](#page-13-1) by Onscreen Keyboard*
- *[Performing](#page-15-0) Other Operations by the Onscreen Keyboard*
- *[Entering Characters by Dial Pad](#page-16-2)*

#### <span id="page-13-1"></span>**Entering Characters by Onscreen Keyboard**

You need to be familiar with the onscreen keyboard before using it. CP960 provides English (US) and Google Pinyin input methods.

#### **Android Keyboard (AOSP) – English (US) Input Method**

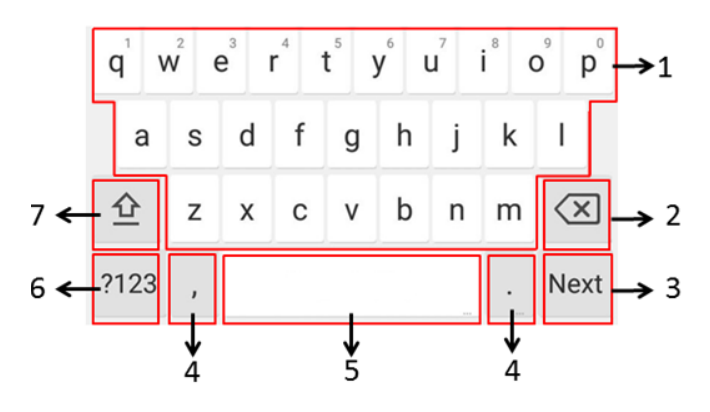

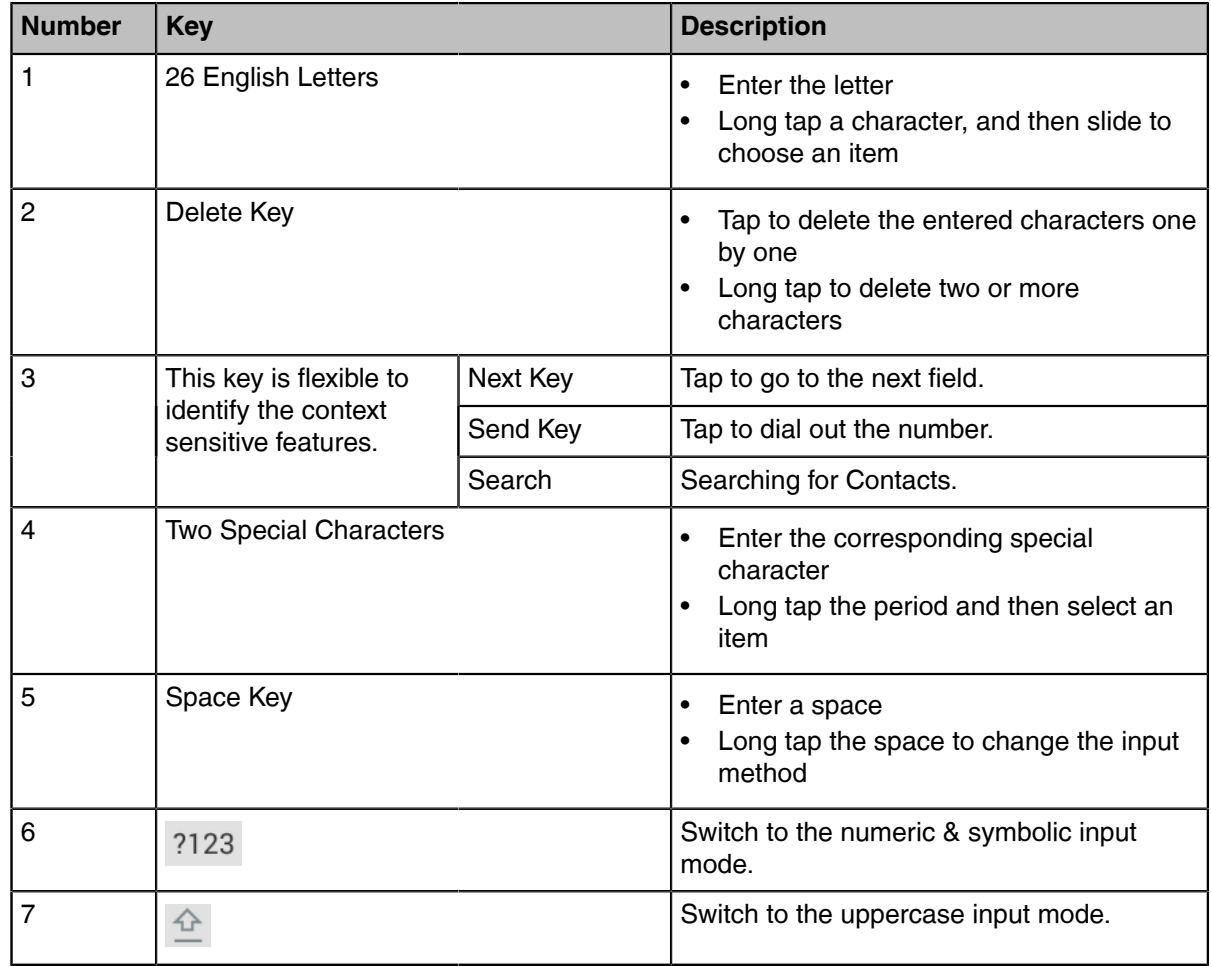

#### **Google Pinyin Input Method**

You can long tap the space key to change the input method to Google Pinyin, then you can enter Chinese.

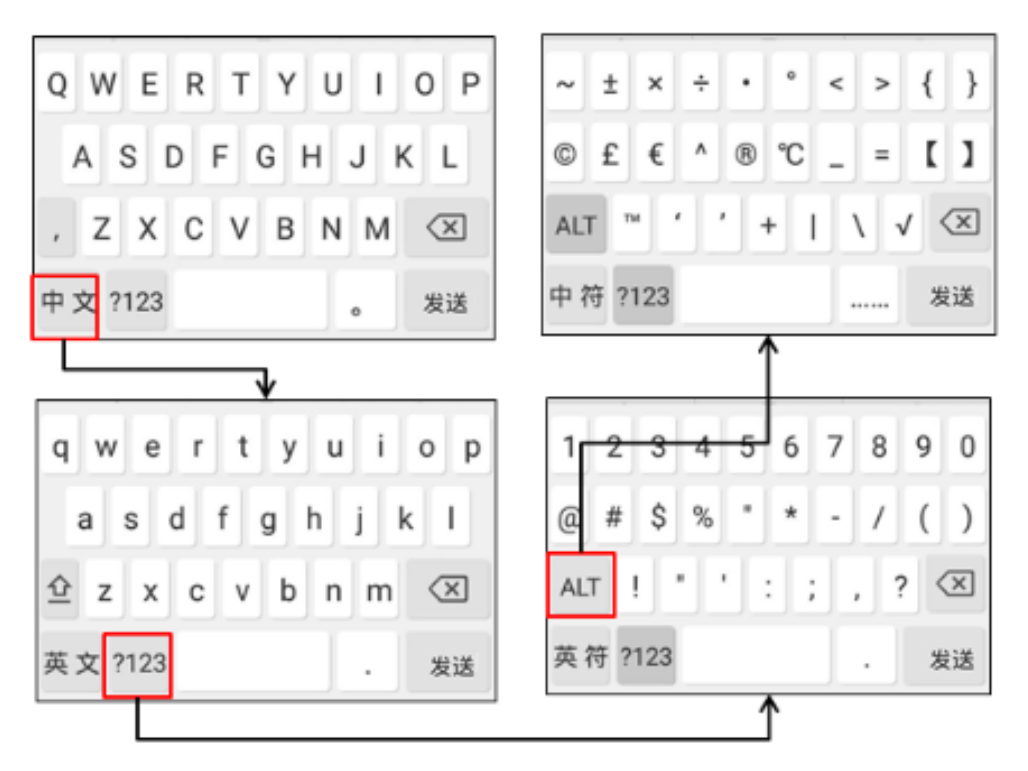

Tap the key in the left corner to change the input method to Android Keyboard (AOSP).

#### <span id="page-15-0"></span>**Performing Other Operations by the Onscreen Keyboard**

#### **About this task**

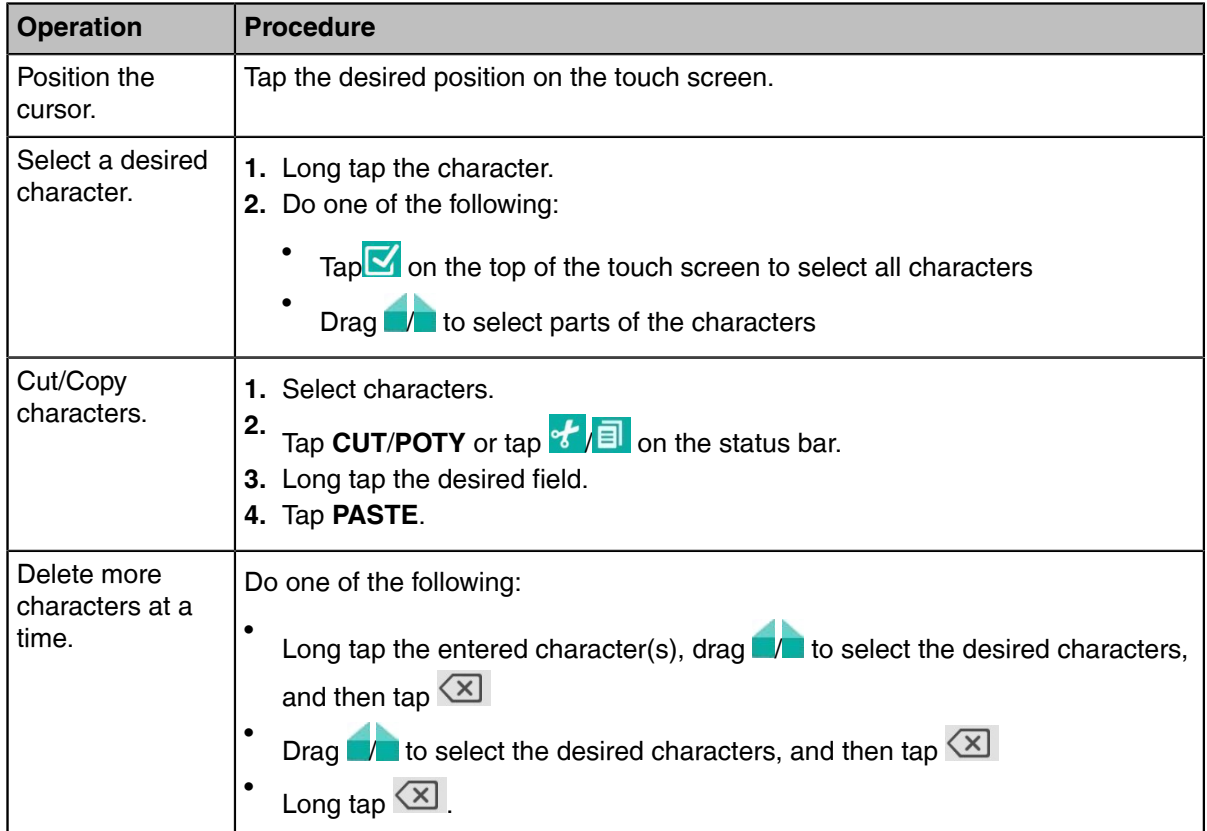

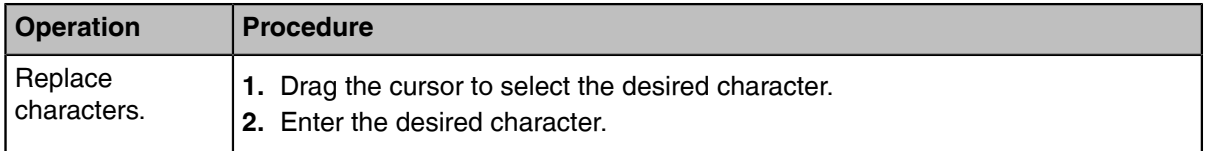

#### <span id="page-16-2"></span>**Entering Characters by Dial Pad**

On the Dial page, you can enter the desired number. The dial pad only provides digit keys and #.@\* key.

## <span id="page-16-0"></span>**Familiarizing with the Idle Screen**

- *Idle [Screen](#page-16-1)*
- *Idle Screen of [CTP20](#page-17-0)*
- *Idle Screen of [CP960](#page-19-0)*
- *CP960 Control [Center/Notification](#page-19-1) Center*

#### <span id="page-16-1"></span>**Idle Screen**

If a YMS account is registered on the VCS endpoint, the idle screen (not the touch screen) is displayed as below:

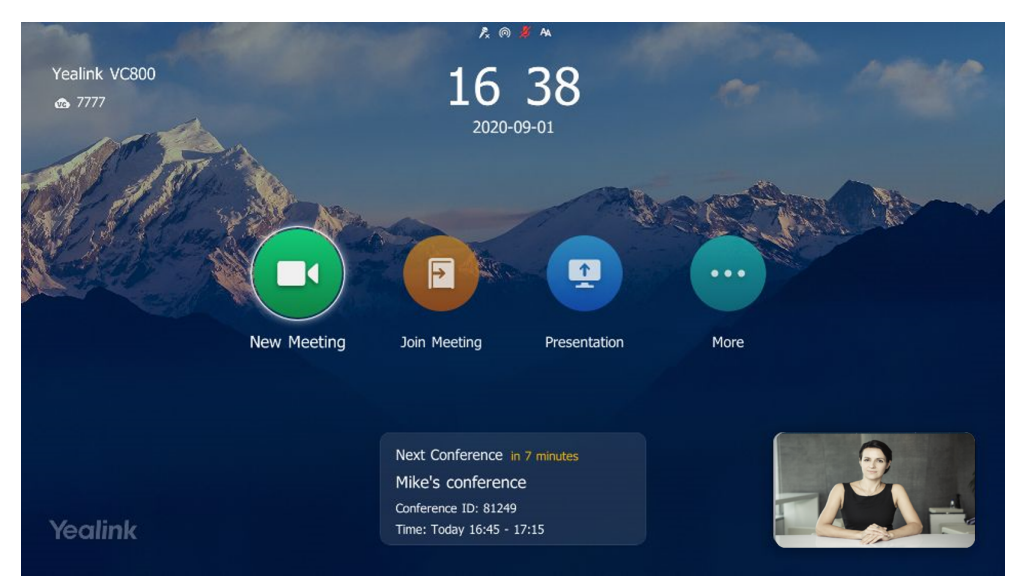

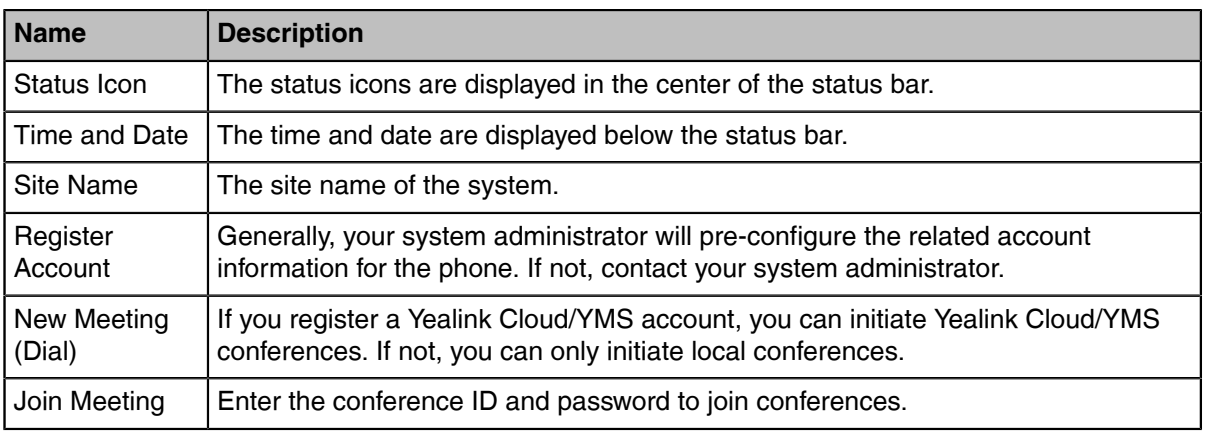

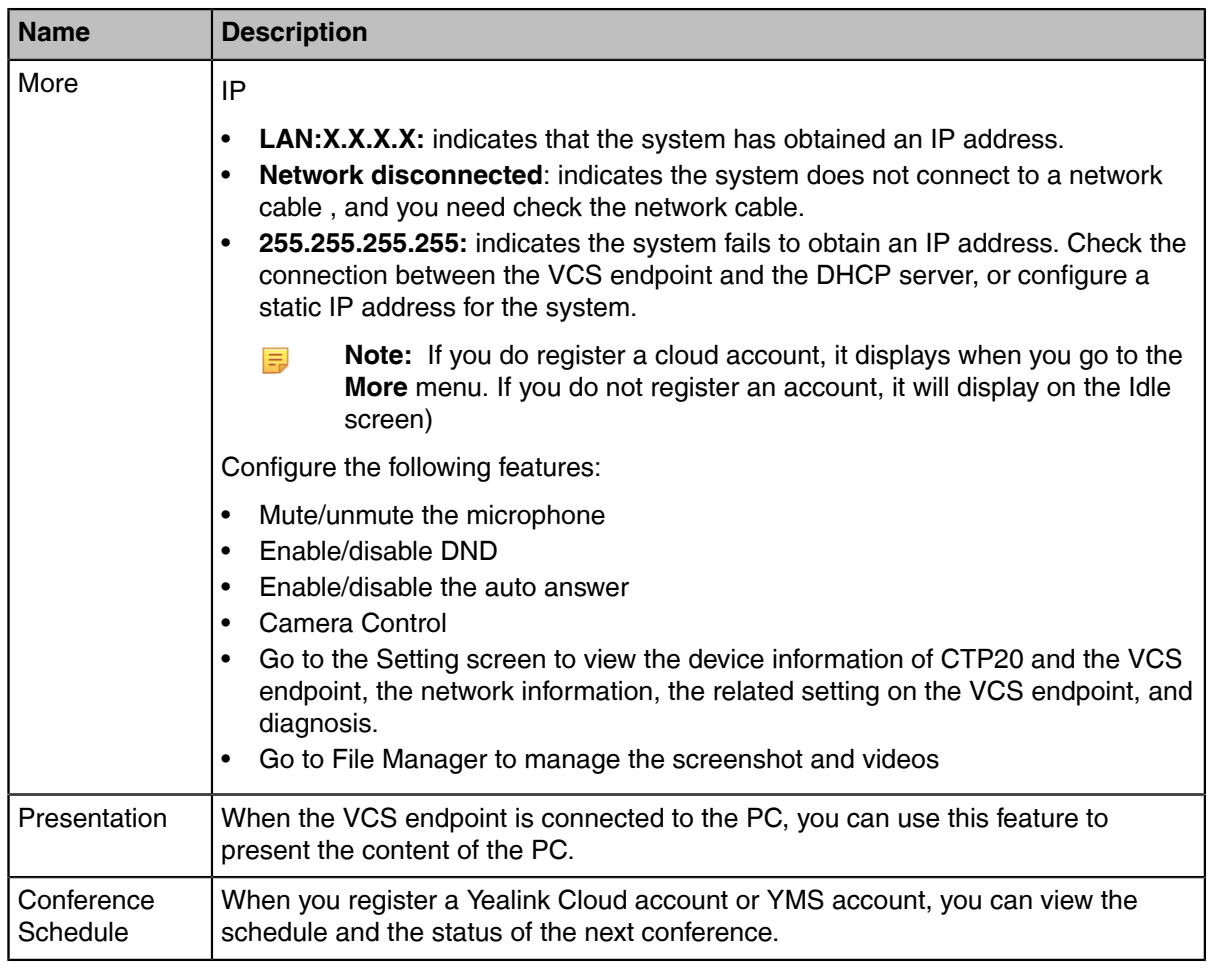

## <span id="page-17-0"></span>**Idle Screen of CTP20**

If a YMS account is registered on the VCS endpoint, the idle screen of CTP20 is displayed as below:

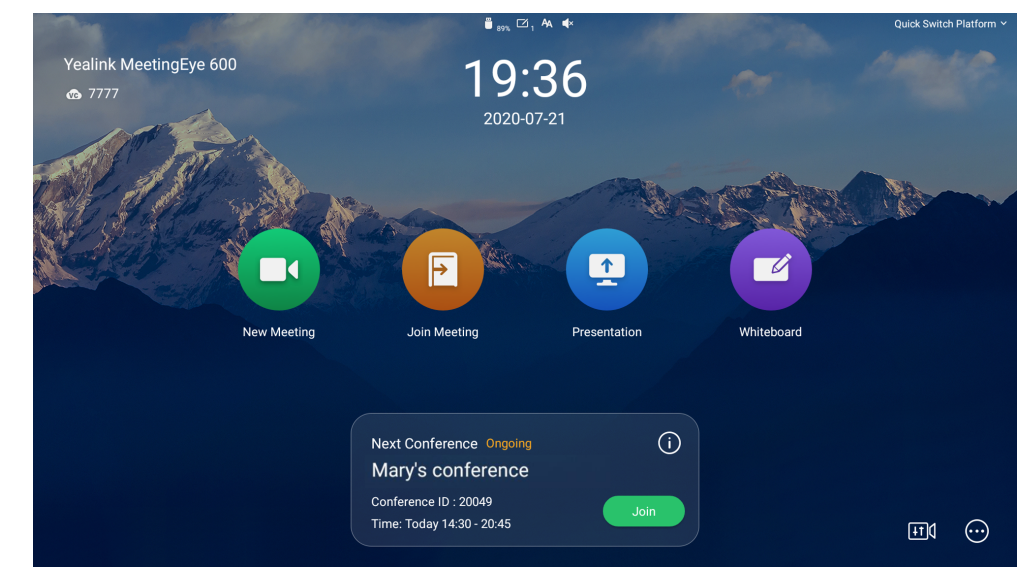

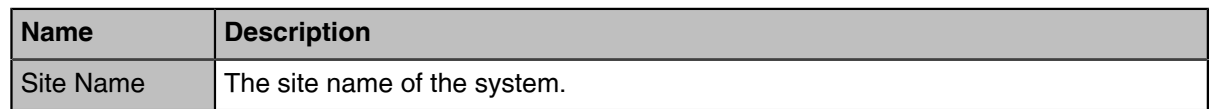

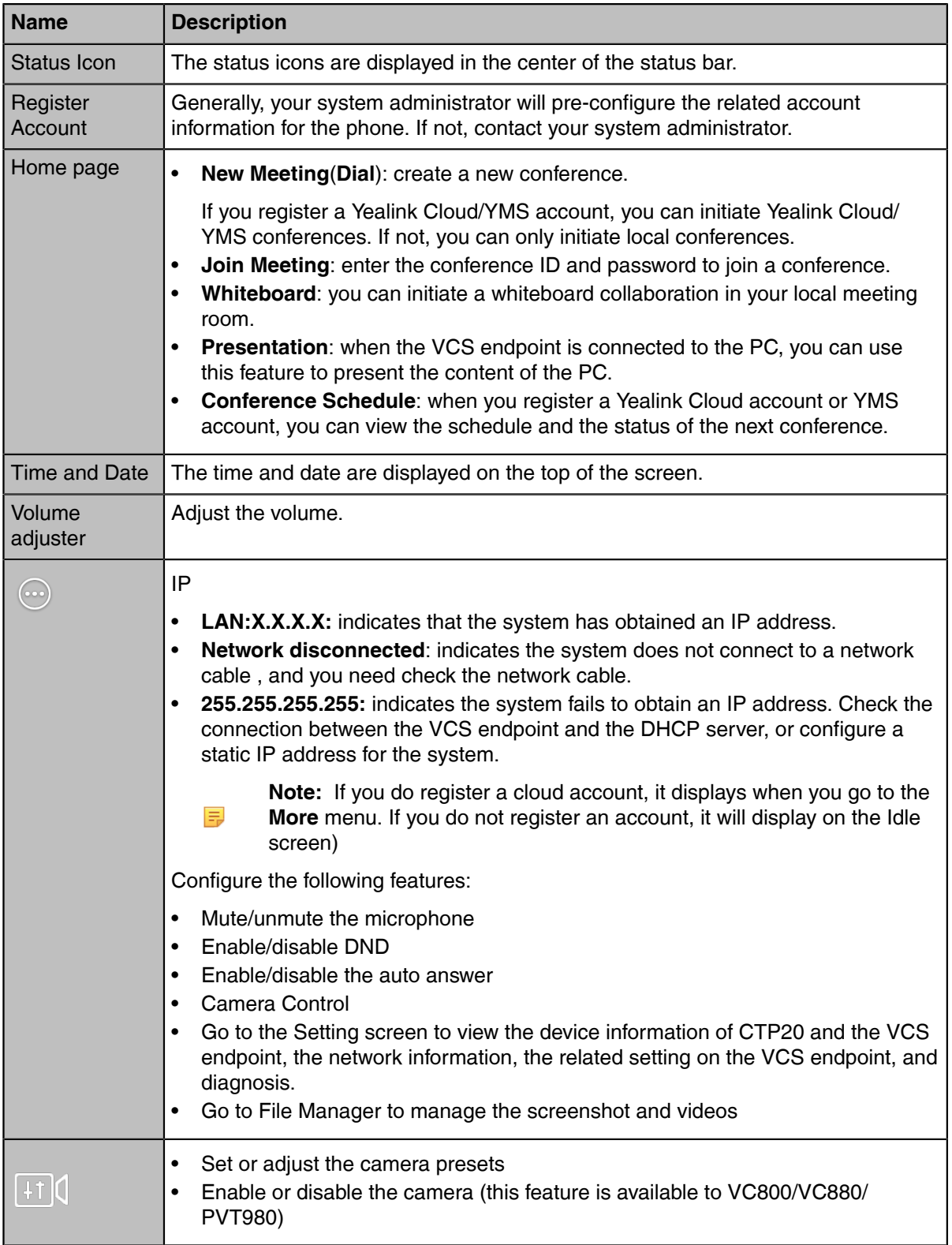

#### <span id="page-19-0"></span>**Idle Screen of CP960**

If the phone has a Yealink Cloud account or a YMS account logged in, the idle screen is shown as below.

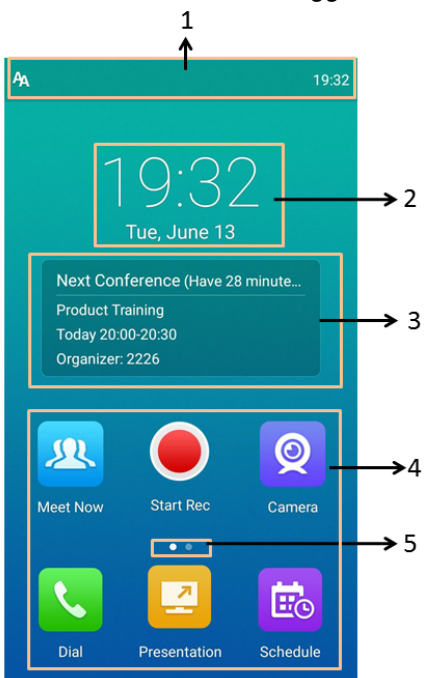

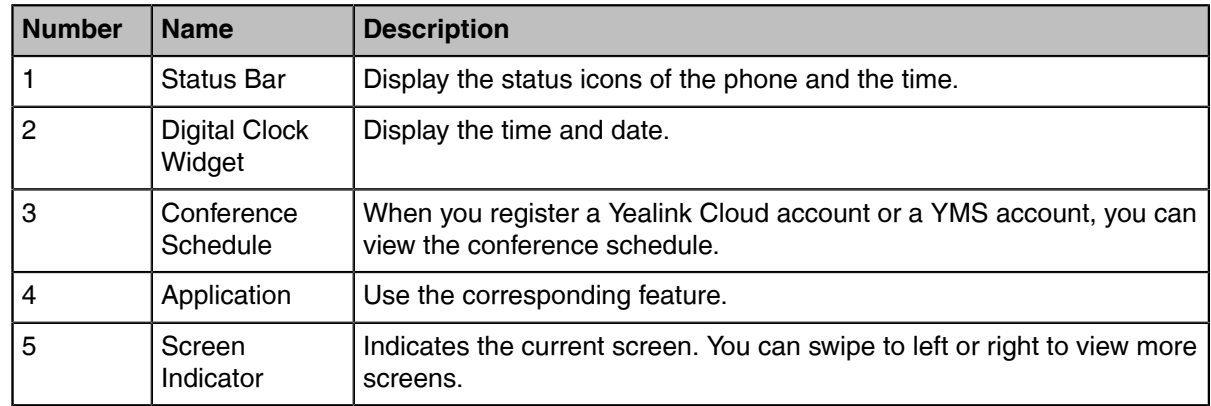

### <span id="page-19-1"></span>**CP960 Control Center/Notification Center**

The control center or notification center of CP960 allows you to quickly enable/disable the related feature or view the latest notifications.

- *Going to the Control [Center/Notification](#page-19-2) Center*
- *Exiting Control [Center/Notification](#page-20-2) Center*

#### <span id="page-19-2"></span>**Going to the Control Center/Notification Center**

#### **Procedure**

On your CP960, swipe down from the top to go to the control center/notification center:

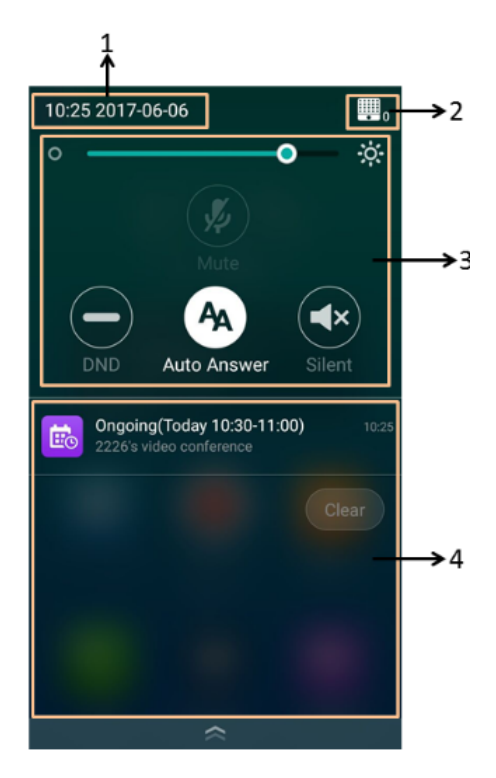

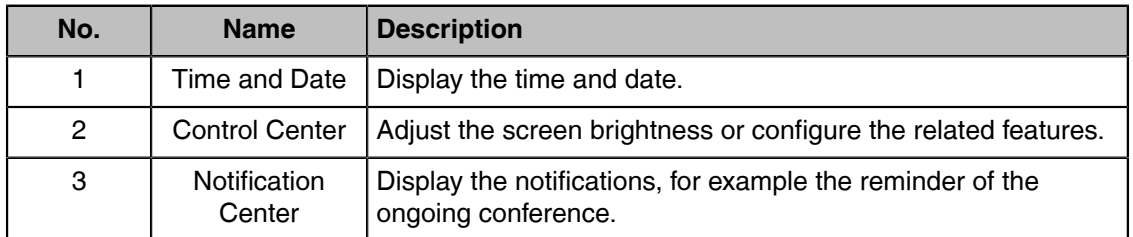

#### <span id="page-20-2"></span>**Exiting Control Center/Notification Center**

#### **Procedure**

On your CP960, do one of the following:

- Swipe up from the bottom of the screen.
- Tap the Home touch key.

## <span id="page-20-0"></span>**Familiarizing with Icons**

- *[Icons on the Monitor/CTP20](#page-20-1)*
- *[Icons on CP960](#page-23-0)*

#### <span id="page-20-1"></span>**Icons on the Monitor/CTP20**

The icons displayed in the status bar of the monitor/CTP20 are introduced as below:

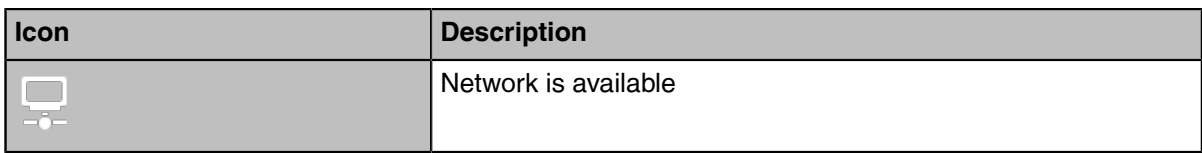

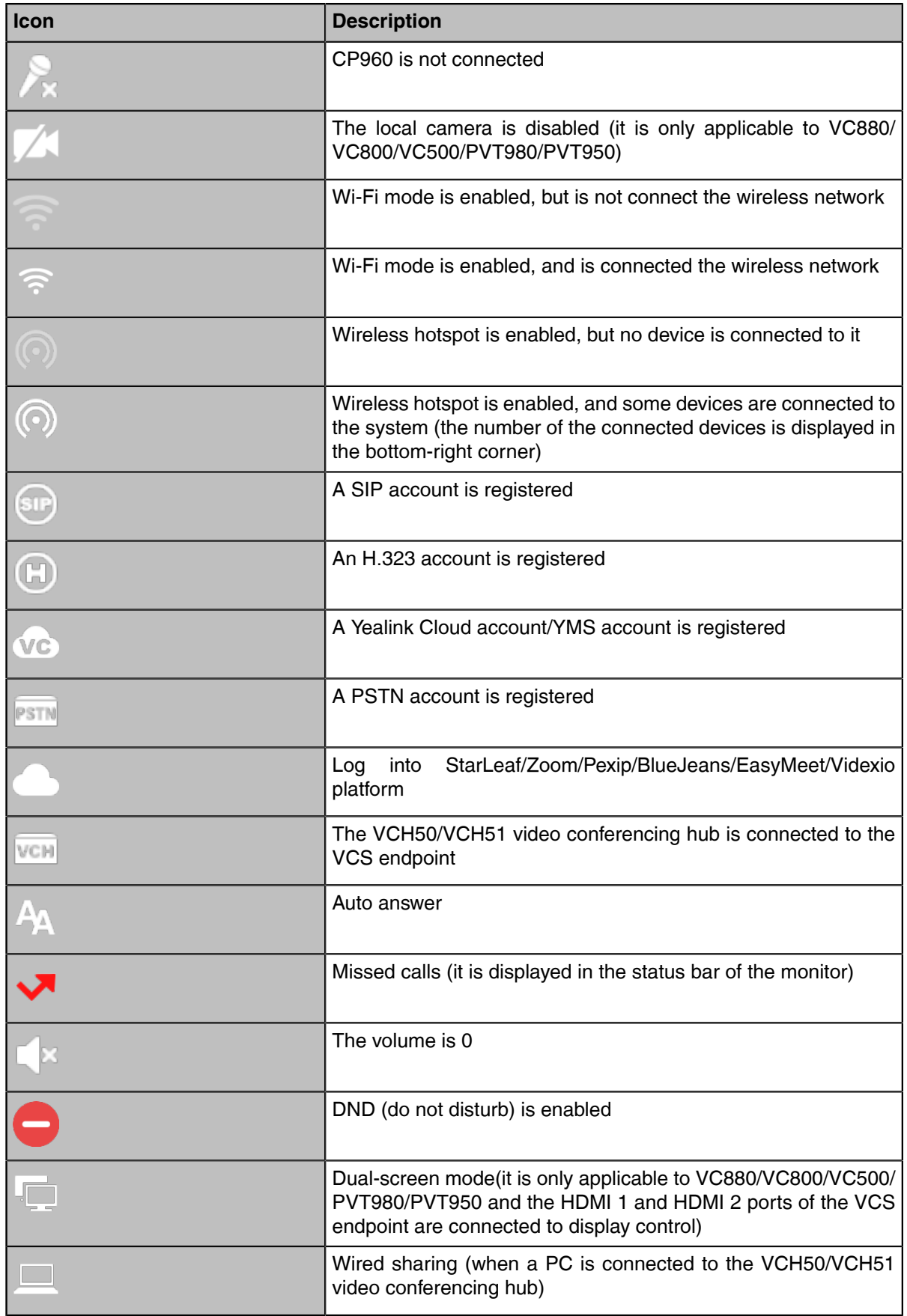

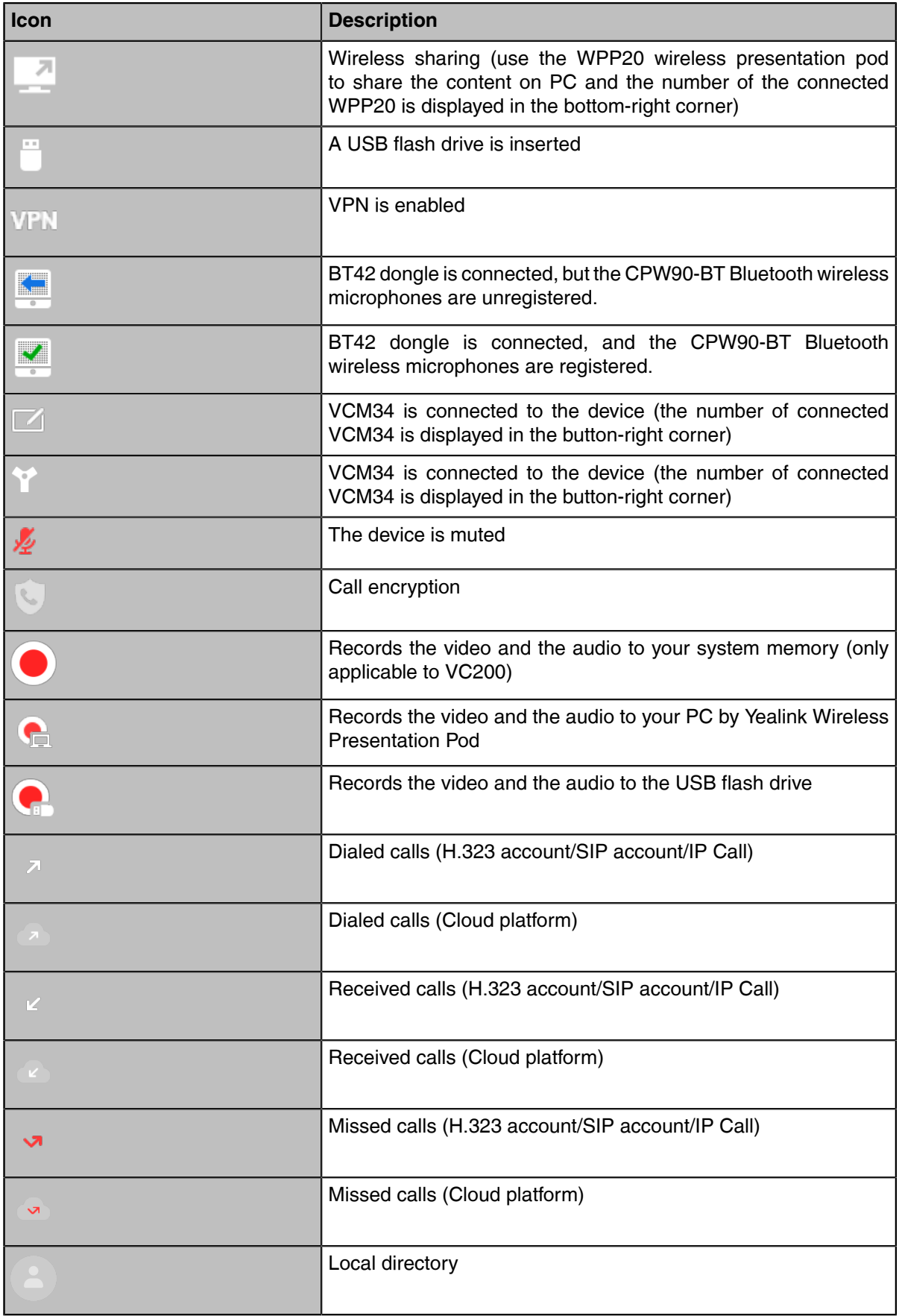

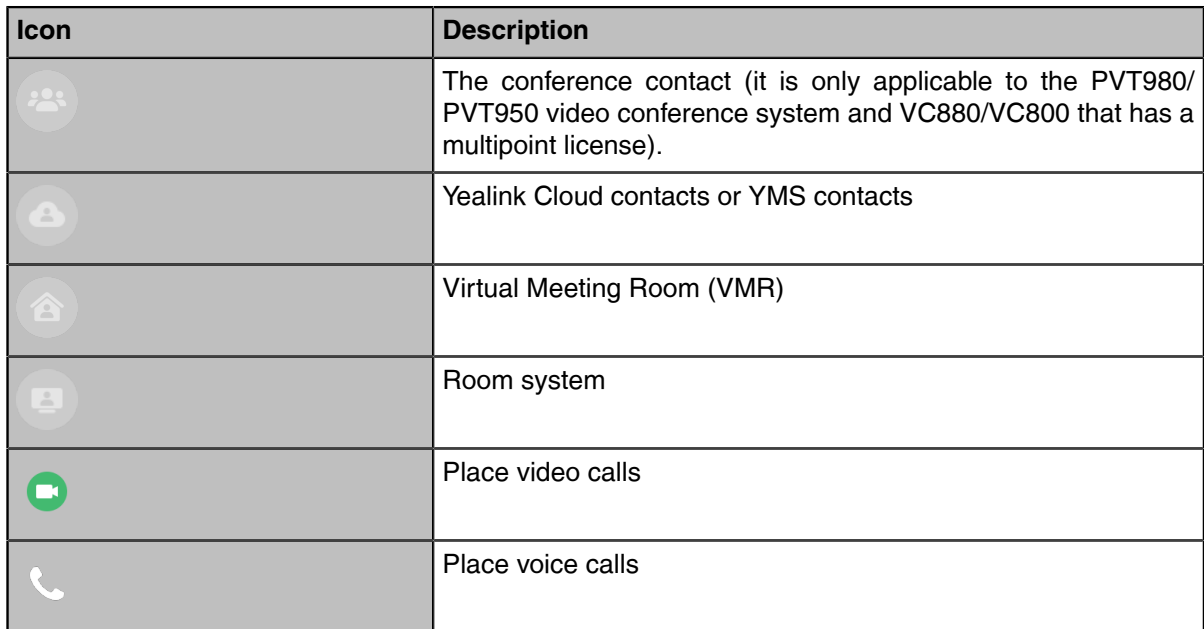

## <span id="page-23-0"></span>**Icons on CP960**

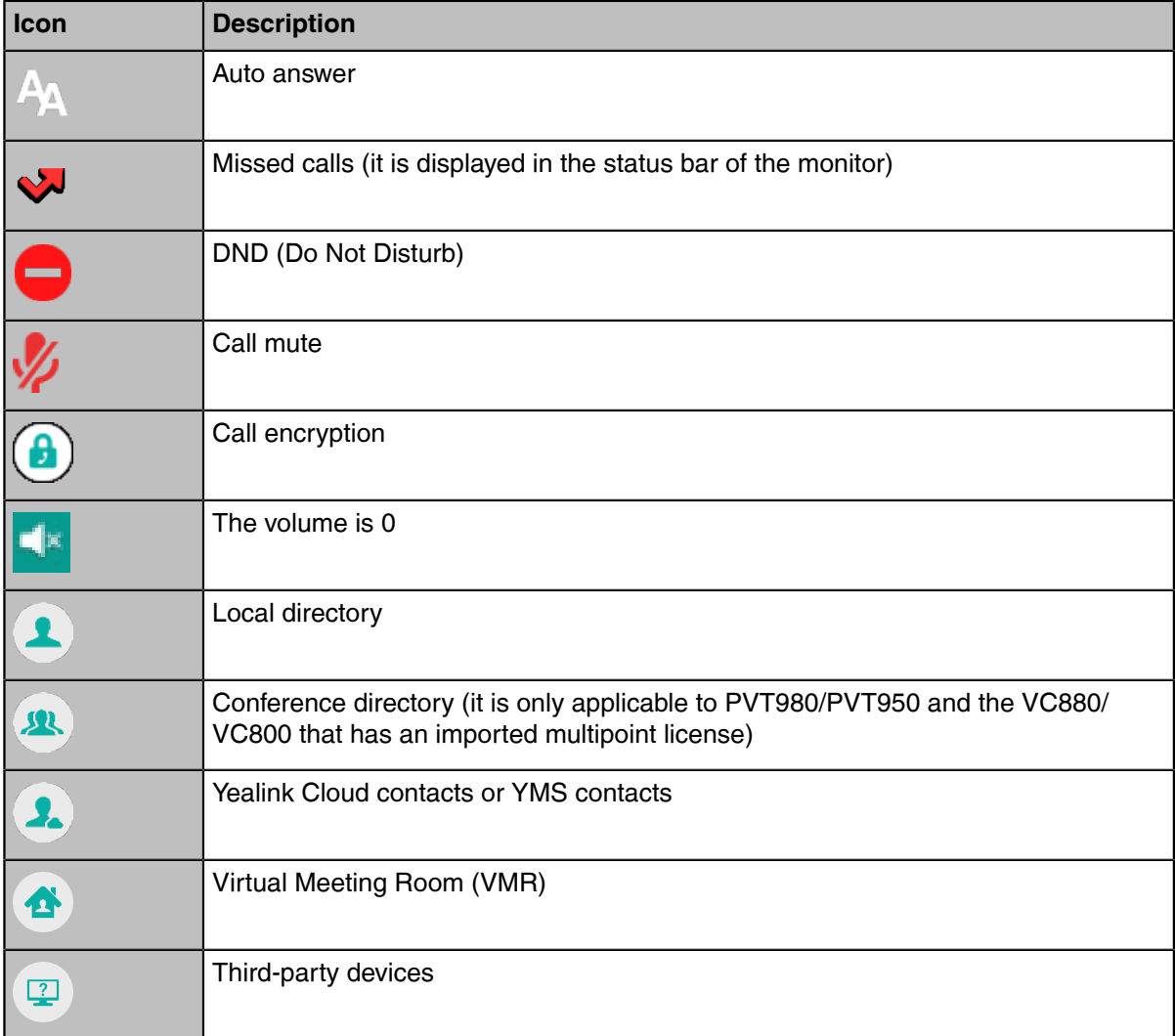

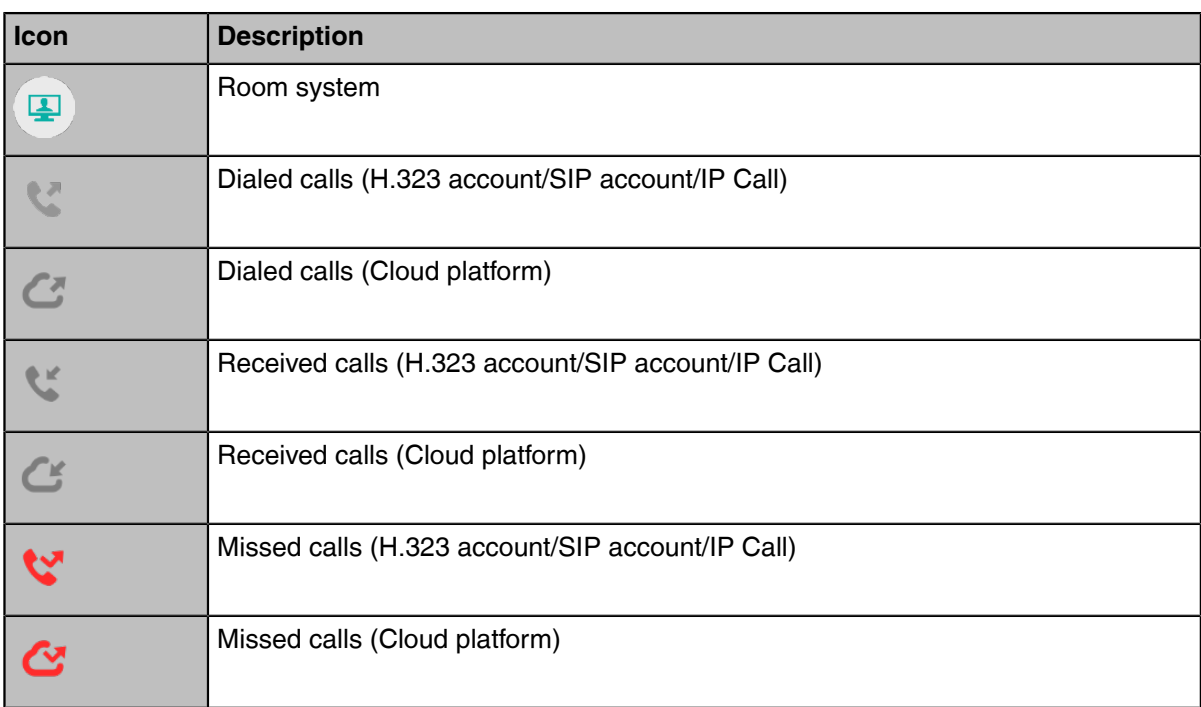

## <span id="page-24-0"></span>**Running the Setup Wizard**

The setup wizard appears automatically at the first time when you start up the system or reset the system to factory. You can configure the initial settings, for example the language, the network, and the account, for the device by your remote control/CTP20 touch panel.

**Note:** You can also tap **Exit Boot Wizard** on your CP960 conference phone to skip the setup 围 wizard.

## <span id="page-24-1"></span>**Powering on the System**

Your system starts up automatically after you connect an electrical supply. If you power off the system using the remote control, do the following to power it on.

#### **Procedure**

On your remote control, long press the Power Key for 3 seconds. Your system is powered on successfully, and the LED indicator glows green.

#### **Related tasks**

*[Powering off the System](#page-24-2)*

## <span id="page-24-2"></span>**Powering off the System**

#### **Procedure**

- **1.** On your remote control, long press the Power Key for 3 seconds. The option pops up on the display.
- **2.** Select **Shut down**.

The system shuts down immediately, and the LED on the system goes out.

## <span id="page-25-0"></span>**Putting the System to Sleep**

You can put the system to sleep immediately if you do not use it temporarily.

#### **Procedure**

Do one of the following:

- On your remote control, long press the Power Key for 3 seconds.
- On your CTP20,  $tan \, \circledcirc$  > **Sleep**.

The system goes to sleep immediately, and the LED on the system or the camera glows red.

## <span id="page-25-1"></span>**Waking up the System**

#### **Procedure**

Do one of the following:

- On your remote control, press any button.
- On your CP960, tap the touch screen or any key.
- Touch the CTP20 screen.

## <span id="page-25-2"></span>**Calling**

- *[Placing a Call by Entering a Number](#page-25-3)*
- *[Editing Numbers Before Calling](#page-26-3)*
- *[Placing Calls to Contacts](#page-27-1)*
- *[Placing Calls from Call History](#page-28-0)*
- *[Answering Calls](#page-28-4)*
- *[DND \(Do Not Disturb\)](#page-30-1)*
- *[Rejecting Incoming Calls](#page-32-1)*
- *[Ending Calls](#page-32-2)*

## <span id="page-25-3"></span>**Placing a Call by Entering a Number**

#### **About this task**

You can dial the following contacts on your system:

- SIP URI (for example, 2210@sip.com)
- IP address (for example, 192.168.1.15)
- H. 323 account, SIP account, Cloud account, YMS account or PSTN (E.164) account
- If you register different accounts on the phone, you can use one of them to place the call, including the **Cloud account**/**YMS account**/**H.323 account**/**SIP account**/**PSTN account**/**H.323 IP Call**/**SIP IP Call**
- Calling a video conference system that is set up as a virtual conference room
- If the virtual meeting room requires no password, dial the IP address of the device (for example, 10.3.6.201) or the account number to enter the virtual meeting room.
- If the virtual meeting room requires a password, dial **IP##meeting password** or **conference meeting password@IP** (for example, 10.3.6.201##123 or 123@10.3.6.201).
- *Dialing the [Number](#page-26-0) by Remote Control*
- *[Dialing the Number by CP960](#page-26-1)*
- *[Dialing the Number by CTP20](#page-26-2)*

#### <span id="page-26-0"></span>**Dialing the Number by Remote Control**

#### **Procedure**

**1.** Go to **Dial** > **Dial**.

If you register a Yealink Cloud account or YMS account, select **New Meeting** > **Dial**.

- **2.** Optional: Go to **Auto** at the bottom of the screen, and select the desired call type from the drop-down menu.
- **3.** Enter the number.
- **4.** Tap **1** to place a video call.

#### <span id="page-26-1"></span>**Dialing the Number by CP960**

#### **Procedure**

- **1.** Tap **Dial**.
- **2.** Optional: Tap **Auto**, and select the desired call type from the drop-down menu.
- **3.** Enter the number.
- **4.** Tap **Send**.

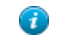

**Tip:** If the administrator enables the Fast Audio Call feature, you can tap **Audio Call** on CP960 to place voice calls.

#### <span id="page-26-2"></span>**Dialing the Number by CTP20**

#### **Procedure**

**1.** Tap **Dial** > **Dial**.

If you register a Yealink Cloud account or YMS account, tap **New Meeting** > **Dial**.

- **2.** Optional: Tap **Auto** at the bottom of the screen, and select the desired call type from the drop-down menu.
- **3.** Enter the number.
- **4.** Tap **1** to place a video call.

## <span id="page-26-3"></span>**Editing Numbers Before Calling**

Editing numbers before calling allows you to edit the call record before you place a call so that you do not need to enter the similar number again, but to add a prefix, a sufix, or otherwise alter the entry to ensure success.

• *Editing [Numbers](#page-27-0) Before Calling by CP960*

## <span id="page-27-0"></span>**Editing Numbers Before Calling by CP960**

#### **Procedure**

- **1.** Tap **History**.
- **2.** Tap  $\overline{O}$  beside the desired record.
- **3.** Tap **Edit before calling**. The selected call record will be filled in the dialing input box automatically.
- **4.** Edit the number and dial out.

## <span id="page-27-1"></span>**Placing Calls to Contacts**

- *Placing Calls to [Contacts](#page-27-2) by Remote Control*
- *[Placing Calls to Contacts by CP960](#page-27-3)*
- *[Placing Calls to Contacts by CTP20](#page-27-4)*

## <span id="page-27-2"></span>**Placing Calls to Contacts by Remote Control**

#### **Procedure**

- **1.** Go to **Dial** > **Directory**.
	- If you register a Yealink Cloud account or YMS account, go to **New Meeting** > **Directory**.
- **2.** Press the right navigation key to select the desired contact type.
- **3.** Select the desired contact.
- **4.** Press the OK key to place a video call.

### <span id="page-27-3"></span>**Placing Calls to Contacts by CP960**

#### **Procedure**

- **1.** Tap **Directory**.
- **2.** Select the desired contact type.
- **3.** Tap the desired contact to place a video call.

## <span id="page-27-4"></span>**Placing Calls to Contacts by CTP20**

#### **Procedure**

**1.** Tap **Dial** > **Directory**.

If you register a Yealink Cloud account or YMS account, tap **New Meeting** > **Directory**.

- **2.** Select the desired contact type.
- **3.** Select the desired contact.
- **4.**

Tap  $\Box$  to place a video call.

## <span id="page-28-0"></span>**Placing Calls from Call History**

You can place a call from the call history. The call history includes missed calls, placed calls and received calls.

- *[Placing](#page-28-1) a Call from the Call History by Remote Control*
- *[Placing](#page-28-2) a Call from the Call History by CP960*
- *[Placing](#page-28-3) a Call from the Call History by CTP20*

#### <span id="page-28-1"></span>**Placing a Call from the Call History by Remote Control**

#### **Procedure**

**4.**

**1.** Go to **Dial** > **History**.

If you register a Yealink Cloud account or YMS account, go to **New Meeting** > **Dial** > **History**.

- **2.** Select the desired type of the call record.
- **3.** Tap the desired record.

Tap  $\Box$  to place a video call.

#### <span id="page-28-2"></span>**Placing a Call from the Call History by CP960**

#### **Procedure**

- **1.** Tap **History**.
- **2.** Tap the **All Calls** field, and select the desired item from the drop-down menu.
- **3.** Tap the desired call history to place a video call. If you want to place a voice call, tap  $\overline{w}$  beside the desired call record, and then tap **Voice Call**.

### <span id="page-28-3"></span>**Placing a Call from the Call History by CTP20**

#### **Procedure**

**1.** Tap **Dial** > **History**.

If you register a Yealink Cloud account or YMS account, tap **New Meeting** > **History**.

- **2.** Select the desired type of the call record.
- **3.** Tap the desired record.
- **4.** Tap  $\bullet$  to place a video call.

## <span id="page-28-4"></span>**Answering Calls**

You can manually answer the incoming calls, you can also enable the auto answer feature when the system is idle or in a call.

- *[Manually Answering Calls](#page-29-0)*
- *[Answering a Call Automatically When not in a Call](#page-29-1)*
- *[Answering Multiple Calls Automatically](#page-29-2)*
- *Muting [Automatically](#page-30-0) Answered Calls*

| Calling | **30**

#### <span id="page-29-0"></span>**Manually Answering Calls**

If you do not enable the auto answer or the auto answer multiway feature for the system, you can answer an incoming call manually.

#### **Procedure**

Do one of the following:

- On your remote control, press Dial key or press OK key.
- On your CP960, tap **Answer**.
- On your CTP20, tap **Answer**.

#### <span id="page-29-1"></span>**Answering a Call Automatically When not in a Call**

You can enable the auto answer feature to answer calls automatically when the system is idle, which can avoid missing incoming calls.

#### **About this task**

- **Note:** Auto answer feature may create security issues. For example, an unexpected caller can view ■ your video conference room randomly.
- *[Configuring](#page-29-3) Auto Answer by Remote Control*
- *[Configuring Auto Answer by CP960](#page-29-4)*
- *[Configuring Auto Answer by to CTP20](#page-29-5)*

#### <span id="page-29-3"></span>**Configuring Auto Answer by Remote Control**

#### **Procedure**

- **1.** Go to **More**.
- **2.** Enable **Auto Answer**.

#### <span id="page-29-4"></span>**Configuring Auto Answer by CP960**

#### **Procedure**

- **1.** On your CP960, swipe down from the top to go to the control center.
- **2.** Tap **Auto Answer**.

#### <span id="page-29-5"></span>**Configuring Auto Answer by to CTP20**

#### **Procedure**

- **1.**
- $\mathsf{T}_{\mathsf{a}\mathsf{p}}$  in the bottom-right corner.
- **2.** Enable **Auto Answer**.

#### <span id="page-29-2"></span>**Answering Multiple Calls Automatically**

You can specify whether to answer a call automatically when the system is already in a call.

#### **About this task**

**Note:** Auto answer multiway feature may create security issues, for example, an unexpected caller ■ could interrupt an ongoing meeting.

- *[Configuring](#page-30-2) Auto Answer during a Call by Remote Control*
- *[Configuring Auto Answer during a Call by to CTP20](#page-30-3)*

#### <span id="page-30-2"></span>**Configuring Auto Answer during a Call by Remote Control**

#### **Procedure**

- **1.** Go to **More** > **Settings** > **Basic** > **Call Features**.
- **2.** Enable **Auto Answer Multiway**.

<span id="page-30-3"></span>**Configuring Auto Answer during a Call by to CTP20**

#### **Procedure**

- **1.**
- Tap > **Settings** > **Basic** > **Call Features**.
- **2.** Enable **Auto Answer Multiway**.

#### <span id="page-30-0"></span>**Muting Automatically Answered Calls**

You can choose to mute the local microphones when a call is answered automatically, which avoids the caller hearing the local conversation freely.

#### **About this task**

This feature takes effect only when auto answer feature is enabled.

- *[Enabling](#page-30-4) Auto Answer Mute by Remote Control*
- *[Enabling Auto Answer Mute by CTP20](#page-30-5)*

#### <span id="page-30-4"></span>**Enabling Auto Answer Mute by Remote Control**

#### **Procedure**

- **1.** Go to **More** > **Settings** > **Basic** > **Call Features**.
- **2.** Enable **Auto Answer Mute**.

#### <span id="page-30-5"></span>**Enabling Auto Answer Mute by CTP20**

#### **Procedure**

- **1.** Tap > **Settings** > **Basic** > **Call Features**.
- **2.** Enable **Auto Answer Mute**.

## <span id="page-30-1"></span>**DND (Do Not Disturb)**

You can enable DND feature to reject incoming calls automatically. All the rejected calls will be recorded to the missed call list. To prevent callers from interrupting the active call, you can enable DND during an active call. The DND feature will be disabled automatically after the call ends.

- *[Enabling](#page-31-0) DND When Not in a Call by Remote Control*
- *[Enabling DND When Not in a Call by CP960](#page-31-1)*
- *[Enabling DND When Not in a Call by CTP20](#page-31-2)*
- *[Enabling](#page-31-3) DND in a Call by Remote Control*
- *[Enabling DND in a Call by CP960](#page-31-4)*

• *[Enabling DND in a Call by CTP20](#page-32-0)*

## <span id="page-31-0"></span>**Enabling DND When Not in a Call by Remote Control**

If you do not have conferences to attend, you can enable DND.

### **Procedure**

- **1.** Go to **More** > **Settings** > **Basic** > **Call Features**.
- **2.** Enable **DND**.

The DND icon  $\Box$  is displayed in the status bar of the monitor. The device will automatically reject the incoming calls and send the busy tones.

### <span id="page-31-1"></span>**Enabling DND When Not in a Call by CP960**

#### **Procedure**

- **1.** On your CP960, swipe down from the top to go to the control center.
- **2.** Enable **DND**.

If the DND feature is enabled, the touch screen prompts " $\bigcirc$  DND mode is enabled". The device will automatically reject the incoming calls and send the busy tones.

## <span id="page-31-2"></span>**Enabling DND When Not in a Call by CTP20**

#### **Procedure**

- **1.** Tap  $\bigcirc$  in the bottom-right corner.
- **2.** Enable **DND**.

The  $\Box$  icon will appear in the status bar of the touch screen. The device will automatically reject the incoming calls and send the busy tones.

### <span id="page-31-3"></span>**Enabling DND in a Call by Remote Control**

#### **Procedure**

- **1.** Press **More** during a call.
- **2.** Select **DND**.

The DND icon  $\bullet$  is displayed in the status bar of the monitor. The system will reject all incoming calls automatically.

### <span id="page-31-4"></span>**Enabling DND in a Call by CP960**

#### **Procedure**

- **1.** Tap **More** during a call.
- **2.** Enable **DND**.

The  $\Box$  icon will appear in the status bar of the touch screen.

## <span id="page-32-0"></span>**Enabling DND in a Call by CTP20**

#### **Procedure**

- Tap  $\Theta$  in the bottom-right corner in a call.
- **2.** Enable **DND**.

The  $\bigcirc$  icon will appear in the status bar of the touch screen.

## <span id="page-32-1"></span>**Rejecting Incoming Calls**

#### **Procedure**

Do one of the following:

- On your remote control, press Hang up key or select **Reject**.
- On your CP960, tap **Reject**.
- On your CTP20, tap **Reject**.

## <span id="page-32-2"></span>**Ending Calls**

#### **Procedure**

Do one of the following:

- On your remote control, press Hang up key.
- On your CP960, tap **End Call**.
- On your CTP20, tap **Hang up**.

# <span id="page-32-3"></span>**Local Video Conference (Built-in MCU)**

MCU (multipoint control unit) in the device can allow you to initiate local video conferences. Local video conference should involve at least three parties, and the following introduces how to initiate and control the local video conference.

You can also use the wireless Presentation Pod software to control the local video conference.

#### **The differences between a local conference (built-in MCU) and a cloud server/YMS server conference are as below:**

- The built-in MCU is integrated into the video conferencing system and provides a few conference control functions (restricted by licenses).
	- For VC500/VC200 and PVT980/PVT950/VC880/VC800 without multipoint licenses, one video call and five audio calls with presentation (that is, one conference creator and six conference participants) are supported.
	- For PVT980/PVT950/VC880/VC800 with multipoint licenses, the number of calls supported is controlled by the multipoint license.
- The cloud server/YMS server conference is integrated into a separate device (such as the cloud server/ YMS server). You need to log into the Cloud account/YMS account on the endpoint. The cloud/YMS

conference has more conference control functions and provides higher performance and processing capabilities than the local conference.

- 員 **Note:** In a cloud or YMS call, the call is merged into a local conference after you receive a new call.
- **Note:** For the multipoint license supported by your endpoint, contact your administrator. E,
- *Initiating a Local Video [Conference](#page-33-0)*
- *[Controlling](#page-35-0) the Local Video Conference*

## <span id="page-33-0"></span>**Initiating a Local Video Conference**

You can initiate a local video conference by dialing a group or inviting participants during a call. For VC880/ VC800/PVT980/ PVT950 system, the number of participants that you can invite depends on the imported multipoint license. For VC500/VC200, the number of participants in a local conference is 6 (one video + 5 audio) at most.

- *Initiating a [Conference](#page-33-1) by Dialing a Group*
- *Initiating a [Conference](#page-34-0) by Inviting Contacts*

### <span id="page-33-1"></span>**Initiating a Conference by Dialing a Group**

You can add multiple contacts to a group, and then dial this group to initiate a conference call.

- *Dialing a Group by Remote [Control](#page-33-2)*
- *[Dialing](#page-33-3) a Group by CP960*
- *[Dialing](#page-34-1) a Group by CTP20*

#### <span id="page-33-2"></span>**Dialing a Group by Remote Control**

#### **Procedure**

- **1.** Tap **Dial**.
- **2.** Press the right key and select a desired contact group.
- **3.** Select the desired contacts.
- **4.** Press the right key.
- **5.** Select **Start Conference**.

#### <span id="page-33-3"></span>**Dialing a Group by CP960**

#### **Procedure**

- **1.** Tap **Dial**.
- **2.** Tap **Call multiple members? Click here**. **Click here>>** field.
- **3.** Do one of the following:
	- If you tap , enter a phone number and then tap **Invite**.
	- If you tap  $\Box$ , select a desired contact.
	- If you tap  $\mathbf{C}$ , tap the desired history record to dial out.

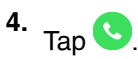

#### <span id="page-34-1"></span>**Dialing a Group by CTP20**

#### **Procedure**

**1.** Tap **Dial**.

If you register a Yealink Cloud account/YMS account, tap **New Meeting** > **Start Conference**.

- **2.** Select the desired contact list.
- **3.** Select the desired contacts from the list. All the selected contacts are displayed on the right side of the page. The number of the group contacts that you can invite depends on the imported multipoint license.
	- **Note:** If you register a Yealink Cloud/YMS account, tap **Virtual Meeting Room** on the right of ■ screen and select **Local Meeting (Built-in MCU)** from the drop-down menu.
- **4.** Tap **Start Conference**.

## <span id="page-34-0"></span>**Initiating a Conference by Inviting Contacts**

- *Inviting [Participants](#page-34-2) by Remote Control*
- *[Inviting Participants by CP960](#page-34-3)*
- *[Inviting Participants by CTP20](#page-34-4)*

#### <span id="page-34-2"></span>**Inviting Participants by Remote Control**

#### **Procedure**

- **1.** Press the OK key to open the **Talk Menu** during a call.
- **2.** Select **Invite**.
- **3.** Do one of the following:
	- Select **Dial**, enter a phone number, and then dial out.
	- Select the desired contact type, select the desired contacts, and tap **Invite** on the right side of the screen.

#### <span id="page-34-3"></span>**Inviting Participants by CP960**

#### **Procedure**

- **1.** On your CP960, tap **Invite** during a call.
- **2.** Do one of the following:
	- If you tap  $\blacksquare$ , select the desired department and the desired contact, and then tap  $\blacksquare$  to dial out.
	- If you tap **N**, enter the account number, tap **Add Members**, and repeat this step to add more members, and then tap  $\bullet$  to dial out.

#### <span id="page-34-4"></span>**Inviting Participants by CTP20**

#### **Procedure**

- **1.** On the call screen, tap **Invite**.
- **2.** Do one of the following:
	- Select the desired contact type, select the desired contacts, and tap **Invite** on the right side of the screen.
	- Tap **History**, select the desired type of call history, and select the desired contact to call out from the list of call records.

• Tap **Dial**, enter the number, and dial it out.

## <span id="page-35-0"></span>**Controlling the Local Video Conference**

In the local conferences, the participant roles are as follow:

- The moderator is someone who initiates the conference and has meeting control permissions.
- Participants: Participants other than the moderators cannot control the conference. The call with the moderator is a point-to-point call, and you can exit the call with the moderator.
- *[Muting/Unmuting](#page-35-1) a Conference Participant by CP960*
- *[Muting/Unmuting a Participant by CP960](#page-35-2)*
- *Turning off the Local [Camera](#page-35-3)*
- *Controlling [Participants](#page-36-0) Cameras by CTP20*
- *Removing Conference [Participants](#page-36-1)*
- *Ending the Local Video [Conference](#page-37-0)*

#### <span id="page-35-1"></span>**Muting/Unmuting a Conference Participant by CP960**

If you are the moderator of a video conference, you can mute/unmute all conference participants except yourself.

#### **Procedure**

- **1.** On the Conference Control page, tap **Members list**. All participants are displayed on the touch screen.
- **2.** Tap **Mute All** or **Unmute All** to mute/unmute all participants.

#### <span id="page-35-2"></span>**Muting/Unmuting a Participant by CP960**

If you are the moderator of a video conference, you can mute or unmute a conference participant. The participants cannot unmute themselves.

#### **Procedure**

- **1.** On the Conference Control page, tap **Members list**. All participants are displayed on the touch screen.
- **2.** Tap beside the desired participant to mute the participant. The icon becomes to  $\frac{1}{2}$ . The participant is muted and other participants cannot hear his voice.
- **3.** Tap  $\frac{1}{2}$  beside the participant that you want to unmute.

The icon becomes to  $\blacktriangledown$ . The participant is unmuted and other participants can hear his voice.

#### <span id="page-35-3"></span>**Turning off the Local Camera**

- *Turning off the Local [Camera](#page-35-4) by Remote Control*
- *Turning off the Local [Camera](#page-36-2) by CP960*
- *Turning off the Local [Camera](#page-36-3) by CTP20*

#### <span id="page-35-4"></span>**Turning off the Local Camera by Remote Control**

#### **Procedure**

**1.** Press the OK key to open the **Talk Menu**.
#### **2.** Select **Camera Off**.

If you turn the camera off, the remote party cannot view your video image.

#### **Turning off the Local Camera by CP960**

#### **Procedure**

On the Conference Control page, tap **More** > **Camera Off**. If you turn the camera off, the remote party cannot view your video image.

#### **Turning off the Local Camera by CTP20**

#### **Procedure**

On the Conference Control page, tap **Camera Off**. If you turn the camera off, the remote party cannot view your video image.

## **Controlling Participants Cameras by CTP20**

The moderator can control all participant cameras, including panning, tilting or zooming cameras. The participant can control only the moderator cameras except for other participant cameras.

#### **About this task**

When the remote party connects multiple VCC22 video conferencing cameras, the camera you can control depends on the remote camera layout.

- When the remote camera layout is 1+N, you can control the camera whose video image is displayed in the largest pane.
- When the remote camera layout is Selected Speaker, you can control the camera whose video image is displayed in the full screen.
- When the remote camera layout is Equal N×N and the remote uses VC800 system, you can control the VC800 camera.
- When the remote camera layout is Equal N×N and the remote uses VC880/PVT980 system, you can control the first camera that the remote connects.

#### **Procedure**

- **1.** On the Conference Control page, tap **Participants** in the top-right corner.
- **2.** Tap beside the desired participant and select **Camera Control**.
- **3.** Tap the navigation keys to pan or tilt the camera.
- $4.$  Tap  $\Box$  or  $\Box$  to zoom in or zoom out the camera.

## **Removing Conference Participants**

If you are the moderator of a video conference, you can remove conference participants and the conference continues.

- *Removing Conference [Participants](#page-37-0) by Remote Control*
- *[Removing Participants by CP960](#page-37-1)*
- *[Removing Participants by CTP20](#page-37-2)*

### <span id="page-37-0"></span>**Removing Conference Participants by Remote Control**

### **Procedure**

- **1.** Press the OK key to open the **Talk Menu** during a conference.
- **2.** Go to **Participants**.
- **3.** Select the desired contact and then press the right navigation key.
- **4.** Select **Remove**.

#### <span id="page-37-1"></span>**Removing Participants by CP960**

#### **Procedure**

- **1.** On the Conference Control page, tap **Members list**. All participants are displayed on the touch screen.
- **2.** Tap **b** to remove the desired participant.

## <span id="page-37-2"></span>**Removing Participants by CTP20**

#### **Procedure**

- **1.** On the Conference Control page, tap **Participants** in the top-right corner. All participants are displayed on the touch screen.
- **2.** Tap  $\bigcirc$  beside the participant.

It prompts whether or not you are sure to remove the participant.

**3.** Confirm the action.

## **Ending the Local Video Conference**

If you are the moderator of a video conference, you can end the conference, and then all the participants leave the conference.

- *Ending [Conference](#page-37-3) by Remote Control*
- *Ending [Conferences](#page-37-4) by CP960*
- *Ending [Conference](#page-38-0) by CTP20*

#### <span id="page-37-3"></span>**Ending Conference by Remote Control**

#### **Procedure**

- **1.** Press Hang up Key. The monitor prompts whether you are sure to end all active calls.
- **2.** Confirm the action.

#### <span id="page-37-4"></span>**Ending Conferences by CP960**

- **1.** On the Conference Control page, tap **End Call**.
- **2.** Tap **OK**.

#### <span id="page-38-0"></span>**Ending Conference by CTP20**

## **Procedure**

- **1.** On the Conference Control page, tap **Hang Up**. It prompts whether or not you want to end all calls.
- **2.** Tap **OK**.

# **Switching Platform Quickly by CTP20**

If the account logged in the system is not the desired one, you can quickly switch to the corresponding account on CTP20.

#### **About this task**

The account types you can switch are Yealink Cloud account, YMS account, Zoom account, and BlueJeans account.

If you do not enable the feature of quick switch platform, tap  $\mathcal{O}$  > **Settings > Advanced > Account** > **Video Conference Platform** > **Quick Switch Platform**.

## **Procedure**

- 
- **1.** On your CTP20, tap in the field of **Quick Switch Platform**.
- **2.** Select the desired account from the pop-up window. The account will be automatically logged in on the endpoint.

# **Using the Yealink VC Cloud Management Service Platform**

The Yealink VC Cloud Management Service is a value-added and cloud-based service platform for Cloud systems.

When you register a Yealink Cloud account, you can use the video conference feature of Yealink Cloud.

There are three types of Yealink Cloud video conferences:

- **Meet Now**: you can initiate a Meet Now conference at any time, without a reservation.
- **Scheduled conference**: you should schedule the conference via the Yealink VC Cloud Management Service.
- **Virtual Meeting Room**: the VMR is created by your Yealink Cloud enterprise administrator. Yealink Cloud users can join the VMR at any time without a reservation.

#### **With the feature of Yealink Cloud videoconferencing, you can do the following:**

- Joining scheduled conferences.
- Initiate meet now conferences.
- Join the VMR.
- Manage Yealink Cloud video conferences.
- **Note:** If multiple devices (with the same Yealink Cloud account registered in) join the same 围 conference, the former joined device will exit the conference automatically once another device joins. The conference only allows one of them to join the conference.
- *Initiating Meet Now [Conferences](#page-39-0)*
- *Viewing Scheduled [Conferences](#page-39-1)*
- *Joining Scheduled [Conferences](#page-39-2)*
- *Going to Virtual [Meeting](#page-40-0) Room*
- *Joining [Conferences](#page-41-0) by Dialing the Conference ID*
- *Conference Control of Yealink Cloud Video [Conferences](#page-42-0)*
- *Group Chat and Private Chat in the [Conference](#page-51-0)*

## <span id="page-39-0"></span>**Initiating Meet Now Conferences**

When you register a Yealink Cloud account, you can initiate a Meet Now conference at any time, without any reservation. Contact your administrator to check whether the Meet Now conference is enabled for your account.

#### **Procedure**

Do one of the following:

• On your remote control, go to **New Meeting** > **Start Conference**.

Select the desired contacts, press the right navigation Key, and go to **Start Conference**.

• On your CP960, tap **Meet Now**.

Select the desired contact and then tap  $\bullet$  in the top-right corner.

• On your CTP20, tap **New Meeting** > **Start Conference**.

Select the desired participant and tap **Start Conference**.

員

**Note:** In a Meet Now conference, if you answer a call from a Yealink Cloud contact, the contact will join the conference automatically.

## <span id="page-39-1"></span>**Viewing Scheduled Conferences**

If you are invited to join scheduled conferences, you can see the upcoming or ongoing scheduled conference on the idle screen. What's more, if your account are associated with your email, you will receive a conference invitation email.

## **Procedure**

On your monitor/CP960/CTP20, do one of the following:

- On the idle screen, view the conference schedules. The conference schedule displays the upcoming or ongoing conference of today.
- Select the conference schedule on the Idle screen, then you can see the latest ongoing or upcoming conference.
- **Note:** You can see the upcoming or ongoing conferences of the latest week on your CP960. 頁

## <span id="page-39-2"></span>**Joining Scheduled Conferences**

If you are invited to a conference, you can see the conference schedule on the idle screen and join the conference 30 minutes before the conference begins. The time when participants can join the conference beforehand is set by the conference organizer.

• *Joining a Scheduled Conference from the [Conference](#page-40-1) Reminder*

- *Joining a Scheduled Conference from the [Conference](#page-40-2) Schedule*
- *Joining a Scheduled Conference from the [Notification](#page-40-3) Center*

### <span id="page-40-1"></span>**Joining a Scheduled Conference from the Conference Reminder**

When a conference is about to take place in 5 minutes, a reminder pops up on the endpoint screen/CTP20 and you can join the conference by one click.

#### **Procedure**

Do one of the following:

- Select **Join** to join the scheduled conference.
- Select **Detail** to view the conference details, and select **Join**.
- **Note:** If you select **Ignore**, the reminder of this conference will not pop up any longer. 目

When the system is in a call, the conference reminder will not pop up. If the call ends but the scheduled conference is still ongoing, the reminder will pop up again. But if the scheduled conference ends, the reminder will not pop up.

## <span id="page-40-2"></span>**Joining a Scheduled Conference from the Conference Schedule**

By default, you can join the conference 30 minutes before the conference starts. You can view conferences of the latest week from the Conference Schedule on CP960 but only one ongoing or upcoming conference on CTP20 or your VCS endpoint.

#### **Procedure**

Do one of the following:

• On your remote control or CP960, select **Schedule**.

Select the desired conference and the tap **Join**.

• On your CTP20, tap **Join** from the conference schedule.

## <span id="page-40-3"></span>**Joining a Scheduled Conference from the Notification Center**

By default, 5 minutes before the conference starts, the status bar of CP960 displays the **indepty** icon and the notification center displays the conference information. You can also join the conference by tapping the conference notification.

#### **Procedure**

- **1.** On your CP960, swipe down from the top to go to the notification center.
- **2.** Tap the desired conference notification to join the conference.

## <span id="page-40-0"></span>**Going to Virtual Meeting Room**

The VMR is created by the Yealink Cloud enterprise administrator on the Yealink VC Cloud management service platform, which allows the Yealink Cloud users to call into the VMR to initiate video conferences at any time.

- *Joining a VMR by Remote [Control](#page-41-1)*
- *[Joining a VMR by CP960](#page-41-2)*
- *[Joining a VMR by CTP20](#page-41-3)*

## <span id="page-41-1"></span>**Joining a VMR by Remote Control**

## **Procedure**

- **1.** Go to **New Meeting**.
- **2.** Go to **VMR**.
- **3.** Select the desired VMR.
- **4.** Press the OK key to place a video call.

## <span id="page-41-2"></span>**Joining a VMR by CP960**

## **Procedure**

- **1.** Tap **Directory**.
- **2.** Select **Enterprise** from the drop-down menu.
- **3.** Tap **VMR**.
- **4.** Tap the desired VMR to place a video call.

## <span id="page-41-3"></span>**Joining a VMR by CTP20**

## **Procedure**

- **1.** Tap **New Meeting** > **Directory** > **VMR**.
- **2.** Tap the desired VMR to place a video call.

## <span id="page-41-0"></span>**Joining Conferences by Dialing the Conference ID**

You can dial the conference ID to join the conferences created by others. You can get the conference ID and password or other conference information from the conference members.

## **About this task**

Join an existing cloud conference by dialing:

• If you register a Yealink Cloud account, dial the **conference ID** to join the conference.

Enter the conference password id required.

• If you do not register a Yealink Cloud account and the conference requires no password:

For SIP devices, dial **conference ID\*\*@server address** or **server address##conference ID** to join the conference.

• If you do not register a Yealink Cloud account and the conference requires a password:

For SIP devices, dial **conference ID\*\* conference password@server address** or **server address##conference ID\*\*conference password** to join the conference.

- *Using CTP20 to Dial the [Conference](#page-41-4) ID*
- *Using the Remote Control to Dial the [Conference](#page-42-1) ID*

## <span id="page-41-4"></span>**Using CTP20 to Dial the Conference ID**

## **Procedure**

**1.** Tap **Join Meeting**.

- **2.** Enter the conference ID.
- **3.** Optional: Enter the conference password if required.
- **4.** Tap **Start Conference**.
	- **Tip:** Before joining the conference, you can enable or disable your microphone or camera. Ð

## <span id="page-42-1"></span>**Using the Remote Control to Dial the Conference ID**

### **Procedure**

A

- **1.** Tap **Join Meeting**.
- **2.** Enter the conference ID.
- **3.** Optional: Enter the conference password if required.
- **4.** Tap **Start Conference**.

**Tip:** Before joining the conference, you can enable or disable your microphone or camera.

## <span id="page-42-0"></span>**Conference Control of Yealink Cloud Video Conferences**

The following introduces how to manage Yealink Cloud video conferences, including scheduled conferences, Meet Now conferences and Virtual Meeting Room (VMR).

## **The participant role in Yealink Cloud conference is described ad below:**

- Organizer: the person who schedules or creates the conference. He can assign anyone in the conference to be a moderator.
- Moderator: the person who can control the conference.
- Guest: the participant except for the moderator, with no permission of conference contol.

#### **In a conference, the participants are divided into the moderator and the guest. The conference organizer is the moderator by default. Their permissions are described as below:**

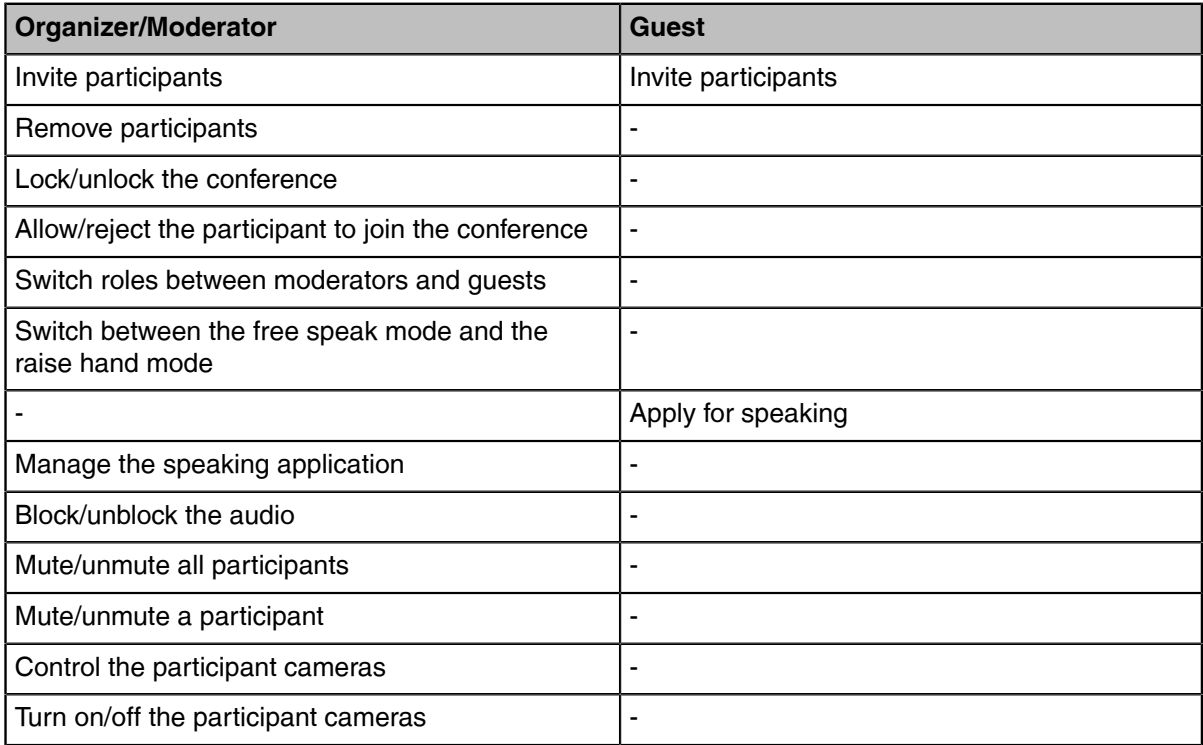

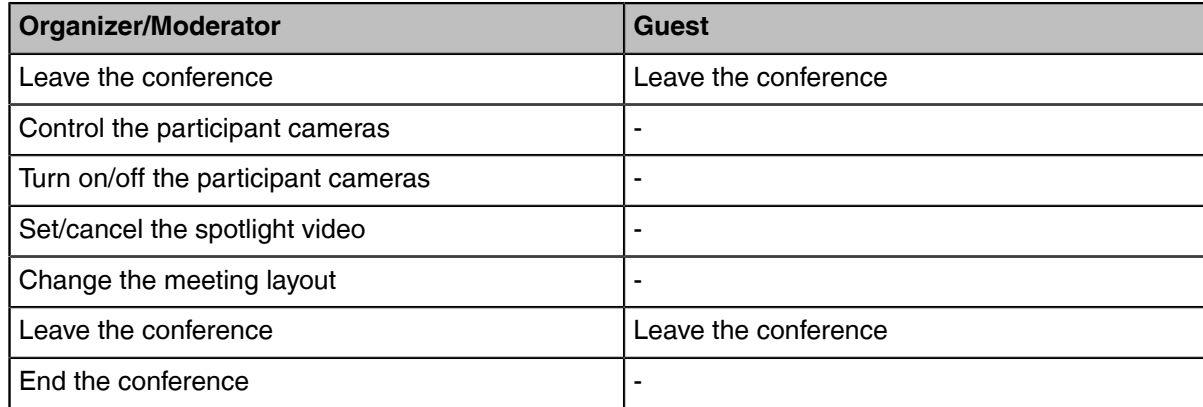

- *[Inviting Participants](#page-43-0)*
- *[Removing Participants](#page-44-0)*
- *[Locking/Unlocking](#page-45-0) the Conference by CTP20*
- *[Allowing/Rejecting](#page-45-1) Participants to Join the Conference by CTP20*
- *[Switching Roles between Moderator and Guest](#page-46-0)*
- *[Switching](#page-46-1) Free Speak and Raise Hand Mode by CTP20*
- *[Applying for Speaking](#page-46-2)*
- *[Managing the Speaking Application](#page-46-3)*
- *[Blocking/Unblocking Audio by CTP20](#page-47-0)*
- *[Muting/Unmuting All Participants](#page-47-1)*
- *[Muting/Unmuting a Participant](#page-47-2)*
- *Controlling [Participants](#page-48-0) Cameras by CTP20*
- *[Enabling/Disabling Participant Cameras by CTP20](#page-48-1)*
- *[Setting/Cancelling](#page-48-2) the Spotlight Video*
- *[Changing the Meeting Layout](#page-49-0)*
- *Viewing the [Message](#page-49-1) List*
- *Leaving the [Conference](#page-50-0)*
- *Ending the [Conference](#page-50-1)*

## <span id="page-43-0"></span>**Inviting Participants**

During the Yealink Cloud video conference, any participants can invite other Yealink Cloud contacts to join the conference.

- **1.** On the Conference Control page, tap **Invite**.
- **2.** Do one of the following:
	- Select the desired contact type, select the desired contacts, and tap **Invite** on the right side of the screen.
	- Tap **History**, select the desired type of call history, and select the desired contact to call out from the list of call records.
	- Tap **Dial**, enter the number of the desired contact, and dial it out.
- *Inviting Conference [Participants](#page-44-1) by Remote Control*
- *[Inviting Participants by CP960](#page-44-2)*
- *[Inviting Participants by CTP20](#page-44-3)*

#### <span id="page-44-1"></span>**Inviting Conference Participants by Remote Control**

During the Yealink Cloud video conference, any participants can invite other Yealink Cloud contacts to join the conference.

## **Procedure**

- **1.** Press the OK key to open the **Talk Menu** during a conference.
- **2.** Select **Invite**.
- **3.** Do one of the following:
	- Select the desired contact type, select the desired contacts, and tap **Invite** on the right side of the screen.
	- If you select **Dial**, enter the account number, and then dial out.
- **4.** Repeat the above steps until all the desired participants are added.

#### <span id="page-44-2"></span>**Inviting Participants by CP960**

#### **Procedure**

- **1.** On the Conference Control page, tap **Invite**.
- **2.** Do one of the following:
	- If you tap  $\Box$ , select the desired department and the desired contact, and then tap  $\Box$  to dial out.
	- If you tap **b**, enter the account number, tap **Add Members**, and repeat this step to add more members, and then tap  $\bullet$  to dial out.

#### <span id="page-44-3"></span>**Inviting Participants by CTP20**

#### **Procedure**

- **1.** On the Conference Control page, tap **Invite**.
- **2.** Do one of the following:
	- Select the desired contact type, select the desired contacts, and tap **Invite** on the right side of the screen.
	- Tap **History**, select the desired type of call history, and select the desired contact to call out from the list of call records.
	- Tap **Dial**, enter the number of the desired contact, and dial it out.

## <span id="page-44-0"></span>**Removing Participants**

If you are the organizer in a video conference, you can remove any participant from the conference. If you are a moderator, you can remove any participant from the conference except for the conference organizer.

- *Removing [Participants](#page-44-4) by Remote Control*
- *[Removing Participants by CP960](#page-45-2)*
- *[Removing Participants by CTP20](#page-45-3)*

#### <span id="page-44-4"></span>**Removing Participants by Remote Control**

- **1.** Press the OK key to open the **Talk Menu** during a conference.
- **2.** Go to **Participants**.
- **3.** Select the desired contact and then press the right navigation key.

**4.** Tap **Remove participants** to remove the participant.

#### <span id="page-45-2"></span>**Removing Participants by CP960**

#### **Procedure**

- **1.** On the Conference Control page, tap **Members list**. All participants are displayed on the touch screen.
- **2.** Tap  $\Theta$  beside the desired participant and tap **Remove**.

## <span id="page-45-3"></span>**Removing Participants by CTP20**

## **Procedure**

- **1.** On the Conference Control page, tap **Participants** in the top-right corner. All participants are displayed on the touch screen.
- **2.** Tap  $\cdots$  beside the participant and select **Remove**. It prompts whether or not you are sure to remove the participant.
- **3.** Confirm the action.

## <span id="page-45-0"></span>**Locking/Unlocking the Conference by CTP20**

The moderator can lock/unlock the conference. After the conference is locked, the participants (except the moderator and the invited participants) will go to the conference lobby when they call into the conference. After the conference is unlocked, the participants in the conference lobby will go to the conference directly.

#### **Procedure**

- **1.** On the Conference Control page, tap **Participants** in the top-right corner.
- **2.** Tap **Lock Conference** to lock the conference.
- **3.** If you need unlock the conference, tap **Unlock Conference**.

## <span id="page-45-1"></span>**Allowing/Rejecting Participants to Join the Conference by CTP20**

If the conference is locked by the moderator, the people who call into the conference will go to the lobby, and the moderator can allow them to join the conference or not.

## **About this task**

- **1.** On the Conference Control page, tap **Participants** in the top-right corner.
- **2.** Tap **Lobby** on the top of the screen.
- **3.**  $Tap \otimes \otimes$  bedside the desired participant. You can also tap **All Refuse** to manage all the participants in the lobby.

## <span id="page-46-0"></span>**Switching Roles between Moderator and Guest**

The moderator can assign the visitor as the moderator. When a participant is not expected to be a moderator, other moderators can switch the person to a visitor. Organizers cannot be switched to visitors.

## **Procedure**

- **1.** On the Conference Control page, tap **Participants** in the top-right corner.
- Tap  $\cdots$  beside the desired participant and select **Set as Moderator/Set as visitor**.

## <span id="page-46-1"></span>**Switching Free Speak and Raise Hand Mode by CTP20**

If you are the moderator and you want the participants to speak with your permission, you can switch the speaking mode to the raise hand mode. In the free speak mode, all participants can speak freely.

## **Procedure**

- **1.** On the Conference Control page, tap **Participants** in the top-right corner.
- **2.** Tap **Free Speak** and select **Raise hand** to switch to the raise hand mode. After switching to the raise hand mode, participants can speak only after the moderator allows their speaking application.

## <span id="page-46-2"></span>**Applying for Speaking**

If you are muted by the conference moderator, you can apply for speaking.

#### **Procedure**

Do one of the following:

- On your remote control, press Mute Key.
- On your CTP20, tap **Hands up**.
- On the touch screen of CP960 , tap **Apply for speaking**.
- On your CP960, tap one of the Mute keys.
- On your CPE90 wired expansion microphones/CPW90-BT Bluetooth wireless microphones, tap the Mute key.

## <span id="page-46-3"></span>**Managing the Speaking Application**

If you are the moderator in a conference, you can allow or reject the speaking application of the participant.

- *[Managing the Application by CP960](#page-46-4)*
- *[Managing the Application by CTP20](#page-47-3)*

#### <span id="page-46-4"></span>**Managing the Application by CP960**

#### **Procedure**

Do one of the following:

- Tap **Allow** to allow the applicant to speak.
- Tap **Members list**.

Tap **t** to allow the applicant to speak or tap **Clear handup** to clear all applications.

## <span id="page-47-3"></span>**Managing the Application by CTP20**

## **Procedure**

- **1.** On the Conference Control page, tap **Participants** in the top-right corner.
- **2.** Tap *beside the desired participant.*
- **3.** Select or **Allow to speak** or **Forbid to speak.**

## <span id="page-47-0"></span>**Blocking/Unblocking Audio by CTP20**

The moderator can block/unblock the audio of any participant to control whether the participant can hear the voice in the meeting.

## **Procedure**

- **1.** On the Conference Control page, tap **Participants** in the top-right corner.
- 
- **2.** Tap after the desired participant and select **Block Audio**/**Unblock Audio**.

## <span id="page-47-1"></span>**Muting/Unmuting All Participants**

If you are the moderator of a Yealink Cloud video conference, you can mute or unmute all participants except for yourself via CP960/CTP20. In the **Raise Hand** mode conference, participants muted by the organizer or moderator cannot unmute themselves, they can only apply for speaking.

## **Procedure**

**1.** On the Conference Control page, for CP960, tap **Members list**; for CTP20, tap **Participants** in the topright corner.

All participants are displayed on the touch screen.

**2.** Tap **Mute All** or **Unmute All** to mute/unmute all participants.

## <span id="page-47-2"></span>**Muting/Unmuting a Participant**

If you are the organizer/moderator of a Yealink Cloud video conference, you can mute or unmute a conference participant via CP960/CTP20. In the **Raise Hand** mode conference, participants muted by the organizer or moderator cannot unmute themselves, they can only apply for speaking.

## **Procedure**

**2.**

**1.** On the Conference Control page, for CP960, tap **Members list**; for CTP20, tap **Participants** in the topright corner.

All participants are displayed on the touch screen.

Tap  $\begin{pmatrix} 0 & \cdots \end{pmatrix}$  beside the desired participant.

The icon becomes to  $\mathbb{Z}$ . The participant is muted and other participants cannot hear his voice.

**3.** Tap  $\mathscr{V}(\mathscr{L})$  beside the desired participant.

The icon becomes to  $\begin{pmatrix} 0 & 1 \end{pmatrix}$ . The participant is unmuted and other participants can hear his voice.

## <span id="page-48-0"></span>**Controlling Participants Cameras by CTP20**

The moderator can control the participant cameras, including moving up and down, moving left and right, and zooming in/out.

#### **Before you begin**

Make sure that the camera you want to control is not turned off and the Far Control Near Camera feature is enabled.

#### **About this task**

When the remote party connects multiple VCC22 video conferencing cameras, the camera you can control depends on the remote camera layout.

- When the remote camera layout is 1+N, you can control the camera whose video image is displayed in the largest pane.
- When the remote camera layout is Selected Speaker, you can control the camera whose video image is displayed in the full screen.
- When the remote camera layout is Equal N×N and the remote uses VC800 system, you can control the VC800 camera.
- When the remote camera layout is Equal N×N and the remote uses VC880/PVT980 system, you can control the first camera that the remote connects.

#### **Procedure**

- **1.** On the Conference Control page, tap **Participants** in the top-right corner.
- **2.** Tap  $\cdots$  beside the desired participant and select **Camera Control**.
- **3.** Tap the navigation keys to pan or tilt the camera.
- $4.$  Tap  $\Box$  or  $\Box$  to zoom in or zoom out the camera.

## **Related tasks**

*[Enabling/Disabling Participant Cameras by CTP20](#page-48-1) [Allowing](#page-85-0) the Remote System to Control Your Camera*

## <span id="page-48-1"></span>**Enabling/Disabling Participant Cameras by CTP20**

The moderator can enable or disable the participant camera to control whether other participants can see the video of the participant.

## **Procedure**

- **1.** On the Conference Control page, tap **Participants** in the top-right corner.
- **2.** Tap **10** beside the desired participant to disable/enable the camera.

## <span id="page-48-2"></span>**Setting/Cancelling the Spotlight Video**

If you are the moderator of the meeting, when you want to focus on a specific participant, or you want to be the focus in the meeting, you can set the corresponding participant or yourself as the spotlight video. The spotlight video is given prominence in the largest pane when the conference layout is **1 + N**. The spotlight video is displayed in full screen when the conference layout is **Selected Speaker**. The spotlight video is displayed on the first screen when the conference layout is **Equal N×N**.

- *Setting as Spotlight [Video/Cancelling](#page-49-2) the Spotlight Video by CP960*
- *Setting as Spotlight [Video/Cancelling](#page-49-3) the Spotlight Video by CTP20*

#### **Related tasks**

*[Changing the Meeting Layout](#page-63-0)*

## <span id="page-49-2"></span>**Setting as Spotlight Video/Cancelling the Spotlight Video by CP960**

## **Procedure**

- **1.** On the Conference Control page, tap **Members list**. All participants are displayed on the touch screen.
- **2.** Tap  $\Theta$  beside the desired participant and select **Spotlight Video**.

## <span id="page-49-3"></span>**Setting as Spotlight Video/Cancelling the Spotlight Video by CTP20**

## **Procedure**

- **1.** On the Conference Control page, tap **Participants** in the top-right corner. All participants are displayed on the touch screen.
- **2.** Tap  $\cdots$  beside the desired participant and select **Spotlight Video**.

## <span id="page-49-0"></span>**Changing the Meeting Layout**

The meeting layout consists of the participant video images and moderators can change the layout during the conference.

## **About this task**

The default value of the meeting layout is set by the administrator. For equal N×N, the maximum number of video images per screen is 7\*7; for 1+N, it is 1+20.

- *[Changing the Meeting Layout by CP960](#page-49-4)*
- *[Changing the Meeting Layout by CTP20](#page-49-5)*

## <span id="page-49-4"></span>**Changing the Meeting Layout by CP960**

## **Procedure**

- **1.** On the Conference Control page, tap **Layout**.
- **2.** Select **Meeting Layout**.
- **3.** Select the desired layout.

## <span id="page-49-5"></span>**Changing the Meeting Layout by CTP20**

#### **Procedure**

- **1.** On the Conference Control page, tap **Participants**.
- **2.** Tap **Layout**.
- **3.** Select the desired layout.

## <span id="page-49-1"></span>**Viewing the Message List**

Anyone in the conference can see the message list to know the conference information, for example, when a participant join or leave the conference.

- *Viewing the [Message](#page-50-2) List by Remote Control*
- *Viewing the [Message](#page-50-3) List by CP960*

### <span id="page-50-2"></span>**Viewing the Message List by Remote Control**

## **Procedure**

- **1.** Press the OK key to open the **Talk Menu** during a conference.
- **2.** Select **Message List**.

### <span id="page-50-3"></span>**Viewing the Message List by CP960**

### **Procedure**

On the Conference Control page, tap **More** > **Message List** during a conference.

## <span id="page-50-0"></span>**Leaving the Conference**

When some conference participants leave the conference, other participants keep going.

- *Leaving [Conference](#page-50-4) by Remote Control*
- *Leaving [Conferences](#page-50-5) by CP960*
- *Leaving [Conferences](#page-50-6) by CTP20*

## <span id="page-50-4"></span>**Leaving Conference by Remote Control**

#### **Procedure**

Do one of the following according to your role:

- If you are a moderator of a Yealink Cloud video conference, press the Hang up key and select **Leave, others keep going**.
- If you are not a moderator of a Yealink Cloud video conference, press the Hang up key.

## <span id="page-50-5"></span>**Leaving Conferences by CP960**

#### **Procedure**

Do one of the following according to your role:

- If you are a moderator of a Yealink Cloud video conference, tap **Hang Up** and select **Leave, others keep going**.
- If you are not a moderator of a Yealink Cloud video conference, tap **End Call**.

## <span id="page-50-6"></span>**Leaving Conferences by CTP20**

### **Procedure**

Do one of the following according to your role:

- If you are a moderator of a Yealink Cloud video conference, tap **Hang Up** and select **Leave, others keep going**.
- If you are not a moderator of a Yealink Cloud video conference, tap **Hang Up**.

## <span id="page-50-1"></span>**Ending the Conference**

Only the moderator can end the conference, and after the conference is ended, all participants leave the conference.

- *Ending [Conference](#page-51-1) by Remote Control*
- *Ending [Conferences](#page-51-2) by CP960*

#### • *Ending [Conference](#page-51-3) by CTP20*

#### <span id="page-51-1"></span>**Ending Conference by Remote Control**

#### **Procedure**

Press Hang up key and select **End conference**.

#### <span id="page-51-2"></span>**Ending Conferences by CP960**

#### **Procedure**

On the Conference Control page, tap **End Call**, and select **End conference**.

#### <span id="page-51-3"></span>**Ending Conference by CTP20**

#### **Procedure**

On the Conference Control page, tap **Hang Up** and select **End conference**.

## <span id="page-51-0"></span>**Group Chat and Private Chat in the Conference**

Any participant in the conference can start a group chat or have a private chat with any other participant. The group chat messages are visible to all participants, and the private chat messages are visible only to those parties in the conversation loop. During the conference, you can set to display the conversation messages on the conference interface so that you can quickly preview all the chat messages.

- *[Creating](#page-51-4) a Group Chat by CTP20*
- *[Creating](#page-51-5) a Private Chat by CTP20*
- *[Enabling/Disabling](#page-51-6) Message Preview During a Conference by CTP20*

## <span id="page-51-4"></span>**Creating a Group Chat by CTP20**

In a group chat, up to 2000 pieces of chat records will be saved.

#### **Procedure**

- **1.** On the Conference Control page, tap **Chat** from the top-right corner.
- **2.** Select **All** from the Participants list on the left side.
- **3.** Enter the desired text in the input box and tap **Send**.

## <span id="page-51-5"></span>**Creating a Private Chat by CTP20**

In a private chat, up to 100 pieces of chat records will be saved.

#### **Procedure**

- **1.** On the Conference Control page, tap **Chat** from the top-right corner.
- **2.** Select the desired participant from the Participants list on the left side.
- **3.** Enter the desired text in the input box and tap **Send**.

## <span id="page-51-6"></span>**Enabling/Disabling Message Preview During a Conference by CTP20**

The chat messages are not displayed on the Conference Control page by default. After enabling the message preview feature during a conference, all the messages you received are automatically displayed on the left side of the conference interface. The message marked with a blue asterisk is private chat message, while others are group chat messages.

#### **About this task**

After enabling the message preview feature, the messages on the conference interface are displayed as below:

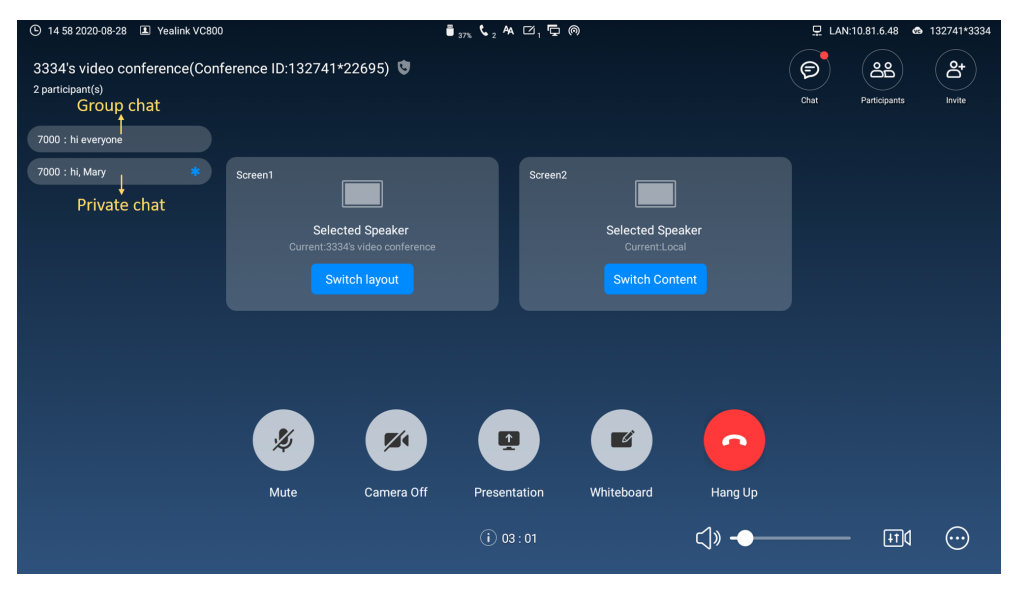

#### **Procedure**

- **1.** On the Conference Control page, tap **Chat** from the top-right corner.
- **2.** Tap **from the top-right corner.**
- **3.** Enable/Disable **Preview** in the pop-up window.

# **Using Yealink Meeting Server**

You can dial other YMS accounts or use the YMS video conferencing feature after you register a YMS account.

#### **About this task**

There are three types of YMS conferences:

- **Scheduled conference**: you should schedule the conference via the YMS or Microsoft Outlook software.
- **Meet Now**: you can initiate a Meet Now conference at any time, without a reservation.
- **Virtual Meeting Room**: the VMR is created by your enterprise administrator. YMS users can join the VMR at any time without a reservation.

#### **With the feature of YMS videoconferencing, you can do the following:**

- View and join scheduled conferences.
- Initiate and join meet now conferences.
- Join the VMR.
- Manage YMS video conferences.

**Note:** If multiple devices (with the same YMS account registered in) join the same conference, ■ the former joined device will leave the conference automatically once another device joins. The conference only allows one of them to join the conference.

- *Initiating Meet Now [Conferences](#page-53-0)*
- *Joining Scheduled [Conferences](#page-53-1)*
- *[Joining the VMR](#page-54-0)*
- *Joining [Conferences](#page-55-0) by Dialing the Conference ID*
- *Watching the Live [Broadcast](#page-56-0) by Scanning the Code*
- *Viewing Scheduled [Conferences](#page-56-1)*
- *Conference Control of YMS Video [Conferences](#page-56-2)*

## <span id="page-53-0"></span>**Initiating Meet Now Conferences**

You can initiate a Meet Now conference at any time without any reservation after you register a YMS account. Contact your administrator to check whether the Meet Now conference is enabled for your account.

#### **Procedure**

Do one of the following:

• On your remote control, go to **New Meeting** > **Start Conference**.

Select the desired contacts, press the right navigation Key, and go to **Start Conference**.

• On your CP960, tap **Meet Now**.

Select the desired contact and then tap  $\bullet$  in the top-right corner.

• On your CTP20, tap **New Meeting** > **Start Conference**.

Select the desired participant and tap **Start Conference**.

**Note:** In a Meet Now conference, if you receive and answer a call from a YMS contact, the ■ contact will join the conference automatically.

## <span id="page-53-1"></span>**Joining Scheduled Conferences**

If you are invited to a conference, you can see the conference schedule on the idle screen and join the conference 60 minutes before the conference begins. The time when you can join conferences beforehand is set by Yealink Cloud enterprise administrator. If you are invited to Teams scheduled conferences, you can receive the conference reminder on your device.

- *Joining a Scheduled Conference from the [Conference](#page-53-2) Reminder*
- *Joining a Scheduled Conference from the [Conference](#page-54-1) Schedule*
- *Joining a Scheduled Conference from the [Notification](#page-54-2) Center*

### <span id="page-53-2"></span>**Joining a Scheduled Conference from the Conference Reminder**

When a conference is about to take place in 5 minutes, a reminder pops up on the endpoint screen/CTP20 and you can join the conference by one click.

#### **Procedure**

Do one of the following:

- Select **Join** to join the scheduled conference.
- Select **Detail** to view the conference details, and select **Join**.

**Note:** If you select **Ignore**, the reminder of this conference will not pop up any longer. 围

When the system is in a call, the conference reminder will not pop up. If the call ends but the scheduled conference is still ongoing, the reminder will pop up again. But if the scheduled conference ends, the reminder will not pop up.

### <span id="page-54-1"></span>**Joining a Scheduled Conference from the Conference Schedule**

By default, you can join the conference 60 minutes before the conference starts. You can view conferences of the latest week from the Conference Schedule on CP960 but only one ongoing or upcoming conference on CTP20 or your VCS endpoint. The time when you can join the Teams scheduled conferences beforehand is set by Teams server.

#### **Procedure**

Do one of the following:

• On your remote control or CP960, select **Schedule**.

Select the desired conference and the tap **Join**.

• On your CTP20, tap **Join** from the conference schedule.

#### <span id="page-54-2"></span>**Joining a Scheduled Conference from the Notification Center**

By default, when the conference is about to take place in 5 minutes, the status bar of CP960 conference

phone displays the icon and the notification center displays the conference information. You can also join the conference by tapping the conference notification. The time when a reminder about the Teams scheduled conferences pops up is set by Teams server.

#### **Procedure**

- **1.** On your CP960, swipe down from the top of the screen to enter the notification center.
- **2.** Tap the desired conference notification to join the conference.

## <span id="page-54-0"></span>**Joining the VMR**

The VMR is created by the YMS administrator on the Yealink Meeting Server, which allow the YMS users to call into the VMR to initiate video conferences at any time. For more information, refer to *Yealink [Meeting](http://support.yealink.com/documentFront/forwardToDocumentDetailPage?documentId=149) [Server User Guide](http://support.yealink.com/documentFront/forwardToDocumentDetailPage?documentId=149)*.

- *Joining a VMR by Remote [Control](#page-54-3)*
- *[Joining a VMR by CP960](#page-55-1)*
- *[Joining a VMR by CTP20](#page-55-2)*

## <span id="page-54-3"></span>**Joining a VMR by Remote Control**

- **1.** Go to **New Meeting**.
- **2.** Go to **VMR**.
- **3.** Select the desired VMR.
- **4.** Press the OK key to place a video call.

## <span id="page-55-1"></span>**Joining a VMR by CP960**

## **Procedure**

- **1.** Tap **Directory**.
- **2.** Select **Enterprise** from the drop-down menu.
- **3.** Tap **VMR**.
- **4.** Tap the desired VMR to place a video call.

## <span id="page-55-2"></span>**Joining a VMR by CTP20**

## **Procedure**

- **1.** Tap **New Meeting** > **Directory** > **VMR**.
- **2.** Tap the desired VMR to place a video call.

## <span id="page-55-0"></span>**Joining Conferences by Dialing the Conference ID**

You can dial the conference ID to join the conferences created by others. You can get the conference ID and password or other conference information from the conference members.

## **About this task**

Join YMS conferences by dialing:

• If you register a YMS account, dial the **conference ID** to join the conference.

Enter the conference password if required.

- If you do not register a YMS account and the VMR does not require a  $_{\rm{password}}$ :
	- For SIP users, dial **conference ID\*\*@server address** or **server address##conference ID** to join the conference.
	- For H.323 users, dial **server address##conference ID** to join the conference.
- If you do not register a YMS account and the VMR requires a password:
	- For SIP users, dial **conference ID\*\*password@server address** or **server address##conference ID\*\*password** to join the conference.
	- For H.323 users, dial **server address##conference ID\*\*password** to join the conference.
- *Using CTP20 to Dial the [Conference](#page-55-3) ID*

## <span id="page-55-3"></span>**Using CTP20 to Dial the Conference ID**

## **Procedure**

- **1.** Tap **Join Meeting**.
- **2.** Enter the conference ID.
- **3.** Optional: Enter the conference password if required.
- **4.** Tap **Start Conference**.

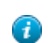

**Tip:** Before joining the conference, you can enable or disable your microphone or camera.

## <span id="page-56-0"></span>**Watching the Live Broadcast by Scanning the Code**

Some activities, for example, lectures or training, have large audiences but limited interaction between the lecturers and the audience. Moreover, the cost is high if it is held by a general video conference. In this situation, the audiences who do not need to join the activity can choose to watch the live broadcast.

#### **Before you begin**

The conference organizer should enable the RTMP live feature when scheduling a conference. For more information on how to enable the RTMP live feature, refer to *[Yealink\\_Meeting\\_Server\\_User\\_Guide](http://support.yealink.com/documentFront/forwardToDocumentDetailPage?documentId=149)*.

#### **About this task**

If the conference is scheduled successfully, the QR code will be sent to the devices with the conference participant accounts logged in, and the mailbox linked to the conference participants will receive an email containing the QR code and a link.

#### **Procedure**

In the received email, click **Click here** or scan the QR code to watch the live broadcast.

## <span id="page-56-1"></span>**Viewing Scheduled Conferences**

If you have scheduled conferences or are invited to a scheduled conference, the conference schedule will be displayed on your device, and the mailbox linked to the YMS account will receive an email about the conference details.

#### **Procedure**

On your monitor/CP960/CTP20, do one of the following:

- On the idle screen, view the conference schedules. The conference schedule displays the upcoming or ongoing conference of today.
- Select the conference schedule on the Idle screen, then you can see the latest ongoing or upcoming conference.
- **Note:** You can see the upcoming or ongoing conferences of the latest week on your CP960. ■

## <span id="page-56-2"></span>**Conference Control of YMS Video Conferences**

The following introduces how to manage YMS video conference, including scheduled conferences, Meet Now conferences and VMRs.

#### **The conference modes supported by scheduled conferences, Meet Now conferences and Virtual Meeting Room (VMR) are as below:**

- Scheduled conferences: support training mode and discussion mode. (The conference mode can only be set by the enterprise administrator on Yealink Meeting Server.)
- Meet Now conferences: only support discussion mode.
- Virtual Meeting Room (VMR): support training mode and discussion mode. (The conference mode can only be set by the enterprise administrator on Yealink Meeting Server.)

#### **YMS video conferences support the training mode conference and the discussion mode conference. In the conferences, the participant roles are as follow:**

- Organizer: The organizer is someone who schedules the conference. The organizer in the training mode and discussion mode conference is the moderator by default. The organizer can designate any participant to be the moderator and give the participant control over the meeting.
- Moderator: The moderator is someone who can control the meeting.
- Guest: Participants other than the moderator cannot control the meeting.

#### **The meeting control permissions of the organizer, moderator, and guest are as below:**

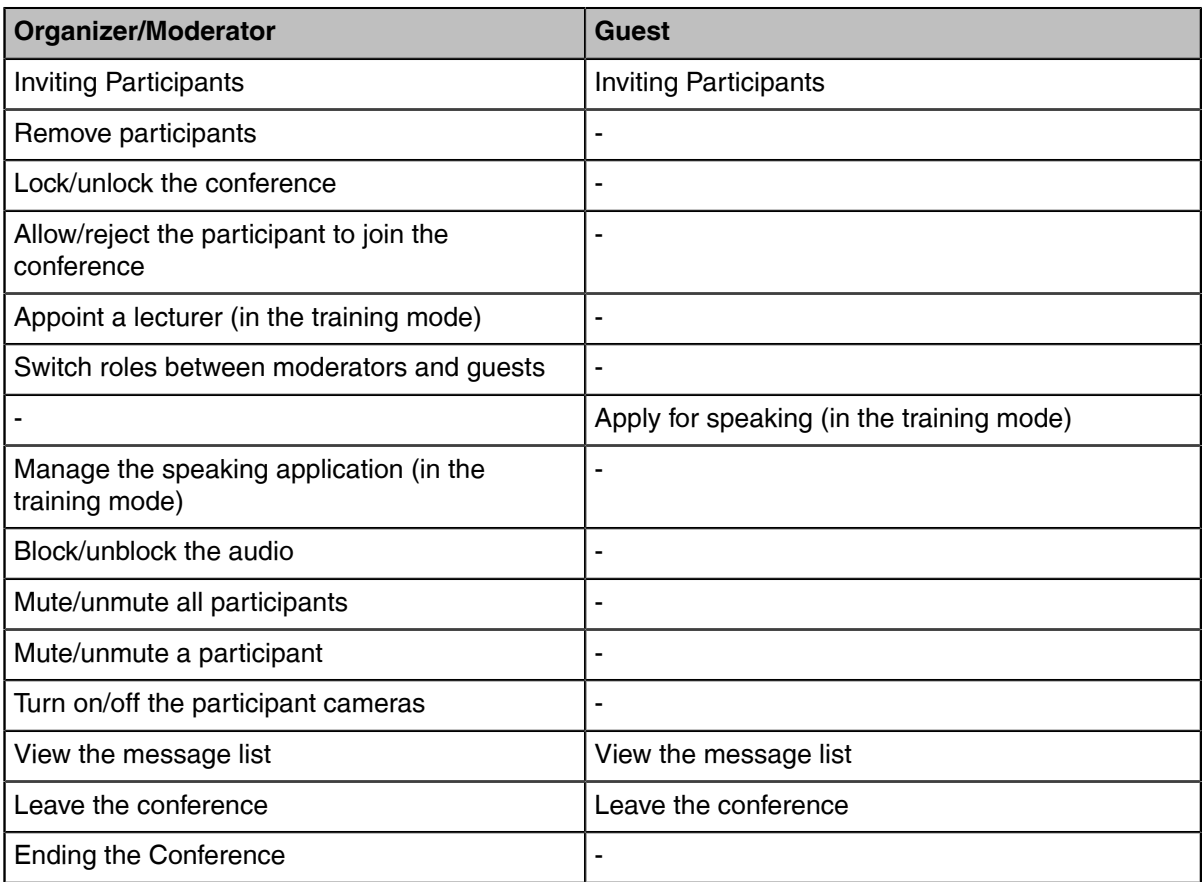

- *[Inviting Participants](#page-58-0)*
- *[Removing Participants](#page-58-1)*
- *[Locking/Unlocking](#page-45-0) the Conference by CTP20*
- *[Allowing/Rejecting](#page-59-0) Participants to Join the Conference by CTP20*
- *[Appointing](#page-60-0) a Lecturer*
- *[Switching Roles between Moderator and Guest](#page-46-0)*
- *[Applying for Speaking](#page-60-1)*
- *[Managing the Speaking Application](#page-61-0)*
- *[Blocking/Unblocking Audio by CTP20](#page-47-0)*
- *[Muting/Unmuting All Participants](#page-61-1)*
- *[Muting/Unmuting a Participant](#page-62-0)*
- *[Enabling or Disabling Participant Cameras by CTP20](#page-62-1)*
- *Controlling [Participants](#page-62-2) Cameras by CTP20*
- *[Changing the Meeting Layout](#page-63-0)*
- *View the [message](#page-63-1) list*
- *Leaving the [Conference](#page-64-0)*
- *Ending [Conferences](#page-64-1)*

## <span id="page-58-0"></span>**Inviting Participants**

During the YMS video conference, any participants can invite other YMS contacts to join the conference.

- *Inviting Conference [Participants](#page-58-2) by Remote Control*
- *[Inviting Participants by CP960](#page-58-3)*
- *[Inviting Participants by CTP20](#page-58-4)*

#### <span id="page-58-2"></span>**Inviting Conference Participants by Remote Control**

During the YMS video conference, any participants can invite other YMS contacts to join the conference.

#### **Procedure**

- **1.** Press the OK key to open the **Talk Menu** during a conference.
- **2.** Select **Invite**.
- **3.** Do one of the following:
	- If you select **Dial**, enter a YMS account, and then dial out.
	- If you select **Directory**, select the desired contact type and the desired contact, and then select **Invite** on the right side of the screen.
- **4.** Repeat the above steps until all the desired participants are added.

#### <span id="page-58-3"></span>**Inviting Participants by CP960**

#### **Procedure**

- **1.** On the Conference Control page, tap **Invite**.
- **2.** Do one of the following:
	- $\bullet$  If you tap  $\blacksquare$ , select the desired department, tap the desired YMS contacts, and then tap  $\blacksquare$  to dial out.
	- If you tap  $\blacksquare$ , enter a YMS account, tap Add members, repeat this step to add more participants and  $tan \left( \cdot \right)$  to dial out.

## <span id="page-58-4"></span>**Inviting Participants by CTP20**

#### **Procedure**

- **1.** On the Conference Control page, tap **Invite** in the top-right corner.
- **2.** Do one of the following:
	- Tap the desired contact type, select the desired contacts, and tap **Invite**.
	- Tap **History** and then select the desired call record and call the desired contact from the selected call record.
	- Tap **Dial**, enter the contact number, and dial out.

## <span id="page-58-1"></span>**Removing Participants**

You can remove participants if you are the organizer/moderator of a YMS video conference.

- *Removing [Participants](#page-59-1) by Remote Control*
- *[Removing Participants by CP960](#page-59-2)*
- *[Removing Participants by CTP20](#page-45-3)*

## <span id="page-59-1"></span>**Removing Participants by Remote Control**

## **Procedure**

- **1.** Press the OK key to open the **Talk Menu** during a conference.
- **2.** Go to **Participants**.
- **3.** Select the desired contact and then press the right navigation key.
- **4.** Tap **Remove participants** to remove the participant.

## <span id="page-59-2"></span>**Removing Participants by CP960**

## **Procedure**

- **1.** On the Conference Control page, tap **Members list**. All participants are displayed on the touch screen.
- **2.** Tap **b** beside the participant that you want to remove.

## **Removing Participants by CTP20**

#### **Procedure**

- **1.** On the Conference Control page, tap **Participants** in the top-right corner. All participants are displayed on the touch screen.
- **2.** Tap  $\cdots$  beside the participant and select **Remove**. It prompts whether or not you are sure to remove the participant.
- **3.** Confirm the action.

## **Locking/Unlocking the Conference by CTP20**

The moderator can lock/unlock the conference. After the conference is locked, the participants (except the moderator and the invited participants) will go to the conference lobby when they call into the conference. After the conference is unlocked, the participants in the conference lobby will go to the conference directly.

## **Procedure**

- **1.** On the Conference Control page, tap **Participants** in the top-right corner.
- **2.** Tap **Lock Conference** to lock the conference.
- **3.** If you need unlock the conference, tap **Unlock Conference**.

## <span id="page-59-0"></span>**Allowing/Rejecting Participants to Join the Conference by CTP20**

If the conference is locked by the moderator, the people who call into the conference will go to the lobby, and the moderator can allow them to join the conference or not.

## **Procedure**

- **1.** On the Conference Control page, tap **Participants** in the top-right corner.
- **2.** Tap **Lobby** on the top of the screen.
- **3.**  $Tap \odot$  bedside the desired participant.

You can also tap **All Refuse**/**All Allow** to manage all the participants in the lobby.

## <span id="page-60-0"></span>**Appointing a Lecturer**

In a **Training mode** conference, if you are the organizer or moderator, you can appoint yourself as the lecturer via your CP960 or appoint any participant as the lecturer via CTP20.

## **About this task**

- **Note:** The modes of scheduled conferences and VMRs are **Discussion mode** and **Training** 員 **mode**. Only the enterprise administrator can configure the conference mode on YMS.
- In the **Discussion mode** conference, all conference participants can speak freely.
- In the **Training mode** conference, all conference participants are muted by default except for the organizer or the moderator. The organizer or the moderator can appoint lecturers, and the lecturers can speak freely.
- *[Appointing](#page-60-2) Yourself as a Lecturer by CP960*
- *[Appointing](#page-60-3) a Lecturer by CTP20*

#### <span id="page-60-2"></span>**Appointing Yourself as a Lecturer by CP960**

#### **Procedure**

- **1.** On the Conference Control page, tap **More** > **Begin Speaking**.
- **2.** To finish speaking, tap **More** > **Finish Speaking**.

#### <span id="page-60-3"></span>**Appointing a Lecturer by CTP20**

#### **Procedure**

- **1.** On the Conference Control page, tap **Participants** in the top-right corner.
- Tap  $\cdots$  on the right side of the desired participant, and select **Set as lecturer**.
- **3.** To finish speaking, tap , and select **Cancel lecturer**.

## **Switching Roles between Moderator and Guest**

The moderator can assign the visitor as the moderator. When a participant is not expected to be a moderator, other moderators can switch the person to a visitor. Organizers cannot be switched to visitors.

## **Procedure**

- **1.** On the Conference Control page, tap **Participants** in the top-right corner.
- - Tap  $\cdots$  beside the desired participant and select **Set as Moderator/Set as visitor**.

## <span id="page-60-1"></span>**Applying for Speaking**

In **Training mode** conferences or VMRs, all guests are muted by default except the moderator or the organizer. If you are the muted participant, you can speak after the moderator agrees your application for speaking.

### **Procedure**

Do one of the following:

- On your remote control, press Mute Key.
- On your CTP20, tap **Hands up**.
- On your CP960, tap **Apply for speaking**.
- On your CP960, tap one of the Mute keys.
- On your CPE90 wired expansion microphones/CPW90-BT Bluetooth wireless microphones, tap the Mute key.
- **Note:** Applying for speaking is not applicable to the Meet Now conference. 長

#### <span id="page-61-0"></span>**Managing the Speaking Application**

If you are the moderator or the organizer of a **training mode** conference, you can allow or reject the application.

**Note:** Managing the application is not applicable to the Meet Now conference. E,

- *[Managing the Application by CP960](#page-46-4)*
- *[Managing the Application by CTP20](#page-47-3)*

#### **Managing the Application by CP960**

#### **Procedure**

Do one of the following:

- Tap **Allow** to allow the applicant to speak.
- Tap **Members list**.

Tap **t** to allow the applicant to speak or tap **Clear handup** to clear all applications.

#### **Managing the Application by CTP20**

#### **Procedure**

- **1.** On the Conference Control page, tap **Participants** in the top-right corner.
- **2.** Tap *beside the desired participant.*
- **3.** Select or **Allow to speak** or **Forbid to speak.**

#### **Blocking/Unblocking Audio by CTP20**

The moderator can block/unblock the audio of any participant to control whether the participant can hear the voice in the meeting.

#### **Procedure**

- **1.** On the Conference Control page, tap **Participants** in the top-right corner.
- - **2.** Tap after the desired participant and select **Block Audio**/**Unblock Audio**.

#### <span id="page-61-1"></span>**Muting/Unmuting All Participants**

If you are the organizer/moderator of a YMS video conference, you can mute or unmute all conference participants except for yourself via CP960/CTP20. In **Training mode** conference, the muted participants cannot unmute themselves.

#### **Procedure**

**1.** On the Conference Control page, for CP960, tap **Participants**; for CTP20, tap **Participants** in the topright corner.

All participants are displayed on the touch screen.

**2.** Tap **Mute All** or **Unmute All** to mute/unmute all participants.

## <span id="page-62-0"></span>**Muting/Unmuting a Participant**

If you are the organizer/moderator of a YMS video conference, you can mute or unmute a conference participant via CP960/CTP20. In **Training mode** conference, the muted participants cannot unmute themselves.

### **Procedure**

**1.** On the Conference Control page, for CP960, tap **Members list**; for CTP20, tap **Participants** in the topright corner.

All participants are displayed on the touch screen.

**2.**  $\left( \mathbf{\mathcal{Q}}\right)$  beside the desired participant.

The icon becomes to  $\mathcal{Y}$ . The participant is muted and other participants cannot hear his voice.

**3.** Tap  $\mathscr{Z}$  ( $\mathscr{Z}$ ) beside the participant.

The icon becomes to  $\bigcup_{k=0}^{\infty}$ . The participant is unmuted and other participants can hear his voice.

## <span id="page-62-1"></span>**Enabling or Disabling Participant Cameras by CTP20**

The moderator can enable or disable the participant camera to control whether other participants can see the video of the participant.

#### **Procedure**

- **1.** On the Conference Control page, tap **Participants** in the top-right corner.
- **2.** Tap  $\Box \Box \Box \Box$  beside the desired participant to disable/enable the camera.

## <span id="page-62-2"></span>**Controlling Participants Cameras by CTP20**

The organizer or moderator can control the participant cameras, including panning, tilting or zooming cameras.

#### **Before you begin**

Make sure that the camera you want to control is not turned off and the Far Control Near Camera feature is enabled.

#### **About this task**

When the remote party connects multiple VCC22 video conferencing cameras, the camera you can control depends on the remote camera layout.

- When the remote camera layout is 1+N, you can control the camera whose video image is displayed in the largest pane.
- When the remote camera layout is Selected Speaker, you can control the camera whose video image is displayed in the full screen.
- When the remote camera layout is Equal N×N and the remote uses VC800 system, you can control the VC800 camera.
- When the remote camera layout is Equal N×N and the remote uses VC880/PVT980 system, you can control the first camera that the remote connects.

### **Procedure**

- **1.** On the Conference Control page, tap **Participants** in the top-right corner.
- **2.** Tap  $\cdots$  after the desired participant and select **Camera Control**.
- **3.** Tap the navigation keys to pan or tilt the camera.
- **4.** Tap or **the leap of the zoom** in or zoom out the camera.

## **Related tasks**

*[Enabling/Disabling Participant Cameras by CTP20](#page-48-1) [Allowing](#page-85-0) the Remote System to Control Your Camera*

## <span id="page-63-0"></span>**Changing the Meeting Layout**

The meeting layout consists of video images of all participants, and the moderator can change the meeting layout during the conference. The new meeting layout is effective for all participants in the discussion mode meeting and only effective for the moderator in the Training mode meeting.

#### **About this task**

The default value of the meeting layout is set by the administrator. For equal  $N \times N$ , the maximum number of video images per screen is 7\*7; for 1+N, it is 1+20.

- *[Changing the Meeting Layout by CP960](#page-49-4)*
- *[Changing the Meeting Layout by CTP20](#page-49-5)*

#### **Related concepts**

*[Available](#page-86-0) Screen Layouts*

#### **Changing the Meeting Layout by CP960**

#### **Procedure**

- **1.** On the Conference Control page, tap **Layout**.
- **2.** Select **Meeting Layout**.
- **3.** Select the desired layout.

## **Changing the Meeting Layout by CTP20**

#### **Procedure**

- **1.** On the Conference Control page, tap **Participants**.
- **2.** Tap **Layout**.
- **3.** Select the desired layout.

## <span id="page-63-1"></span>**View the message list**

Anyone in the conference can see the message list to know the conference information, for example, when a participant join or leave the conference.

• *Viewing the [Message](#page-63-2) List by CP960*

#### <span id="page-63-2"></span>**Viewing the Message List by CP960**

#### **Procedure**

On the Conference Control page, tap **More** > **Message List** during a conference.

## <span id="page-64-0"></span>**Leaving the Conference**

When some conference participants leave the conference by the remote control/video conferencing phone at any time, other participants keep going.

- *Leaving [Conference](#page-64-2) by Remote Control*
- *Leaving [Conferences](#page-64-3) by CP960*
- *Leaving [Conferences](#page-64-4) by CTP20*

#### <span id="page-64-2"></span>**Leaving Conference by Remote Control**

#### **Procedure**

Do one of the following according to your role:

- If you are a moderator (or an organizer) of a YMS video conference, press Hang up key and select **Leave, others keep going**.
- If you are not a moderator (or an organizer) of a YMS video conference, press Hang up key.

#### <span id="page-64-3"></span>**Leaving Conferences by CP960**

#### **Procedure**

Do one of the following according to your role:

- If you are a moderator (or an organizer) of a YMS video conference, tap **End Call** and select **Leave, others keep going**.
- If you are not a moderator of a Yealink Cloud video conference, tap **End Call**.

#### <span id="page-64-4"></span>**Leaving Conferences by CTP20**

#### **Procedure**

Do one of the following according to your role:

- If you are a moderator (or an organizer) of a YMS video conference, tap **Hang Up** and select **Leave, others keep going**.
- If you are not a moderator (or an organizer) of a YMS video conference, tap **Hang Up**.

## <span id="page-64-1"></span>**Ending Conferences**

If you are the organizer/moderator of a YMS video conference, you can end the conference, and then all participants leave the conference.

- *Ending [Conference](#page-64-5) by Remote Control*
- *Ending [Conferences](#page-64-6) by CP960*
- *Ending [Conference](#page-65-0) by CTP20*

## <span id="page-64-5"></span>**Ending Conference by Remote Control**

#### **Procedure**

Press Hang up key and select **End conference**.

#### <span id="page-64-6"></span>**Ending Conferences by CP960**

#### **Procedure**

On the Conference Control page, tap **End Call**, and select **End conference**.

### <span id="page-65-0"></span>**Ending Conference by CTP20**

### **Procedure**

On the Conference Control page, tap **Hang Up** and select **End conference**.

# **Using the Third-Party Video Conference Platforms**

Yealink VCS endpoint are compatible with Zoom/Pexip/BlueJeans/Videxio video conferencing platform.

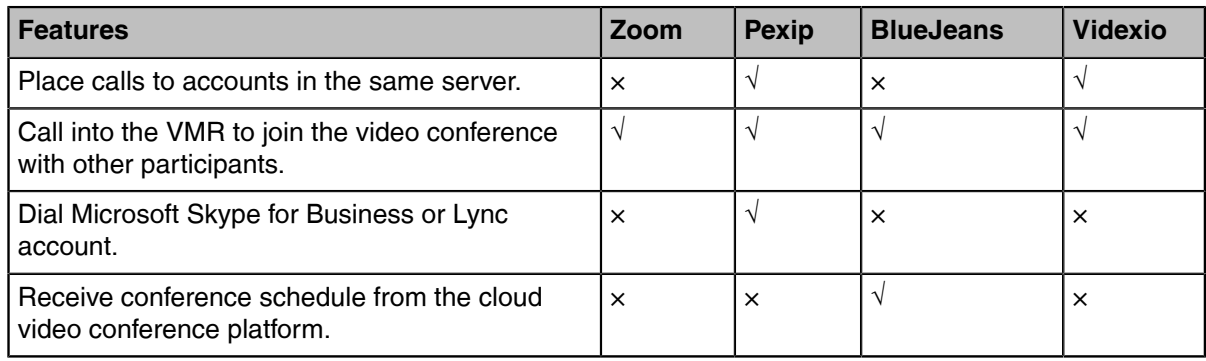

## **Related tasks**

*[Placing a Call by Entering a Number](#page-25-0)*

# **Content Sharing**

You can present the content on your computer during a call or a conference. We recommend that you use two screens for sharing content. Only one content can be shared at a time, and the content shared later will replace the previous one.

We support the following three methods for content sharing:

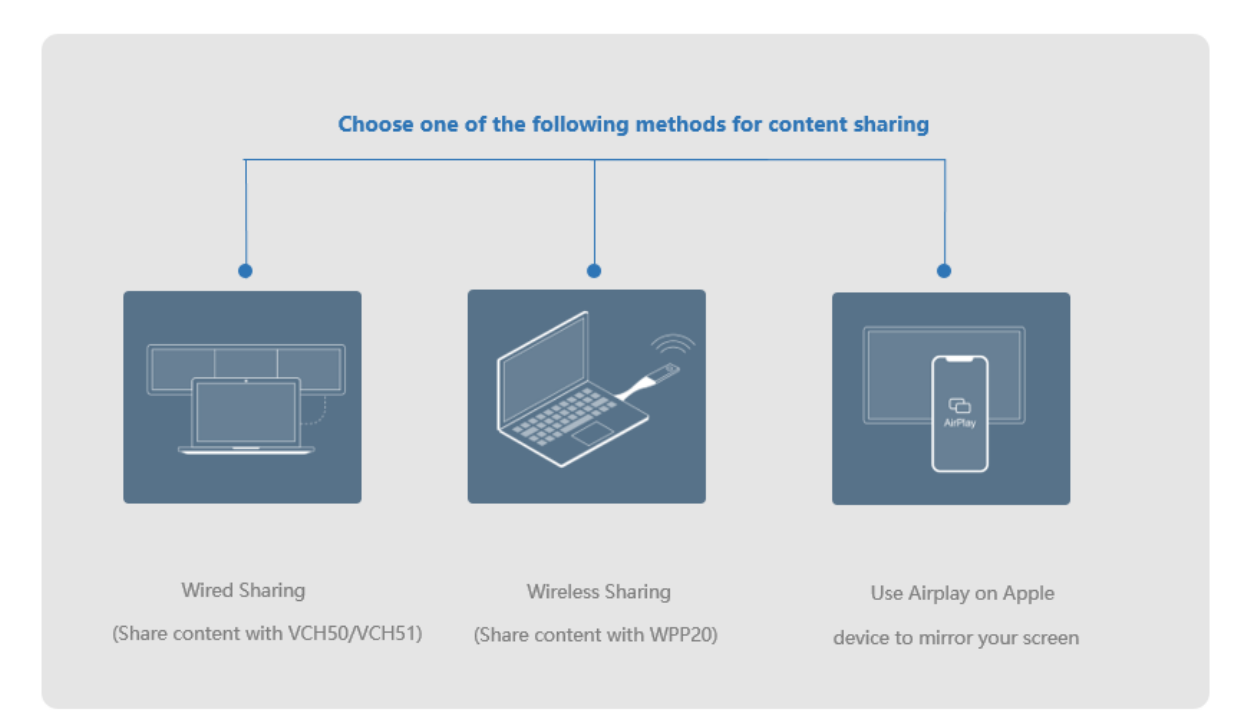

You can control the presentation only via CTP20 or WPP20. Using the remote control or CP960 conference phone can only start or end the presentation.

- *Sharing Content with [VCH50/VCH51](#page-66-0) Video Conferencing Hub*
- *Using WPP20 Wireless [Presentation](#page-68-0) Pod*
- *[Sharing Content via Apple Device](#page-69-0)*
- *[Controlling](#page-71-0) the Shared Content by CTP20*

#### **Related information**

*Using WPP20 Wireless [Presentation](#page-78-0) Pod*

## <span id="page-66-0"></span>**Sharing Content with VCH50/VCH51 Video Conferencing Hub**

In a meeting room, you can connect VCH50/VCH51 to your PC with HDMI cable for content sharing.

- **Note:** For more information on how to connect the VCH50/VCH51 to VCS endpoints refer to *[Yealink](http://support.yealink.com/documentFront/forwardToDocumentFrontDisplayPage)* 目 *[VCH51 Quick Start Guide](http://support.yealink.com/documentFront/forwardToDocumentFrontDisplayPage)*.
- *[Sharing Content When not in a Call](#page-66-1)*
- *[Stopping Sharing Content When not in a Call](#page-67-0)*
- *[Sharing Content in a Call](#page-67-1)*
- *[Stopping Sharing Content in a Call](#page-67-2)*

## **Related concepts**

*Video Input [Source](#page-99-0)*

## <span id="page-66-1"></span>**Sharing Content When not in a Call**

You can share the content in the computer when your system is idle.

#### **Before you begin**

Make sure the computer is powered on and connected to the VCS endpoint.

### **Procedure**

The system will connect to the wired sharing and display the sharing content automatically. If the system does not start sharing content automatically, do one of the following to start sharing content manually:

- If  $\boxed{\square\textcircled{2}}$  on your remote control is set as **Presentation** key by your system administrator, Press  $\boxed{\square\textcircled{2}}$ to start sharing content.
- On your CP960, tap **Presentation** to start sharing content.
- On your CTP20, tap **Presentation** to start sharing content.

## <span id="page-67-0"></span>**Stopping Sharing Content When not in a Call**

## **Procedure**

Do one of the following:

- Disconnect the computer from your system.
- If  $\boxed{\square\textcircled{2}}$  on your remote control is set as **Presentation** key by your system administrator, Press  $\boxed{\square\textcircled{2}}$ to stop sharing content.
- On your CP960, tap **Presentation** to stop sharing content.
- On your CTP20, tap **Close** to stop sharing content.

## <span id="page-67-1"></span>**Sharing Content in a Call**

You can share the content on a computer in a call.

#### **Before you begin**

Make sure the computer is powered on and connected to the VCS endpoint.

#### **Procedure**

Generally, the system will connect to the wired sharing and display the sharing content automatically. If the system does not display the sharing content automatically, do one of the following to start sharing content manually:

- If  $\boxed{\square\textcircled{2}}$  on your remote control is set as **Presentation** key by your system administrator, Press  $\boxed{\square\textcircled{2}}$ to start sharing content.
- On your remote control, press OK key to open **Talk Menu**, and then select **Presentation**.
- On your CP960, tap **Presentation** to start sharing content.
- On your CTP20, tap **Presentation** to start sharing content.
- **Note:** In the audio call, only the local monitor can display the sharing content. In the video call, 围 both the local and the remote monitor can display the sharing content.

## <span id="page-67-2"></span>**Stopping Sharing Content in a Call**

#### **Procedure**

Do one of the following:

- Disconnect the computer from your system.
- On your remote control, if  $\Box$ <sup>©</sup> is set as **Presentation** key by your system administrator, press  $\Box$ to stop sharing content.
- On your remote control, press OK key to open **Talk Menu**, and then select **Presentation** to stop sharing content.
- On your CP960, tap **Presentation** to stop sharing content.
- On your CTP20, tap **Close** to stop sharing content.

## <span id="page-68-0"></span>**Using WPP20 Wireless Presentation Pod**

In a meeting room, you can connect WPP20 to your PC with HDMI cable for content sharing.

- **Note:** If you cannot present after connecting WPP20 to the PC, refer to *Yealink WPP20 [Wireless](http://support.yealink.com/documentFront/forwardToDocumentFrontDisplayPage) [Presentation](http://support.yealink.com/documentFront/forwardToDocumentFrontDisplayPage) Pod Quick Start Guide* to pair the system and WPP20.
- *[Sharing Content via WPP20](#page-68-1)*
- *[Switching](#page-68-2) the Shared Content via WPP20*
- *[Stopping Sharing Content via WPP20](#page-69-1)*

#### **Related concepts**

*Video Input [Source](#page-99-0)*

## <span id="page-68-1"></span>**Sharing Content via WPP20**

#### **Before you begin**

Make sure the computer is powered on and you connect the WPP20 wireless presentation pod to your PC.

#### **Procedure**

- **1.** Do one of the following:
	- On the WPP20, press the presentation button to share the full screen of the PC.
	- On the WPP20, long press the presentation button for 3 seconds and then release this button. Select the file or window you want to share and then click **Start sharing**.
	- On the Yealink Wireless Presentation Pod software, click **Contents Share**, select the file you want to share, and then click **Start sharing**.

The computer content is automatically projected to the device.

**2.** Click **Annotation** on the navigation bar to make notes on the shared content with the corresponding tools.

#### **Related information**

*[Introduction](#page-79-0) of WPP20 Note Toolbar [Introduction](#page-79-1) of the WPP20 Whiteboard Note Toolbar*

## <span id="page-68-2"></span>**Switching the Shared Content via WPP20**

## **Procedure**

**1.** On the Yealink Wireless Presentation Pod software, click **New Share**.

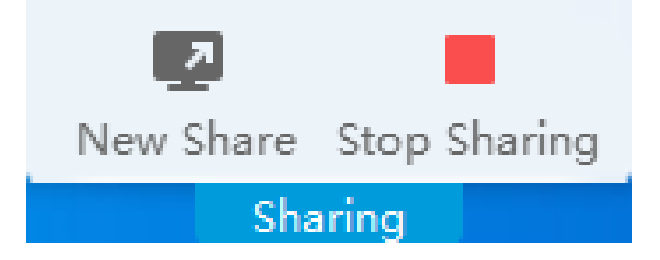

**2.** Select the file or window you want to share and then click **Start Sharing**.

## <span id="page-69-1"></span>**Stopping Sharing Content via WPP20**

## **Procedure**

Do one of the following to stop sharing content:

- Remove WPP20 from your computer.
- On the WPP20, press the presentation button.
- On the Yealink Wireless Presentation Pod software, click **Stop Sharing**.
- **Note:** If you share the whiteboard via WPP20, you need to press the Presentation Button on the ■ WPP20 Wireless Presentation Pod twice to end the content sharing.

## <span id="page-69-0"></span>**Sharing Content via Apple Device**

- *[Sharing Content via Apple Device](#page-69-2)*
- *[Stopping Sharing Content via Apple Device](#page-70-0)*

## <span id="page-69-2"></span>**Sharing Content via Apple Device**

Before using the Apple device for content sharing, make sure the Airplay feature is enabled and the Apple device is connected to the wireless AP of the system.

- **1.** On your Apple device, tap **Settings** > **General** > **Airplay**.
- **2.** Select **Everyone**. The Airplay feature is enabled.
- **3.** The Apple device is connected to the wireless AP of the system.
- **4.** Go to the Control Center.

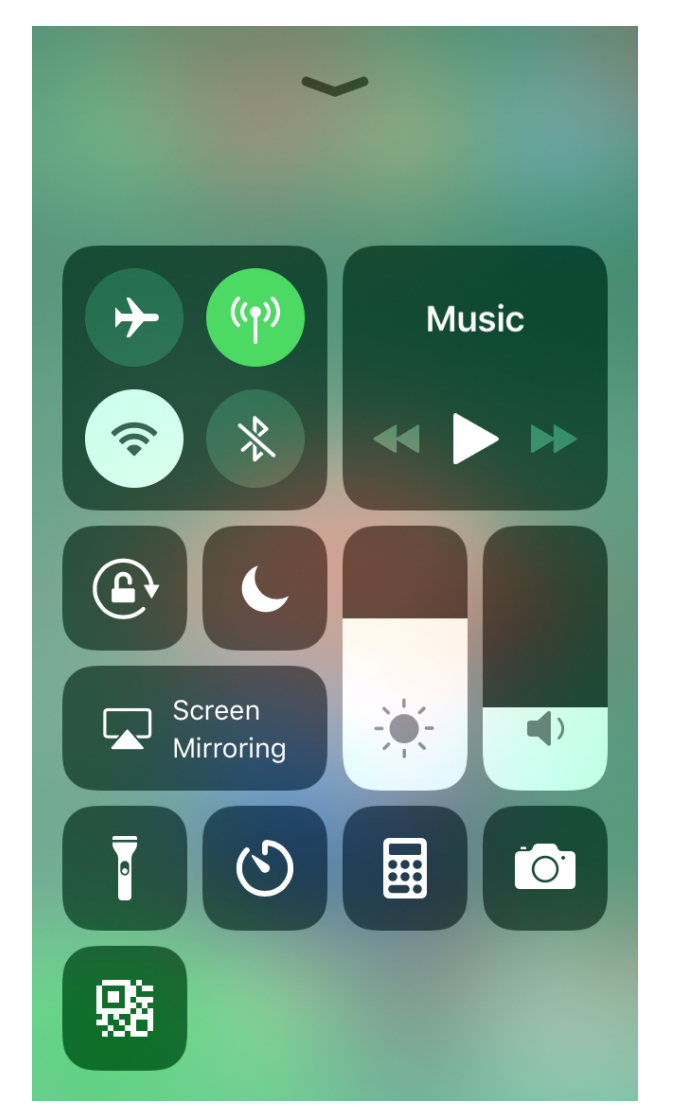

- **5.** Tap **Screen Mirroring**, and select the related content sent by the system from the pop-up window. The content on the Apple device is automatically projected to the system.
	- **Note:** For more information about connecting to the wireless AP of the system, contact your 量 administrator.

## <span id="page-70-0"></span>**Stopping Sharing Content via Apple Device**

## **Procedure**

Go to the Control Center and select the device from the Screen Mirroring.

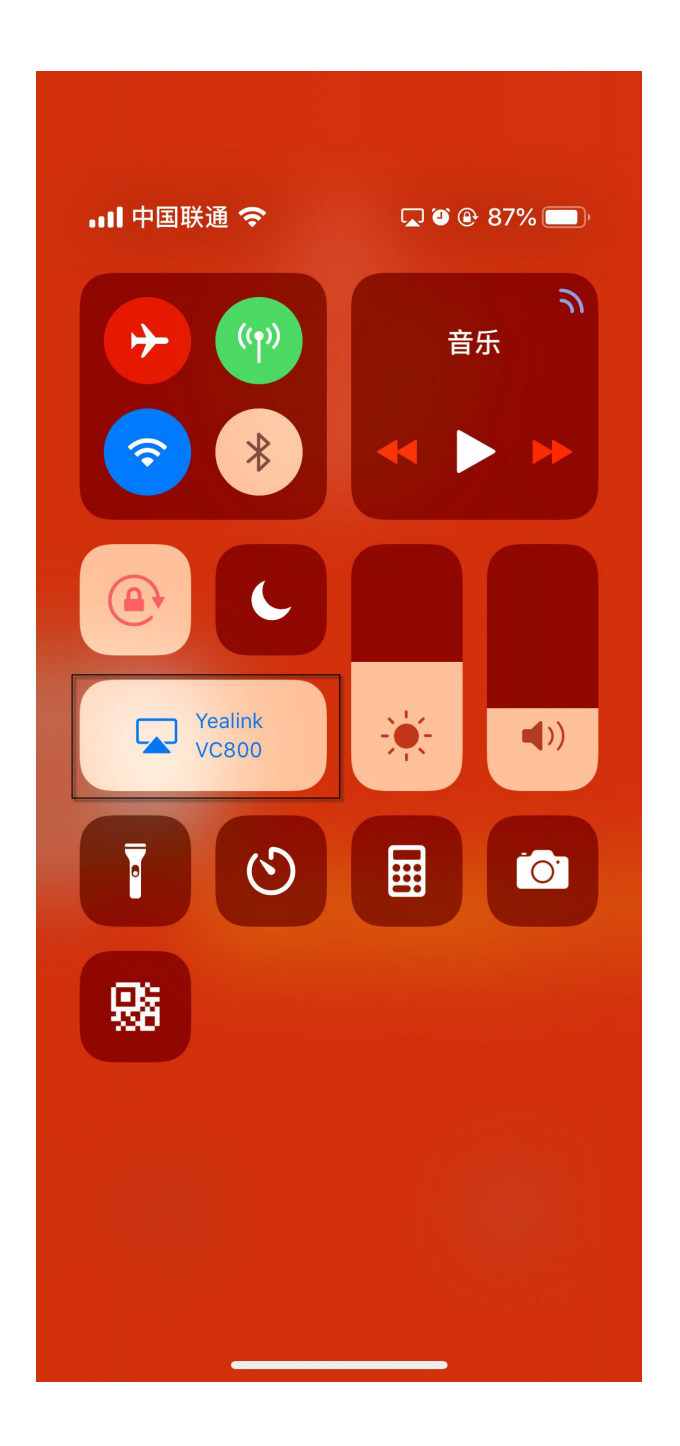

## <span id="page-71-0"></span>**Controlling the Shared Content by CTP20**

The content shared from the local computer/Apple devices will be synchronized to CTP20 by default. When there is a discussion in the conference, all the conference participants can make notes on the shared content, and the notes will be displayed on the monitors connected to the VCS. When you use WPP20 wireless presentation pod to share content from the local computer, you can enable the feature of controlling the computer, so that you can control the computer via your CTP20 directly.

**Note:** During the presentation, if the whiteboard collaboration is enabled, the presentation is closed E, automatically.

- *Using the [Whiteboard](#page-74-0) Feature*
- *[Introduction](#page-72-0) of CTP20 Note Toolbar*
- *[Presenting](#page-73-0) by CTP20*
- *[Making Notes on the Content by CTP20](#page-73-1)*
- *[Controlling](#page-73-2) the PC Content by CTP20*
- *[Switching to Local Sharing by CTP20](#page-73-3)*
- *Stopping [Presentation](#page-73-4) by CTP20*

# <span id="page-72-0"></span>**Introduction of CTP20 Note Toolbar**

The introduction of the CTP20 note toolbar is as below:

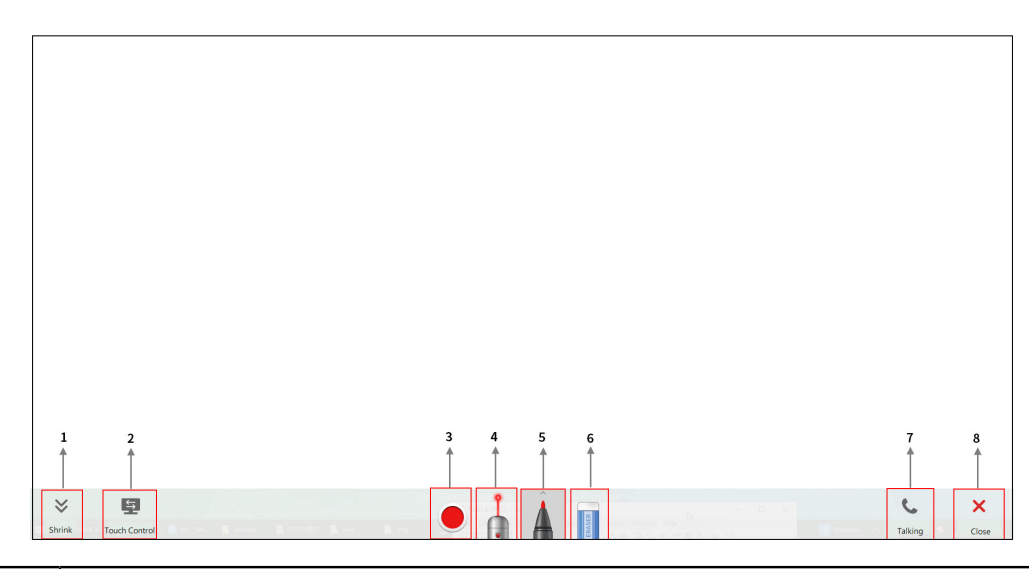

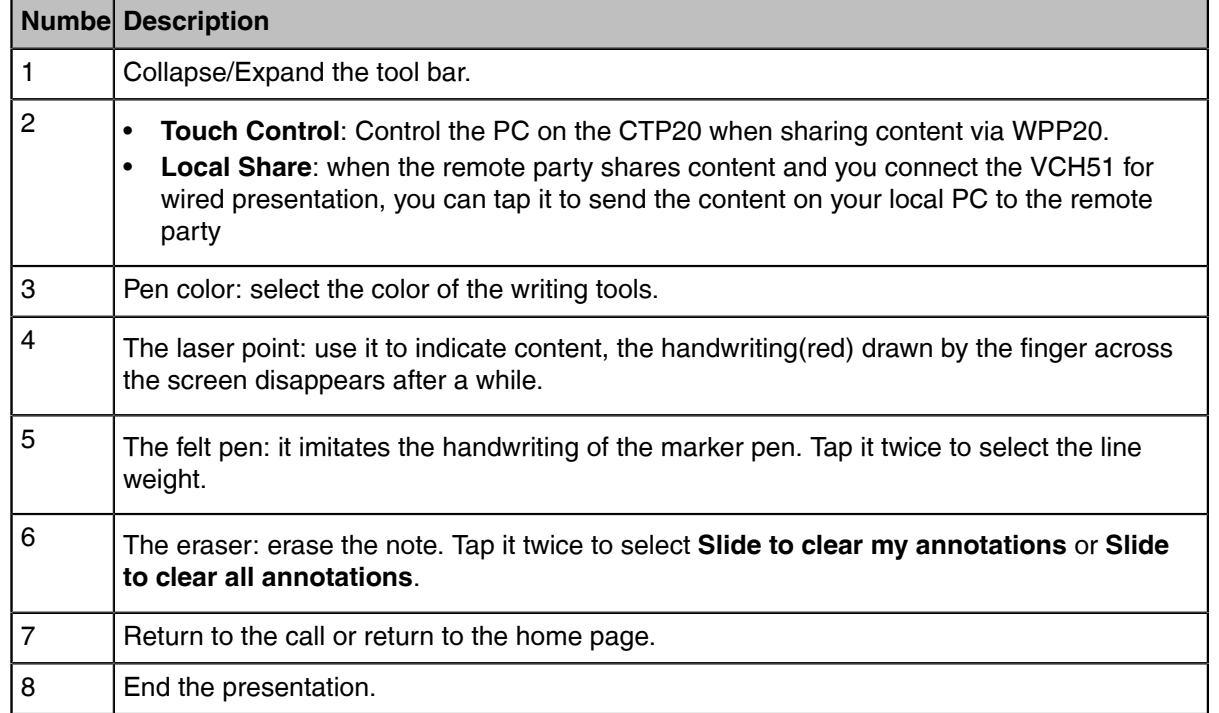

### <span id="page-73-0"></span>**Presenting by CTP20**

If the content is shared from the computer/Apple devices, the content will be synchronized to the CTP20; if there is no content, you can manually initiate the presentation.

### **Procedure**

Tap **Presentation** on the idle screen or call interface.

### <span id="page-73-1"></span>**Making Notes on the Content by CTP20**

### **About this task**

You can make notes on the sharing content in the following situations:

- In idle status
- During a Yealink Cloud/YMS call
- Yealink Cloud video conferences/YMS Video Conferences

### **Procedure**

On the Content Sharing page, use the corresponding tools to make notes on the content.

### **Related information**

*[Introduction](#page-72-0) of CTP20 Note Toolbar*

## <span id="page-73-2"></span>**Controlling the PC Content by CTP20**

When using the WPP20 wireless presentation pod for content sharing, you can enable the reverse control function and operate the computer directly on the CTP20 for content presentation.

### **Procedure**

- **1.** On the Projecting Content page, tap  $\Box$ . he reverse control function is enabled and you can control the computer screen on the CTP20.
	- **2.** Switching to another annotation tool can end the reverse control for your computer.
		- **Note:** If you use the WPP20 on your Mac device for the reverse control, the system will prompt ■ you to grant access to this application in Security& Privacy preferences, follow the prompts to complete the settings.

### **Related information**

*Using WPP20 Wireless [Presentation](#page-68-0) Pod [Introduction](#page-72-0) of CTP20 Note Toolbar*

# <span id="page-73-3"></span>**Switching to Local Sharing by CTP20**

If you connect a VCH50/VCH51 video conferencing hub during a conference, and the remote party is making a presentation, you can switch the video image to share your local content with the remote party.

### **Procedure**

On the Projecting Content page, tap **Local Share**.

## <span id="page-73-4"></span>**Stopping Presentation by CTP20**

If you want to do other operations, you can end the presentation.

**About this task**

#### **Procedure**

On the Presentation page, tap **Close**.

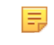

**Note:** Closing presentation on the CTP20 does not close the content shared by the local computer. You can tap **Presentation** again to start presenting.

#### **Related tasks**

*[Stopping Sharing Content via WPP20](#page-69-0)*

# <span id="page-74-1"></span>**Using the Whiteboard Feature**

You can use the whiteboard feature for collaboration when CTP20 is connected to VCS. The whiteboard feature allows the participants to edit the conference content, make notes about the conference outline, sort out the conference summary/conference records and so on, which improves the communication efficiency and realizes the collaborative interaction.

The whiteboard feature is not available in the following situations:

• In the **Training mode** conferences (YMS), the participant not set as the lecturer cannot initiate the whiteboard.

For the YMS conferences, if the organizer controls the video conference via the webpage and allows the visitor to sharing content, the visitor can initiate the whiteboard.

- During the Yealink Cloud/YMS conferences, if the server does not support the whiteboard feature, you cannot use it.
- For SIP/H.323 calls or IP calls, the whiteboard feature is not available.

For more information, contact your administrator.

**Note:** The whiteboard feature will be disabled if you enable the PC presentation during using the 国 whiteboard feature.

**Note:** Contact your system administrator to check whether the whiteboard feature is available. ■

- *[Introduction](#page-74-0) of the Whiteboard Toolbar*
- *Initiating the [Whiteboard](#page-76-0)*
- *Importing an Existing [Whiteboard](#page-76-1) during a Call*
- *[Saving/Sharing](#page-76-2) Whiteboard Source Files*
- *[Setting/Canceling](#page-77-0) as the Whiteboard Collaboration Speaker*
- *Stopping the [Whiteboard](#page-78-0) Follow*

# <span id="page-74-0"></span>**Introduction of the Whiteboard Toolbar**

Introduction of the CTP20 whiteboard toolbar is as below:

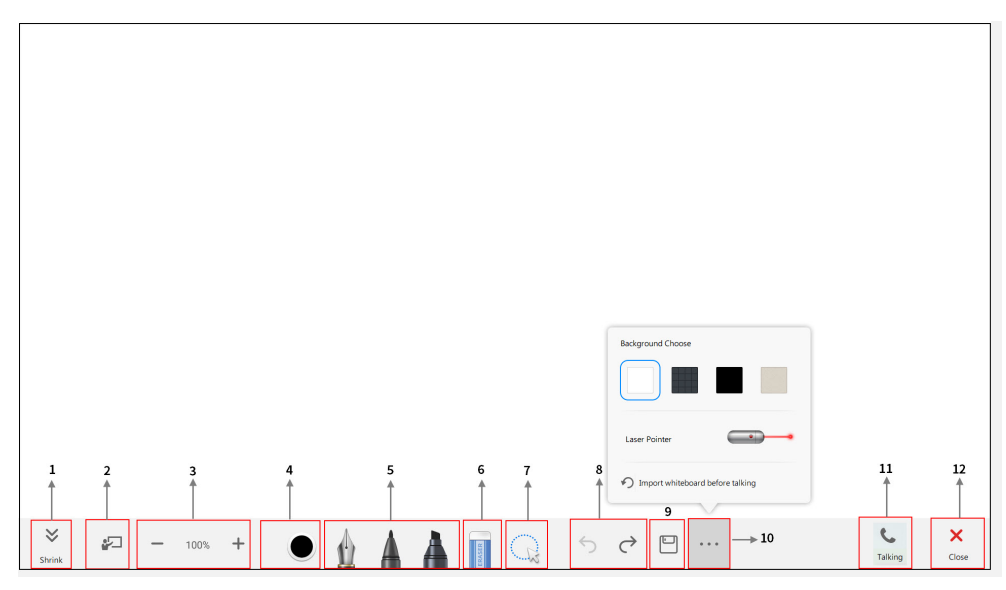

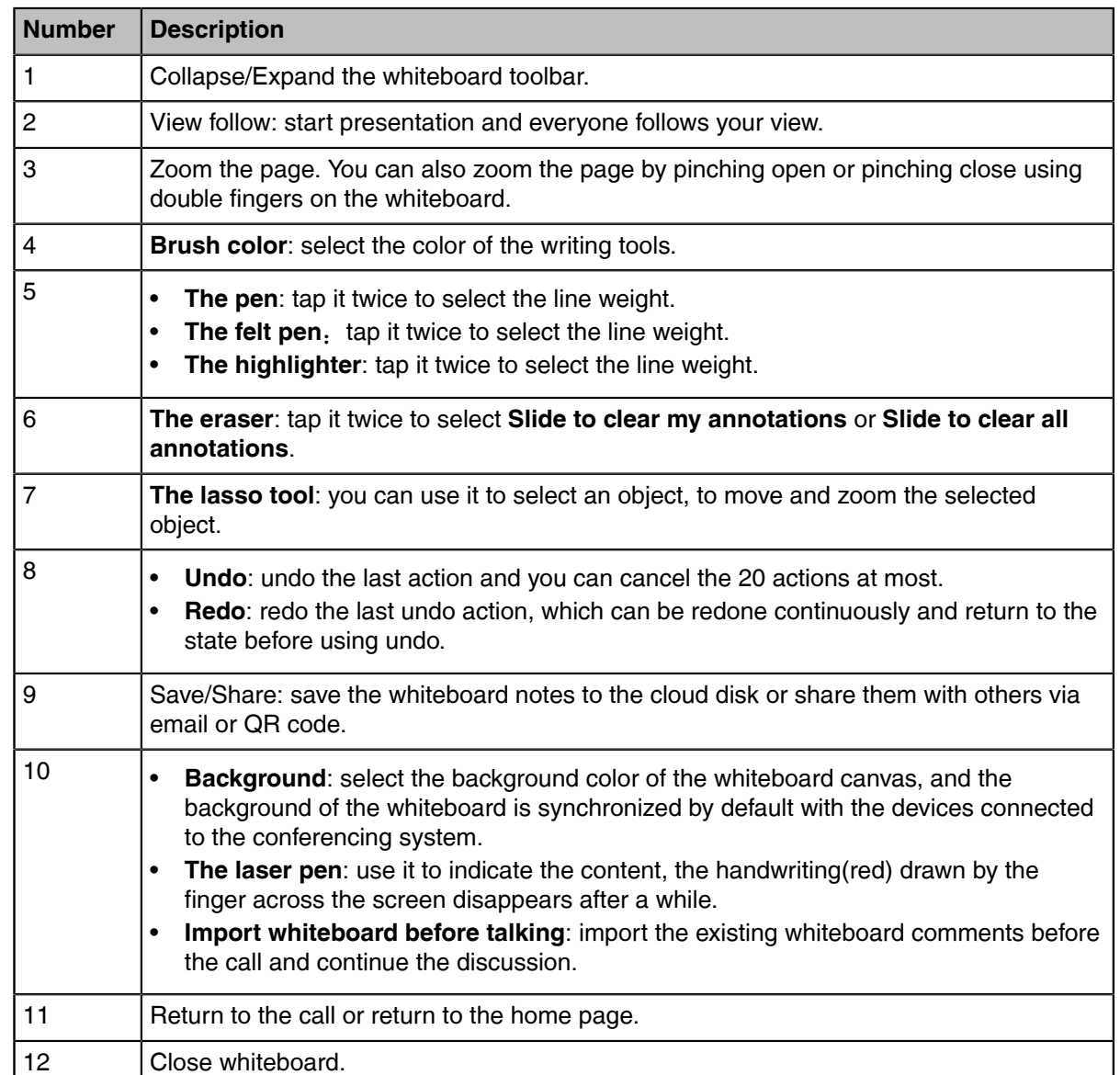

# <span id="page-76-0"></span>**Initiating the Whiteboard**

You can quickly initiate whiteboard when the system is idle or during the call. In a call, anyone can participate in the whiteboard collaboration and the notes will be synchronized to all devices. Only the participant who initiates the whiteboard collaboration can close the whiteboard.

### **About this task**

If the administrator sets authentication before wirelessly connecting to CPT20 and you do not perform any authentication on CTP20, the authentication is required before using the whiteboard feature during a call. Once the whiteboard collaboration ends, if the system is idle, the codec will cache the authentication status of the connected CTP20 within a certain period (configured by the administrator). If timeout, the connected CTP20 needs to be re-authenticated.

### **Procedure**

### **1.** Tap **Whiteboard**.

**2.** If the security authority check box is displayed, enter the four-digit authentication code and tap **Authority**.

The authentication code is displayed in the upper-right corner of the display device connected to the VCS endpoint.

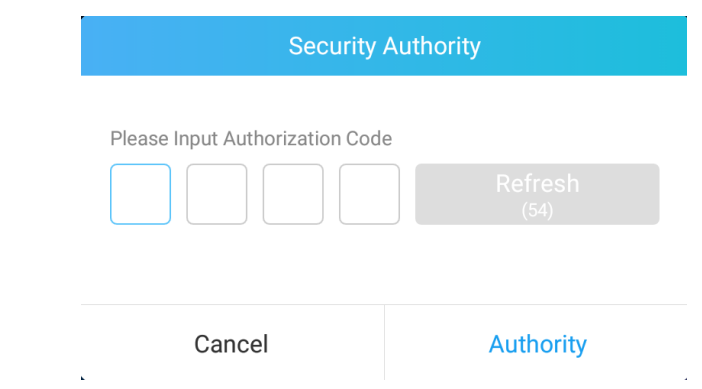

**3.** Use the corresponding tools to write and make notes on the whiteboard.

### **Related information**

*[Introduction](#page-74-0) of the Whiteboard Toolbar*

# <span id="page-76-1"></span>**Importing an Existing Whiteboard during a Call**

If you have made notes on the local whiteboard before having a call, you can import the whiteboard for discussion during the call.

### **Procedure**

In the note toolbar, tap > **Import whiteboard before talking**.

# <span id="page-76-2"></span>**Saving/Sharing Whiteboard Source Files**

After registering the YMS account, you can save the whiteboard source file, to prevent the whiteboard from being erased due to issue switching or to save the uncompleted whiteboard data on the cloud disk. When you need to use this whiteboard, you can use the WPP20 to import it. You can also directly share the whiteboard with the relevant person via email or the QR code.

### **About this task**

When you are in a YMS conference, no matter which participant saves the whiteboard, the image will be saved in the cloud disk of the organizer.

For more information on how to use or download the saved whiteboard files, please contact your administrator.

### **Procedure**

**1.** In the note toolbar, tap  $\Box$ .

- **2.** Do one of the following:
	- Tap **Save to cloud disk** to save the whiteboard to the YMS server.
	- Tap **Send E-mail**, enter the email address and then tap **Send** to share whiteboard via email.

Multiple email addresses are separated by commas (half-width, full-width) or semicolons (half-width, full-width).

• Tap **Clink to get qrcode**.

Other personnel can access the whiteboard image by scanning the QR code and entering the provided access password for a limited period.

### **Related tasks**

*Importing the [Whiteboard](#page-82-0) Source File via WPP20*

# <span id="page-77-0"></span>**Setting/Canceling as the Whiteboard Collaboration Speaker**

If you want other participants to see the same canvas area as yours when you are speaking during a conference or a call, you can set yourself as the speaker, and others will automatically become followers of your view. As the speaker drags/zooms the view screen, the canvas area seen by all followers also changes. After the presentation, you can cancel as the whiteboard collaboration speaker to release the view of others.

### **About this task**

After this feature is enabled, other participants can still use the whiteboard annotation feature, and the roles and permissions of the participants are as follows:

- Speaker: There can only be one speaker in the whiteboard collaboration. If someone has started the presentation at the current meeting, you can still grab the speaker and set yourself as the speaker.
- Followers: Once someone is set up as a speaker in the conference, others automatically become followers to follow the speaker's view. Followers have the right to stop the follow.
- Freelance writer: When you do not want to see the speaker perspective in the conference, you can stop the follow to become a freelance writer.

### **Procedure**

- During the call, tap  $\sqrt[2]{\frac{1}{2}}$  in the bottom-left corner of the whiteboard interface. Other participants automatically follow the speaker's perspective by default.
- **2.** Tap  $\sqrt[2]{a}$  again to cancel as the whiteboard collaboration speaker.

The views of other participants are released.

# <span id="page-78-0"></span>**Stopping the Whiteboard Follow**

If someone enables a whiteboard collaboration in a conference or during a call, you will automatically follow the speaker's point of view. If you still want to use the whiteboard for your perspective, you can stop the follow.

### **Procedure**

During the call, tap **Stop follow** in the bottom-left corner of the whiteboard interface.

# **Using Multiple CTP20s for Collaboration**

In a meeting room, you can use multiple CTP20s for whiteboard collaboration or presentation. Up to 4 CTP20s can be connected to MeetingEye 600/MeetingEye 400/PVT980/PVT950/VC880/VC800/VC500 simultaneously, and only 1 CTP20 can be connected to VC200.

The collaboration methods are as below:

- **Status Synchronizing**: The status of the VCS endpoint can be synchronized to all connected CTP20s.
- **Configuration Synchronizing**: in idle state, you can configure the VCS endpoint via each CTP20, and the new configuration will cover the old configuration and take effect immediately.
- **Whiteboard Collaboration**: you can use each CTP20 to initiate the whiteboard collaboration which can be received by other CTP20s simultaneously, but the editing and noting on each CTP20 are independent. If you close the whiteboard of one CTP20 connected to a VCS endpoint, the whiteboards of other connected CTP20s are closed simultaneously.
- **Presentation Collaboration**: if you enable the feature of auto-presentation on the VCS endpoint, after you start presenting on the local computer/Apple devices, the presentation will be synchronized to all CTP20s, but the editing and noting on each CTP20 are independent. If you do not enable the feature of auto-presentation, you can initiate the presentation on any CTP20 and the presentation will be synchronized to all the CTP20s, but the editing and noting on each CTP20 are independent. If you close the presentation on one CTP20 connected to a VCS codec, the presentation on other connected CTP20s are closed simultaneously.
- **Note:** If multiple CTP20s are wired to a VCS endpoint, you need a multi-port switch.

### **Related information**

*[Controlling](#page-71-0) the Shared Content by CTP20 Using the [Whiteboard](#page-74-1) Feature*

# **Using WPP20 Wireless Presentation Pod**

After WPP20 Wireless Presentation Pod is paired with the VCS endpoints and connected to the computer, it can easily realize the wireless screen projection of computer screen with whiteboard collaboration function. And it can receive the whiteboard or shared content initiated by the VCS endpoints or other devices. In addition, the WPP20 built-in Yealink Wireless Presentation Pod software, combined with a conference TV terminal and touch TV, allows you to record and control your meeting while sharing the screen. At the same time, you can directly control the computer on the touch TV or touch panel to give you the extremely content sharing experience.

- 围
- **Note:** Contact your system administrator to check whether the whiteboard feature is available.
- **Note:** If you use the WPP20 on your Mac device and after starting the Yealink Wireless ■ Presentation Pod software, the system will prompt Yealink WPP20 wants to make changes. After entering the device password, it can be used normally. Otherwise, the other party will not hear the sound during the content sharing. WPP20 only supports content sharing on Mac devices.
- *[Introduction](#page-79-0) of the WPP20 Whiteboard Note Toolbar*
- *[Introduction](#page-79-1) of WPP20 Note Toolbar*
- *Receiving Shared [Whiteboard](#page-80-0) or Content*
- *Initiating [Whiteboard](#page-80-1) Sharing on WPP20*
- *Saving the Content or [Whiteboard](#page-81-0) Picture Locally via WPP20*
- *[Saving/Sharing](#page-81-1) Whiteboard Source Files via WPP20*
- *Importing the [Whiteboard](#page-82-0) Source File via WPP20*
- *Importing an Existing [Whiteboard](#page-82-1) during a Call via WPP20*

# <span id="page-79-0"></span>**Introduction of the WPP20 Whiteboard Note Toolbar**

Introduction of the CTP20 whiteboard toolbar is as below:

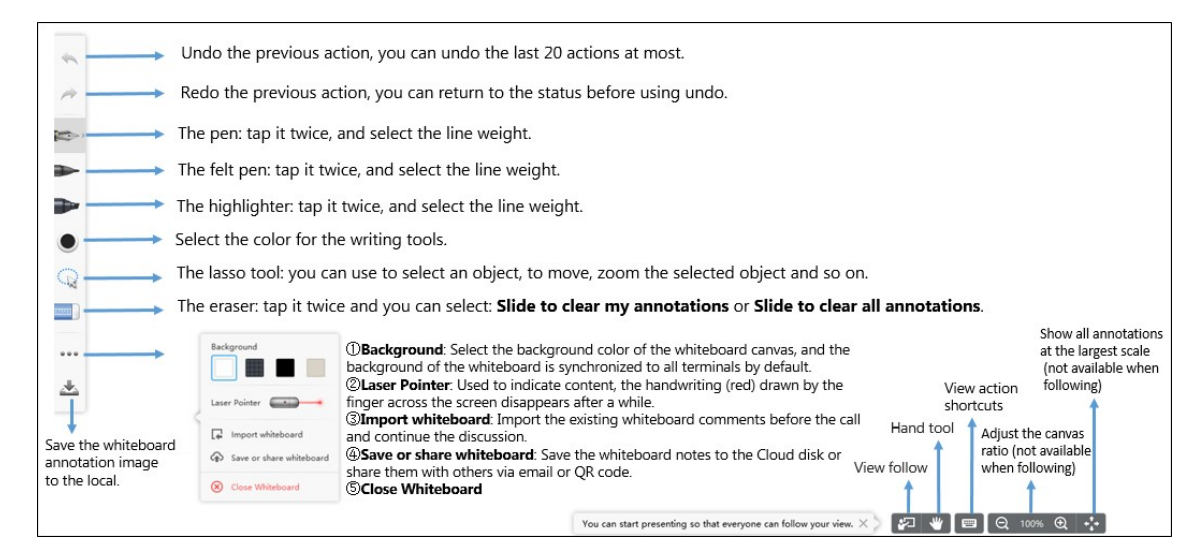

# <span id="page-79-1"></span>**Introduction of WPP20 Note Toolbar**

The interface introduction of the WPP20 note toolbar is below:

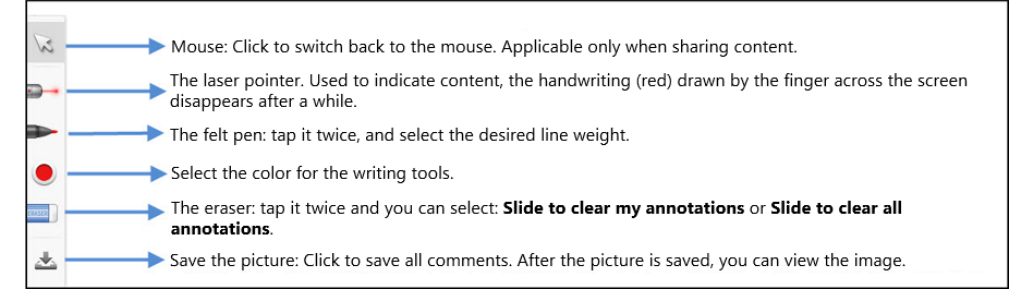

# <span id="page-80-0"></span>**Receiving Shared Whiteboard or Content**

WPP20 can receive whiteboard or content shared by the VCS codec or other devices. If the administrator needs to confirm the authentication before setting the WPP20 to obtain the collaboration data, click the **Sharing** area to receive the sharing on the Yealink Wireless Presentation Pod software. Enter the fourdigit authentication code in the security check box. The authentication code is displayed in the upper right corner of the display device connected to the VCS codec.

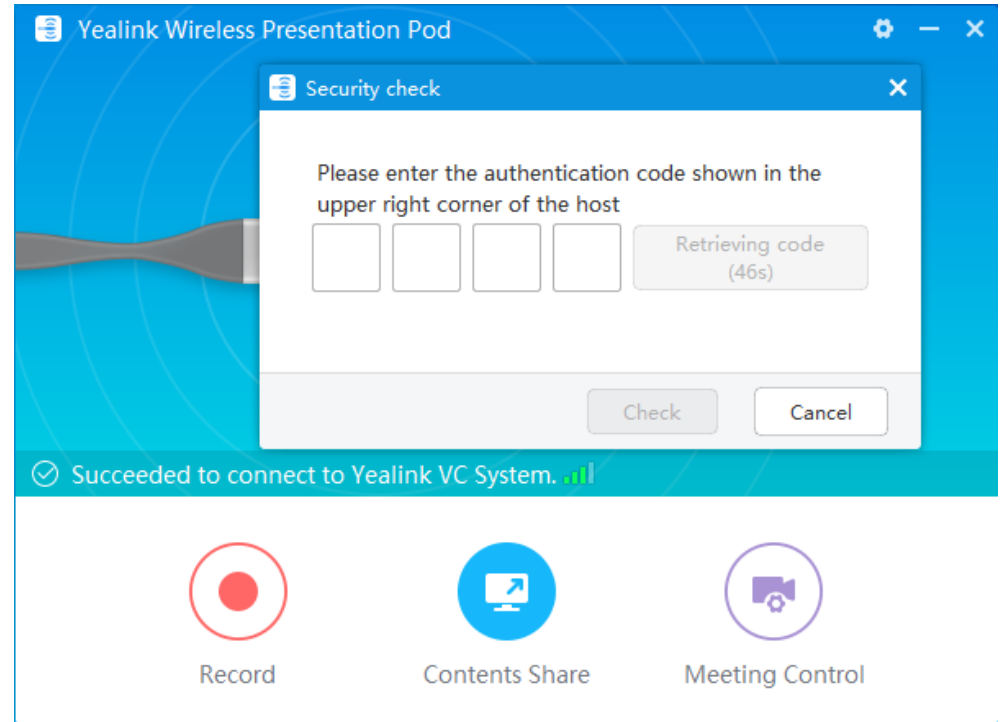

You can use the WPP20 annotation tool or the whiteboard annotation tool to take notes.

### **Related information**

*[Introduction](#page-79-1) of WPP20 Note Toolbar [Introduction](#page-79-0) of the WPP20 Whiteboard Note Toolbar*

# <span id="page-80-1"></span>**Initiating Whiteboard Sharing on WPP20**

When you use the WPP20 to initiate the content sharing, you can select initiate whiteboard sharing and the whiteboard data will be synchronized to the VCS codec. If a CTP20 is connected to the VCS endpoint, the whiteboard data is synchronized to CTP20.

### **Before you begin**

Make sure the computer is powered on and you connect the WPP20 wireless presentation pod to your PC.

### **About this task**

If the administrator sets authentication before using WPP20, the authentication is required before initiating the whiteboard sharing. After each collaboration in the non-call, the VCS codec will cache the authentication status of the accessory within a certain period of time (configured by the administrator). If timeout, the accessory needs to be re-authenticated.

### **Procedure**

- **1.** On the Yealink Wireless Presentation Pod software, click **Contents Share**.
- **2.** Select **Whiteboard** and click **Start Sharing**.
	- **Note:** If the administrator has set that an authentication is required before the WPP20 ■ collaboration, you need to enter the four-digit authentication code in the security check box before sharing the whiteboard. The authentication code is displayed on the upper right of the display device connected to the VCS codec.

# <span id="page-81-0"></span>**Saving the Content or Whiteboard Picture Locally via WPP20**

After receiving or sending the content/whiteboard via WPP20, the shared content/whiteboard picture can be saved locally.

### **Procedure**

- **1.** In the content/whiteboard note toolbar, click ...
- **2.** Click **view the file** to view the picture.

Image saved, click to view the file X

### **Related information**

*[Introduction](#page-79-1) of WPP20 Note Toolbar [Introduction](#page-79-0) of the WPP20 Whiteboard Note Toolbar*

# <span id="page-81-1"></span>**Saving/Sharing Whiteboard Source Files via WPP20**

After registering the YMS account, you can save the whiteboard source file, to prevent the whiteboard from being erased due to issues switching or to save the uncompleted whiteboard data on the cloud disk. You can also directly share the whiteboard with the relevant person via email or the QR code.

### **About this task**

When you are in a YMS conference, no matter which participant saves the whiteboard, the image will be saved in the conference organizer's cloud disk.

For more information on how to use or download the saved whiteboard files, please contact your administrator.

### **Procedure**

- **1.** At the note toolbar, tap  $\cdots$  > Save/Share.
- **2.** Do one of the following:
	- click **Save to cloud disk** to save the whiteboard to the YMS server.
	- click **Send E-mail**, enter the email address and then tap **Send** to share whiteboard via email.

Multiple email addresses are separated by commas (half-width, full-width) or semicolons (half-width, full-width).

• Click **Clink to get qrcode**.

Other personnel can access the whiteboard image by scanning the QR code and entering the provided access password for a limited period.

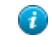

**Tip:** When sharing by QR code, you can also click **Copy Link**. Other people can access the image on the web page via a link.

# <span id="page-82-0"></span>**Importing the Whiteboard Source File via WPP20**

If you want to continue discussing the saved whiteboard file, download it from the cloud disk to your local system and use WPP20 to import the whiteboard source files.

#### **Procedure**

- **1.** At the note toolbar, tap  $\cdots$  > Import whiteboard.
- **2.** Select the whiteboard file locally and import it.

# <span id="page-82-1"></span>**Importing an Existing Whiteboard during a Call via WPP20**

If you have made notes on the local whiteboard before having a call, you can import the whiteboard for discussion during the call.

#### **Procedure**

In the note toolbar, tap > **Import whiteboard before talking**.

# **Configuring Camera Settings**

- *[Control](#page-82-2) a camera*
- *[Camera](#page-84-0) Presets*
- *[Allowing](#page-85-0) the Remote System to Control Your Camera*

## <span id="page-82-2"></span>**Control a camera**

You can control the built-in camera or the VCC22 video conferencing camera connected to your local system. During a call, if one call party enables the Far Control Near Camera feature on his device, you can control his camera.

#### **About this task**

- **Note:** If the administrator enables the VC200 experimental access (auto framing) feature for the 長 VC200 camera, you cannot control the VC200 camera.
- *[Adjusting](#page-83-0) Cameras When not in a Call by Remote Control*
- *[Adjusting Cameras When not in a Call by CP960](#page-83-1)*
- *[Adjusting](#page-83-2) Cameras in a Call by Remote Control*
- *[Controlling](#page-83-3) Cameras by CP960 during a Call*
- *[Adjusting Cameras by CTP20](#page-83-4)*

### **Related tasks**

*Controlling [Participants](#page-48-0) Cameras by CTP20*

## <span id="page-83-0"></span>**Adjusting Cameras When not in a Call by Remote Control**

### **Procedure**

**1.** Select the desired video image.

If you connect a VCC22 video conferencing camera to a VC880/VC800/PVT980, select a desired camera from the idle screen.

- **2.** Press the navigation keys to pan or tilt the camera.
- **3.** Press  $\mathbb{Q}$  or  $\mathbb{Q}$  to zoom in or zoom out the camera.

## <span id="page-83-1"></span>**Adjusting Cameras When not in a Call by CP960**

### **Procedure**

- **1.** Tap **Camera**.
- **2.** If you connect a VCC22 video conferencing camera to a VC880/VC800/PVT980, tap **The current control camera** to select the desired camera.
- **3.** Tap the navigation keys to pan or tilt the camera.
- **4.** Tap  $\bigcirc$  or  $\bigcirc$  to zoom in or zoom out the camera.

## <span id="page-83-2"></span>**Adjusting Cameras in a Call by Remote Control**

### **About this task**

If you connect a VCC22 video conferencing camera to VC880/VC800/PVT980, you can control the current selected camera during the call.

### **Procedure**

- **1.** Press the navigation keys to pan or tilt the camera.
- **2.** Press  $\mathbb{Q}$  or  $\mathbb{Q}$  to zoom in or zoom out the camera.

## <span id="page-83-3"></span>**Controlling Cameras by CP960 during a Call**

### **Procedure**

- **1.** Tap **More** > **Camera Control**.
- **2.** If you connect a VCC22 video conferencing camera to a VC880/VC800/PVT980, tap **The current control camera** to select the desired camera.
- **3.**  $T_{\text{BD}}$  to return.
- **4.** Tap the navigation keys to pan or tilt the camera.
- **5.** Tap  $\mathbb{Q}$  or  $\mathbb{Q}$  to zoom in or zoom out the camera.

# <span id="page-83-4"></span>**Adjusting Cameras by CTP20**

### **Procedure**

**1.** Tap  $\overline{H}$  in the bottom-right corner.

- **2.** If you connect a VCC22 video conferencing camera to a VC880/VC800/PVT980, tap the camera name from the top of the screen and then tap **Camera Control** on the right side of the desired camera.
- **3.** Tap the navigation keys to pan or tilt the camera.
- Tap or **the zoom** in or zoom out the camera.

# <span id="page-84-0"></span>**Camera Presets**

Camera presets are pre-saved values of the angle and the focal length of the camera with respect to the desired positions. It can help you quickly point the camera to a pre-defined location.

- **Note:** If you connect a VCC22 video conferencing camera to a VC880/VC800/PVT980, the presets of each camera are independent.
- *Storing a [Camera](#page-84-1) Preset*
- *[Adjusting](#page-84-2) the Local Camera to a Preset*
- *[Updating](#page-85-1) the Stored Preset*
- *[Editing](#page-85-2) the Stored Preset*
- *[Deleting](#page-85-3) the Stored Preset*

### <span id="page-84-1"></span>**Storing a Camera Preset**

You can store up to 99 camera presets for the local camera.

• *[Creating](#page-84-3) a Camera Preset by CTP20*

### <span id="page-84-3"></span>**Creating a Camera Preset by CTP20**

### **Procedure**

- **1.** In the Idle screen, tap  $\boxed{\text{Hil}}$  in the bottom-right corner.
- **2.** If you connect a VCC22 video conferencing camera to a VC880/VC800/PVT980, tap the camera name from the top of the screen and then tap **Camera Control** on the right side of the desired camera.
- **3.** Tap the navigation keys to pan or tilt the camera.
- **4.** Tap or **the summan** to zoom in or zoom out the camera.
- **5.** Tap **New Preset** to create a new preset.

### <span id="page-84-2"></span>**Adjusting the Local Camera to a Preset**

You can quickly adjust the position of your camera to a preset.

• *[Adjusting](#page-84-4) the Local Camera to a Stored Preset by CTP20*

### <span id="page-84-4"></span>**Adjusting the Local Camera to a Stored Preset by CTP20**

- **1.** Tap  $\boxed{m}$  in the bottom-right corner.
- **2.** Select the desired camera preset from the **Preset Location** field in the left side to adjust the local camera to the preset position.

### <span id="page-85-1"></span>**Updating the Stored Preset**

If you move the camera to a new position, it will change the images displayed by the camera presets. Therefore, you need to update the presets.

• *[Updating](#page-85-4) the Stored Preset by CTP20*

### <span id="page-85-4"></span>**Updating the Stored Preset by CTP20**

### **Procedure**

- 1. In the Idle screen, tap  $\boxed{\text{Hil}}$  in the bottom-right corner.
- **2.** In the **Preset Location** field, tap  $\bullet$  > Update Preset Location. All the stored preset will be updated.

### <span id="page-85-2"></span>**Editing the Stored Preset**

• *[Editing](#page-85-5) the Stored Preset by CTP20*

### <span id="page-85-5"></span>**Editing the Stored Preset by CTP20**

### **Procedure**

- **1.** In the Idle screen, tap **EM** in the bottom-right corner.
- **2.** In the **Preset Location** field, select the desired preset.
- **3.** Tap the navigation keys to adjust the camera angle.
- $\frac{1}{\pi}$  or  $\frac{1}{\pi}$  to zoom in or zoom out the camera.
- **5.** Tap **Replace preset**.

### <span id="page-85-3"></span>**Deleting the Stored Preset**

• *[Deleting](#page-85-6) the Stored Preset by CTP20*

<span id="page-85-6"></span>**Deleting the Stored Preset by CTP20**

### **Procedure**

- **1.** In the Idle screen, tap **in the bottom-right corner.**
- In the **Preset Location** field, tap  $\heartsuit$  > **Edit Preset Location**.
- **3.** Tap  $\boxed{\text{ }^{\text{ }^{\text{}}\text{ }^{\text{}}\text{ }^{\text{}}\text{ }}}$  to delete the corresponding preset.

# <span id="page-85-0"></span>**Allowing the Remote System to Control Your Camera**

You can allow the remote party to control the angle and the focal length of your camera.

- *[Enabling](#page-86-0) Far Control Near Camera by Remote Control*
- *[Enabling](#page-86-1) Far Control Near Camera by CTP20*

### <span id="page-86-0"></span>**Enabling Far Control Near Camera by Remote Control**

### **Procedure**

- **1.** Go to **More** > **Settings** > **Basic** > **Camera**.
- **2.** Enable **Far Control Near Camera**.

### <span id="page-86-1"></span>**Enabling Far Control Near Camera by CTP20**

### **Procedure**

- **1.** Tap > **Settings** > **Basic** > **Camera**.
- **2.** Enable **Far Control Near Camera**.

# **Local Screen Layout**

The local layout depends on the number of connected participants, the display devices (single or dual), and whether the presentation is ongoing.

The local screen layout is only effective for the participants themselves. If you are in a local conference, the call layout is the local layout. Each participant can adjust their own local layout. If you are in a cloud conference or a YMS conference, the local layout consists of the conference layout and the local camera layout. The conference layout can only be set by the moderator, and participants can only set their local layout.

- *[Available](#page-86-2) Screen Layouts*
- *Single Screen [Layouts](#page-87-0)*
- *Dual Screen [Layout](#page-88-0)*
- *[Layouts of Multiple Display Devices](#page-89-0)*
- *[Local Camera Layout](#page-89-1)*
- *[Changing](#page-90-0) the Local Screen Layout*
- *Specifying Content to the [Secondary](#page-90-1) Screen*

### **Related tasks**

*[Changing the Meeting Layout](#page-63-0)*

# <span id="page-86-2"></span>**Available Screen Layouts**

The system supports the following layouts:

- **1+N**: in this layout, the assigned participant is given prominence in the largest pane no matter who is currently speaking, and other participants are displayed in a strip beside the assigned speaker. When the number of participants exceeds 8, video images of all participants (except the active speaker) will be switched automatically.
- **Selected Speaker**: in this layout, the selected participant is displayed in full screen.
- **Equal N×N**: in this layout, every participant is given equal prominence in equal-sized panes. When the number of participants exceeds 9, video images of all participants will be switched automatically.
- **Picture-in-picture**: PIP mode only takes effect on the local layout. In a two-way video call, the video of one end is displayed in a large window, and the video of the other end is reduced to a thumbnail in the bottom-right corner of the large window. In the YMS/Cloud conference, the large window displays the conference layout and the small window displays the local video.

• **Speaker View**: the active speaker is given prominence in the largest pane and other participants are displayed in a strip beside the active speaker in a multi-way MCU video call. This screen layout is not available on the VC500/VC200 endpoint.

## <span id="page-87-0"></span>**Single Screen Layouts**

The following introduces the default layout when you connect one display.

### **Two-Way Video Call**

Picture-in-picture layout is used by default.

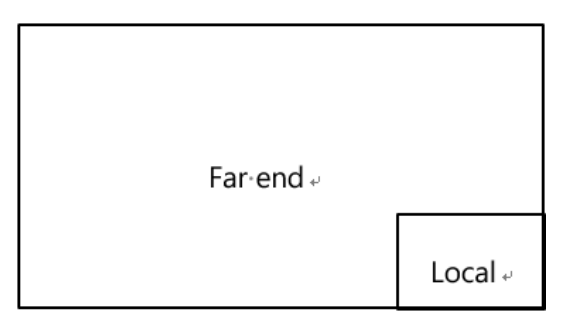

### **Two-Way Video Call with a Presentation**

The PC content is displayed in a large window and other participants are displayed in small windows beside the PC content.

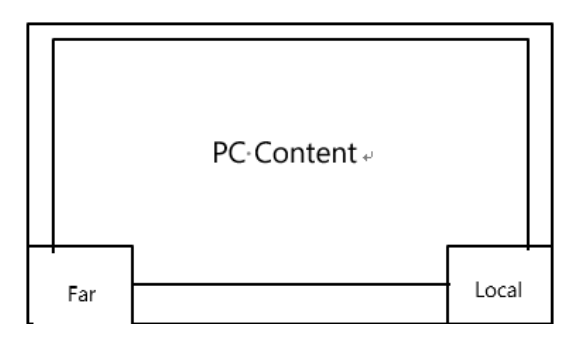

### **Multi-Way Video Calls**

Take four-way video calls as an example, the voice activation layout is used by default.

The active speaker is given prominence in the largest pane and other participants are displayed in a strip beside the active speaker.

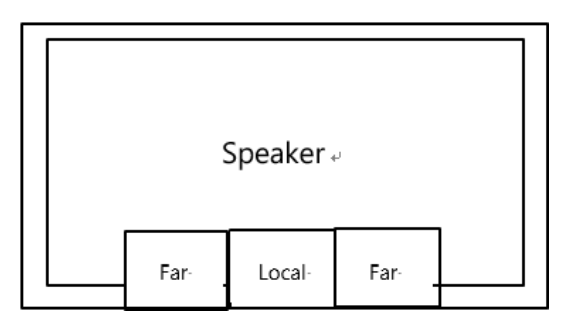

### **Multi-Way Video Calls with a Presentation**

Take four-way video calls as an example, the voice activation layout is used by default.

The PC content is displayed in a large window and other participants are displayed in small windows beside the PC content. The speaker is fixed at the bottom-left corner.

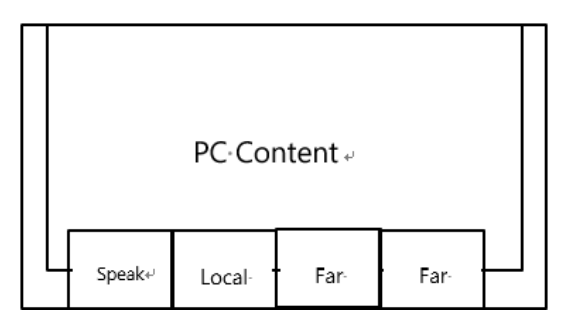

**Note:** Multi-way video calls are only applicable to VC880/VC800/PVT980/PVT950 that has a multipoint license.

# <span id="page-88-0"></span>**Dual Screen Layout**

■

The following introduces the default layout when you connect two display devices.

### **Two-Way Video Call**

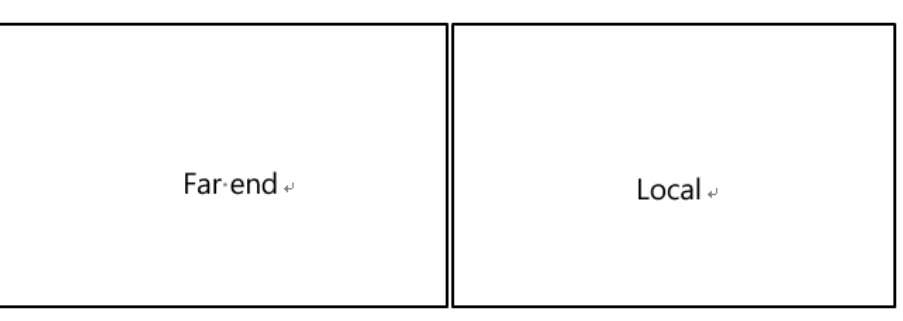

**Two-Way Video Call with a Presentation**

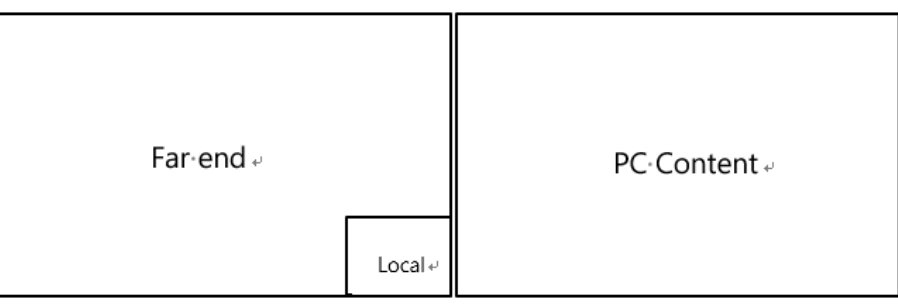

### **Multi-Way Video Calls**

Take four-way video calls as an example, the voice activation layout is used by default.

- **Primary monitor**: the active speaker is given prominence in the largest pane and other participants are displayed in a strip beside the active speaker.
- **Secondary monitor**: the local video image is displayed in a large pane.

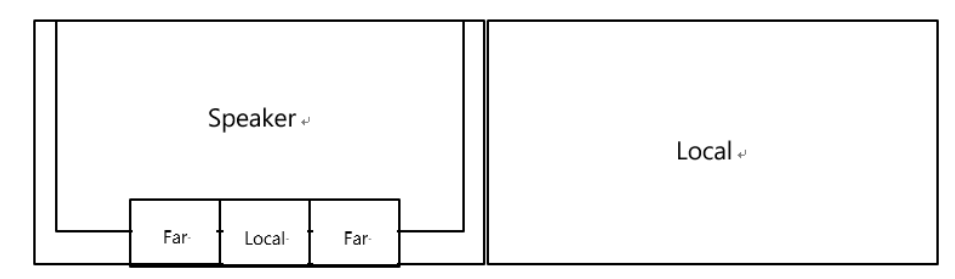

### **Multi-Way Video Calls with a Presentation**

Take four-way video calls as an example, the voice activation layout is used by default.

- **Primary monitor**: the active speaker is given prominence in the largest pane and other participants are displayed in a strip beside the active speaker.
- **Secondary monitor**: PC content is displayed in a large pane.

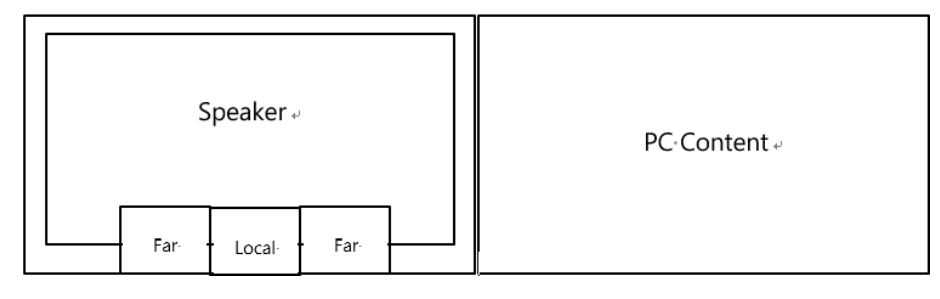

**Note:** Multi-way video calls are only applicable to PVT980/PVT950 system and the VC880/VC800 員 system that has a multipoint license.

# <span id="page-89-0"></span>**Layouts of Multiple Display Devices**

If the third display device is connected to the HDMI OUT port on the VCC22 video conferencing camera to display the shared content, when the VC880/VC800/PVT980 codec only connects a monitor or no content is being shared to others, the display device connected to the VCC22 video conferencing camera only displays the default background image.

# <span id="page-89-1"></span>**Local Camera Layout**

If you connect VCC22 to the endpoint during a call, all video streams captured by the connected cameras are synthesized to one video stream and sent to the far site. The supported local camera layouts are as below:

- **1+N**: the video image of the selected camera is displayed in large window, and the video images of other cameras are displayed in thumbnails.
- **Selected Speaker**: the video image of the selected camera is in full-screen.
- **Equal N×N**: the video images of all cameras have equal size.
- *[Changing the Camera Layout by CP960](#page-90-2)*
- *[Changing the Camera Layout by CTP20](#page-90-3)*

### **Related tasks**

*[Allowing](#page-85-0) the Remote System to Control Your Camera*

# <span id="page-90-2"></span>**Changing the Camera Layout by CP960**

### **Procedure**

- **1.** Tap **Layout** > **Camera Layout** during a call.
- **2.** Select the desired layout.

# <span id="page-90-3"></span>**Changing the Camera Layout by CTP20**

### **Procedure**

- **1.** Tap  $\overline{u}$  in the bottom-right corner in a call or a conference.
- **2.** Tap **Multi-camera Layout Switching** in the top-right corner.
- **3.** Select the desired layout.

# <span id="page-90-0"></span>**Changing the Local Screen Layout**

During a conference, you can change the local screen layout by the remote control/CP960/CTP20.

### **Procedure**

- **1.** Do one of the followings during a conference:
	- For VC880/VC800/VC500/PVT980/PVT950, on your remote control, press OK key to open **Talk Menu** and then select **More** > **Layout**.
	- On your CP960, tap **Layout**.
		- If you are in a YMS or cloud conference, tap **Layout** > **Local Layout**.
	- On your CTP20, tap **Switch Layout**.
- **2.** Select the desired layout.

### **Related concepts**

*[Available](#page-86-2) Screen Layouts*

# <span id="page-90-1"></span>**Specifying Content to the Secondary Screen**

When you connect dual displays, you can use the default layout, or specify the content to the secondary screen via the remote control/CTP20. This feature is not available to VC200 endpoint.

- *Specifying Content to the [Secondary](#page-90-4) Screen by Remote Control*
- *Specifying Content to the [Secondary](#page-91-0) Screen by CTP20*

## <span id="page-90-4"></span>**Specifying Content to the Secondary Screen by Remote Control**

- **1.** Press the OK key to open the **Talk Menu** during a conference.
- **2.** Go to **More** > **Focus (Display2)**.
- **3.** Select the desired content for the secondary screen. The secondary screen displays the selected content. If you specify a new content on the secondary screen, the previous content on the secondary screen will be displayed on the primary screen automatically.

### <span id="page-91-0"></span>**Specifying Content to the Secondary Screen by CTP20**

### **Procedure**

- **1.** On the Conference Control page, tap **Switch Content** on the secondary screen.
- **2.** Select the desired display content for the secondary screen. The secondary screen displays the selected content. If you specify a new content on the secondary screen, the previous content on the secondary screen will be displayed on the primary screen automatically.

# **Recording Videos and Taking Screenshots**

- *[Recording](#page-91-1) Videos*
- *Taking [Screenshots](#page-94-0)*
- *Managing Videos and [Screenshots](#page-95-0)*

# <span id="page-91-1"></span>**Recording Videos**

You can record videos to the system memory (only applicable to VC200), a USB flash drive or your computer. The recorded videos will be saved as .mkv format and named as the recorded time and date. In addition, if the administrator has enabled server recording permissions for your YMS account, you can use server recording to save the video on the server during the conferences. The system supports 720P for local video recording, and the server supports 1080P recording.

### **About this task**

If there is a WPP20 wireless presentation pod in the meeting room, you can use it to record videos to your computer. To record videos to a USB flash drive, the USB flash drive you connect should support FAT 32 and NTFS format.

For more information on server recording permissions during meetings and how to get videos from the server, please contact your administrator.

**Note:** Whiteboard collaboration content is temporarily unavailable for recording.

- *[Recording](#page-91-2) Local Videos*
- *[Recording](#page-93-0) Server Videos*

## <span id="page-91-2"></span>**Recording Local Videos**

By default, the recorded video is local video. For VC880/VC800/VC500/PVT980/PVT950, the recorded video is saved on the connected USB flash drive. For VC200, if a USB flash drive is not connected, the recorded video is saved directly in the local storage; if a USB flash drive is connected, it is saved on the USB flash drive by default.

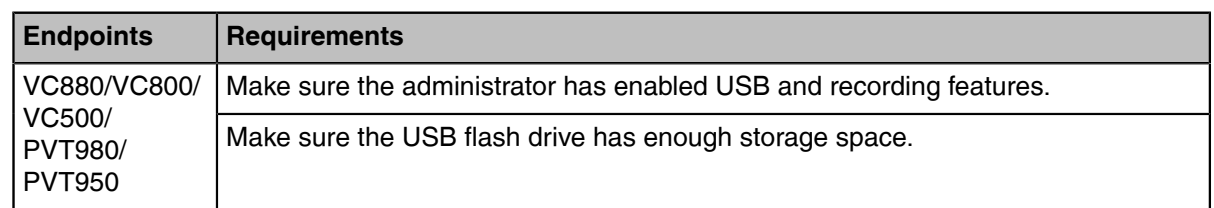

Before recording the video, your system should meet the following requirements:

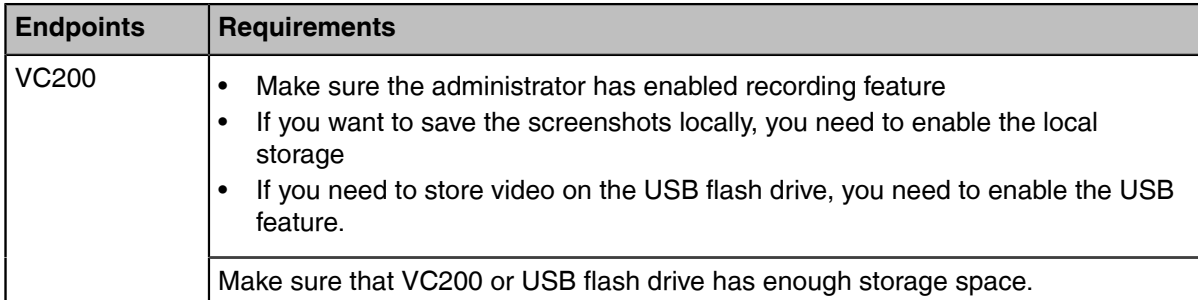

**Tip:** For VC880/VC800/VC500/PVT980/PVT950, on your remote control, go to **More** > **File** O **Manager** to view the USB storage; For VC200, on your remote control, go to **More** > **File Manager** to view the local or USB storage.

**Note:** The USB flash drive must be connected to the codec, VCH50, or wired CTP20. ■

- *[Recording](#page-92-0) Local Videos by Remote control*
- *[Recording](#page-92-1) Local Videos by CP960*
- *[Recording](#page-92-2) Local Videos by CTP20*
- *[Recording](#page-93-1) Local Videos by WPP20*

### <span id="page-92-0"></span>**Recording Local Videos by Remote control**

### **Procedure**

**1.** Tap  $\boxed{\bullet}$  to start recording.

If your system administrator enables the server recording permission for your YMS account, select **Local recording** during the conference.

The monitor displays the recording icon and the time.

**2.** Press  $\circ$  again to stop recording.

### <span id="page-92-1"></span>**Recording Local Videos by CP960**

### **Procedure**

**1.**

Tap  $\bigcirc$  to start recording.

If your system administrator enables the server recording permission for your YMS account, select **Local recording** during the conference.

**2.** Tap  $\bigcup$  to stop recording.

### <span id="page-92-2"></span>**Recording Local Videos by CTP20**

### **Procedure**

Tap  $\bullet$  > **Recording**.

If the administrator enables the server recording permission for your YMS account, you need to select **Local record** during a conference.

The recording icon and time will be displayed on the screen.

**2.** Tap **Now Recording** to stop recording.

### <span id="page-93-1"></span>**Recording Local Videos by WPP20**

### **Before you begin**

Make sure the computer is powered on and you connect the WPP20 wireless presentation pod to your computer.

### **Procedure**

- **1.** Do one of the following:
	- When the system is idle, click **Start Sharing** on the Yealink Wireless Presentation Pod software.
	- When the system is during the call, click **Start Sharing** or **Meeting Control** > **Record**on the Yealink Wireless Presentation Pod software.
- **2.** Select the storage location for the recording file.

The system prompts whether or not you agree with the recording request.

- **3.** Confirm the WPP20 recording request on the system.
- **4.** On the Yealink Wireless Presentation Pod software, click **Stop Sharing**.

### <span id="page-93-0"></span>**Recording Server Videos**

If the administrator has enabled recording feature for your YMS account, you can record the server videos so that the videos can be directly saved on the YMS server during a YMS call or a meeting (If you are in a scheduled meeting, you need to be granted the permission to record).

- *[Recording](#page-93-2) Server Videos by Remote control*
- *[Recording](#page-93-3) Server Videos by CP960*
- *[Recording](#page-94-1) Server Videos by CTP20*

### <span id="page-93-2"></span>**Recording Server Videos by Remote control**

### **Before you begin**

You are the initiator of a Meet Now conference or a participant who is given permission to record.

### **Procedure**

- **1.** Tap  $\boxed{\bullet}$  to start recording.
- **2.** Select **Server recording**.
- **3.** Press  $\circled{•}$  again to stop recording.

### <span id="page-93-3"></span>**Recording Server Videos by CP960**

### **Before you begin**

You are the initiator of a Meet Now conference or a participant who is given permission to record.

### **Procedure**

**3.**

- **1.** Tap  $\bigcirc$  to start recording.
- **2.** Select **Server recording**.
	- $\mathsf{Tap}(\blacksquare)$  to stop recording.

### <span id="page-94-1"></span>**Recording Server Videos by CTP20**

### **Procedure**

- **1.** In a conference, tap  $\heartsuit$  > **Recording**.
- **2.** Select **Server record** in the pop-up window.
- **3.** Tap **Now Recording** to stop recording.

# <span id="page-94-0"></span>**Taking Screenshots**

You can take screenshots. The screenshots are saved as .jpg format and named as the captured time and date.

### **About this task**

You can use the remote control or CTP20 to capture screenshots when the system is idle. You can use the remote control, CTP20, or CP960 to capture screenshots when the system is during a call.

Your system should meet the following requirements:

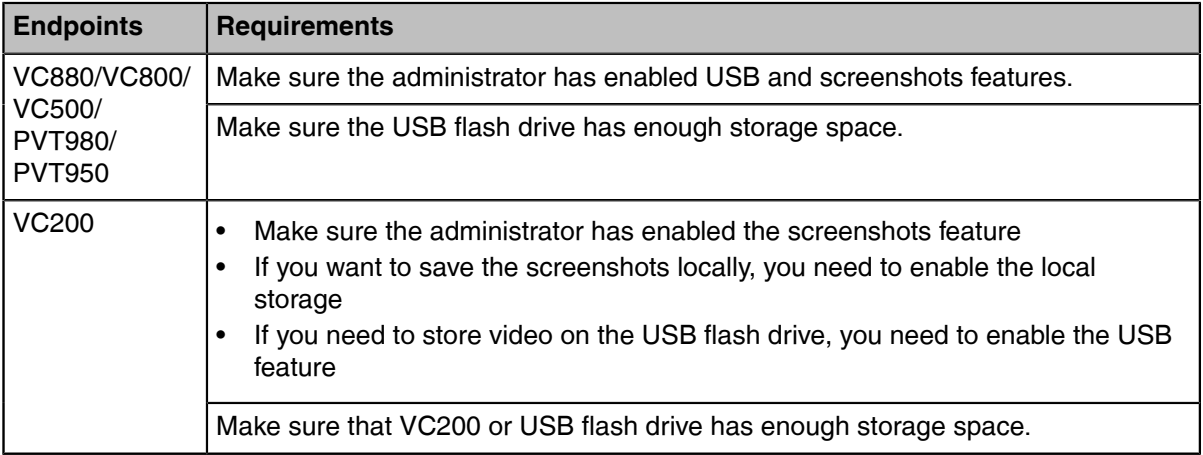

- **Note:** To save screenshots to a USB flash drive, the USB flash drive you connect should support 長 FAT32 or NTFS format. The USB flash drive must be connected to the codec, VCH50, or wired CTP20.
- *Capturing [Screenshots](#page-94-2) by Remote Control*
- *Capturing [Screenshots](#page-94-3) by CP960*
- *Capturing [Screenshots](#page-95-1) by CTP20*

## <span id="page-94-2"></span>**Capturing Screenshots by Remote Control**

### **Procedure**

If  $\Box$ <sup>®</sup> on your remote control is set as **ScreenShot** key by your system administrator, press  $\Box$ <sup>®</sup> to capture screenshots.

## <span id="page-94-3"></span>**Capturing Screenshots by CP960**

### **Procedure**

Tap **More** > **Screenshot** during a conference.

# <span id="page-95-1"></span>**Capturing Screenshots by CTP20**

### **Procedure**

In the top-right corner of your CTP20, tap  $\heartsuit$  > **Screenshots**.

# <span id="page-95-0"></span>**Managing Videos and Screenshots**

For VC200, the video and screenshot files can be saved to the local storage. You can directly manage them locally. After the USB flash drive is connected to the VC200/VC500/VC800/VC880/PVT980/PVT950, VCH50/VCH51, or wired CTP20, it can be recognized by the VCS codec. You can manage images stored in the Screenshot folder in the .jpg format and videos stored in the Video Record folder in the .mkv format.

**Note:** You can only manage the video and screenshot file by using the remote control. 围

- *Viewing [Screenshots](#page-95-2)*
- *Viewing Local [Recorded](#page-95-3) Videos*
- *Copying the [Screenshot](#page-96-0) from the Local Storage to the USB Flash Drive*
- *[Copying](#page-96-1) the Video from the Local Storage to the USB Flash Drive*
- *Deleting [Screenshots](#page-96-2)*
- *Deleting Local [Recorded](#page-96-3) Videos*

## <span id="page-95-2"></span>**Viewing Screenshots**

### **Procedure**

- **1.** On your remote control, go to **More** > **File Manager** > **Picture**.
- **2.** Select the desired screenshot and press the OK key or press the right navigation key and press **Full Screen**.
- **3.** Do one of the following:
	- Press the left key or the right key to view the previous or next screenshot.
	- Press  $\mathbf{\Theta}$  or  $\mathbf{\Theta}$  to zoom the screenshot in/out.
	- On your remote control, press  $\bullet$  to exit.

## <span id="page-95-3"></span>**Viewing Local Recorded Videos**

- **1.** On your remote control, go to **More** > **File Manager** > **Video**.
- **2.** Select a desired video, and then press OK key or select **b** to play video.
- **3.** Do one of the following:
	- Select  $\mathbf{0}$  and press the OK key to pause, and select  $\bullet$  to resume playing.
	- Select **b** and press OK key to skip forward. For VC880/VC800/VC500/PVT980/PVT950, press once to skip forward 4 seconds, for VC200 press once to skip forward 6 seconds.
	- Select  $\bigcirc$  and press OK key to rewind. For VC880/VC800/VC500/PVT980/PVT950, press once to rewind 4 seconds, for VC200 press once to rewind 6 seconds.
	- Press the volume key to adjust the speakerphone volume.

• Select  $\Theta$  or tap  $\Theta$  on the remote control to stop playing.

**Note:** If you receive an incoming call while you are playing video, the system will stop playing 厚 the video automatically.

### <span id="page-96-0"></span>**Copying the Screenshot from the Local Storage to the USB Flash Drive**

VC200 endpoint allows you to copy the screenshot from the local storage to the USB flash drive.

### **Procedure**

- **1.** On your remote control, go to **More** > **File Manager** > **Local Storage** > **Picture**.
- **2.** Select the desired screenshot and press the right navigation key to select **Export To U Disk**.

### <span id="page-96-1"></span>**Copying the Video from the Local Storage to the USB Flash Drive**

For VC200, you can copy the recorded videos from the local storage to the USB flash drive.

### **Procedure**

- **1.** For VC200: on your remote control, go to **More** > **File Manager** > **Local Storage** > **Video**.
- **2.** Select a desired video and press the right navigation key to select **Export To U Disk**.

### <span id="page-96-2"></span>**Deleting Screenshots**

If the USB flash drive or local storage space is insufficient, you can delete the screenshots to free up space.

#### **Procedure**

- **1.** On your remote control, go to **More** > **File Manager** > **Picture**.
- **2.** Select the desired screenshot, press the right navigation key to select **Delete**, and select OK. The system prompts whether or not you are sure to delete.
- **3.** Confirm the action.

### <span id="page-96-3"></span>**Deleting Local Recorded Videos**

You can delete the recorded videos to free up the storage space.

### **Procedure**

- **1.** On your remote control, go to **More** > **File Manager** > **Video**.
- **2.** Select the desired video, press the right navigation key to select **Delete**, and select OK. The system prompts whether or not you are sure to delete.
- **3.** Click **OK**.

# **Basic Settings**

- *[Configuring the Audio Settings](#page-97-0)*
- *[Configuring](#page-99-0) Video Settings*
- *Setting the [Wallpaper](#page-100-0) for CTP20 and VCS Codec*
- *[Setting the CTP20 Brightness](#page-100-1)*

# <span id="page-97-0"></span>**Configuring the Audio Settings**

You can configure audio settings on the system.

- *[Adjusting](#page-97-1) the Volume*
- *[Configuring](#page-97-2) Key Tone*
- *[Enabling Silent Mode](#page-98-0)*
- *Muting the [Microphone](#page-98-1)*

### <span id="page-97-1"></span>**Adjusting the Volume**

You can adjust the following volume:

- **Ringer volume**: adjust the ringer volume when the phone is idle or ringing.
- **Talking volume**: adjust the speakerphone volume when the device is in a call.
- **Key tone volume**: adjust the volume of key tone which is produced when you press the key on the remote control or CP960
- **Media Volume**: adjust the media volume when playing recorded videos.

### **Procedure**

•

Do one of the following:

- On your remote control, press the Volume key to adjust the volume.
- On your CP960, tap volume key or drag the volume slider to adjust the volume.

Tap  $\degree$  and drag the volume slider to adjust the volume.

**Note:** You can still use CP960 to adjust the endpoint volume even if it is not as the active audio E. device of the system.

### <span id="page-97-2"></span>**Configuring Key Tone**

You can enable the key tone feature. When you press any key on the remote control or tap the onscreen dial pad on CP960, the system will produce a sound.

- *[Configuring](#page-97-3) the Key Tone by the Remote control*
- *[Configuring](#page-97-4) the Key Tone by CTP20*

### <span id="page-97-3"></span>**Configuring the Key Tone by the Remote control**

### **Procedure**

- **1.** Go to **More** > **Settings** > **Basic** > **General**.
- **2.** Enable **Key Tone**.

### <span id="page-97-4"></span>**Configuring the Key Tone by CTP20**

- **1.** Tap > **Settings** > **Basic** > **General**.
- **2.** Enable **Key Tone**.

## <span id="page-98-0"></span>**Enabling Silent Mode**

If you enable the silent mode, the speaker of your endpoint makes no sound.

- *[Enabling](#page-98-2) Silent Mode by Remote Control*
- *[Enabling Silent Mode by CP960](#page-98-3)*
- *[Enabling Silent Mode by CTP20](#page-98-4)*

### <span id="page-98-2"></span>**Enabling Silent Mode by Remote Control**

### **Procedure**

Do one of the following:

- Long press the Vol- key to decrease the volume to the minimum.
- **If**  $\Box$  is set as Mute Speaker key by your system administrator. On your remote control, press  $\boxed{\square\ }$
- 围 Note: When the silent mode is enabled, the <sup>1</sup>x icon will appear on the monitor.

### **Related tasks**

*[Enabling Silent Mode by CP960](#page-98-3)*

### <span id="page-98-3"></span>**Enabling Silent Mode by CP960**

### **Procedure**

Do one of the following:

- Long tap the left volume touch key to decrease the ringer volume to minimum.
- Swipe down from the top of the screen to go to the control center and tap **Silent**.
- Note: When the silent mode is enabled, the **K** icon will appear on the CP960's touch screen. 国

### <span id="page-98-4"></span>**Enabling Silent Mode by CTP20**

### **Procedure**

•

Do one of the following:

- Tap  $\degree$  and drag the volume slider to the minimum value.
- Tap  $\bigcirc$  and then tap  $\bigcirc$

### <span id="page-98-1"></span>**Muting the Microphone**

You can mute the local microphone during a call so that other parties cannot hear you.

### **Procedure**

Do one of the following:

- On your remote control, press the Mute Key.
- On your CTP20,  $tan \, 2$  > Mute.
- On your CP960, tap one of the Mute keys.
- On your CPE90 wired expansion microphones, tap the Mute key.
- On your CPW90-BT Bluetooth wireless microphones, tap the Mute key.

If video conferencing system is muted, the icon  $\mathscr{L}$  will appear on the local video.

# <span id="page-99-0"></span>**Configuring Video Settings**

- *Adjusting the Monitor Display [Proportion](#page-99-1)*
- *Video Input [Source](#page-99-2)*

### <span id="page-99-1"></span>**Adjusting the Monitor Display Proportion**

If you use the TV as the display device, the TV might not display the entire video image. To solve this problem, you can adjust the display proportion to display the entire video image as you need.

- *[Maximizing](#page-99-3) Monitor Video Display by Remote Control*
- *[Maximizing](#page-99-4) Monitor Video Display by CTP20*

### <span id="page-99-3"></span>**Maximizing Monitor Video Display by Remote Control**

### **Procedure**

- **1.** Go to **More** > **Settings** > **Basic** > **General**.
- **2.** Press OK key to select **Main Display**.

If you connect two screens, select **Main Display** or **EXT Display**.

- **3.** In the **Main/EXT display (90%-100%)** field, press the right or left navigation key to adjust the display proportion.
- **4.** Save the change.

### <span id="page-99-4"></span>**Maximizing Monitor Video Display by CTP20**

### **Procedure**

- **1.** Tap > **Settings** > **Basic** > **General** > **Display**.
- **2.** In the **Display** field, drag the bar to adjust the aspect ratio of the monitor.
- **3.** Save the change.

### <span id="page-99-2"></span>**Video Input Source**

The system supports the video input sources both from the camera and the PC. You can change the input source on your remote control.

- *[Changing](#page-99-5) the Video Input Source When not in a Call*
- *[Changing](#page-100-2) the Video Input Source in a Call*

### <span id="page-99-5"></span>**Changing the Video Input Source When not in a Call**

### **Before you begin**

To use the PC input source, make sure that your system is connected to a PC.

- **1.** Do one of the following:
	- On your remote control, go to **More** > **Settings** > **Basic** > **Input Selection**.

• If  $\boxed{\square\emptyset}$  on your remote control is set as **Input** key by your system administrator, Press  $\boxed{\square\emptyset}$  to enable the video input source.

The monitor display **Camera** and **PC** as the input source.

**2.** Select the desired input source. You can see the video image displayed by the selected video input source.

### <span id="page-100-2"></span>**Changing the Video Input Source in a Call**

### **Before you begin**

If you want to change the video input source to PC, you need to connect the endpoint to the PC.

### **Procedure**

- **1.** Do one of the following:
	- In a call, press the OK key to open **Talk Menu** and go to **More** > **Input Selection**.
	- If  $\Box$ <sup>(2)</sup> is set to Input key by your system administrator, Press  $\Box$ (2) to enable the video input source.

The screen shows **Camera**, **Camera +PC** and **PC input** sources.

- **2.** Select the desired input source.
	- If you select **PC**, the remote video image is displayed in a large window, and the PC content is displayed in a small window (Picture-in-Picture mode).
	- If you select **Camera+PC**, the PC content is displayed in a large window, and other video images are displayed in small windows.
	- If you select **Camera**, the remote video image is displayed in a large window, and the local video image is displayed in a small window (Picture-in-Picture mode).

# <span id="page-100-0"></span>**Setting the Wallpaper for CTP20 and VCS Codec**

### **Procedure**

- **1.** On your CTP20, tap  $\bigcirc$  > **Settings** > **Basic** > **Wallpaper**.
- **2.** Select the desired wallpaper.
- **3.** In the top-right corner of the page, tap **Set as wallpaper.**

# <span id="page-100-1"></span>**Setting the CTP20 Brightness**

- **1.** In the top-right corner of your CTP20, tap  $\heartsuit$  .
- **2.** In the **CTP20 Brightness** field, drag the slider to adjust the brightness of the CTP20.

# **Using CPE90 Wired Expansion Microphones**

This section introduces how to use CPE90 Wired Expansion Microphones.

- *Placing CPE90 Wired Expansion [Microphones](#page-101-0)*
- *Muting or Unmuting the [Microphone](#page-101-1)*

# <span id="page-101-0"></span>**Placing CPE90 Wired Expansion Microphones**

The CPE90 has a rubber pads on its base to prevent it from sliding. You can place the CPE90 on a stable surface and keep it away from obstacles so that it can effectively pick up sounds.

### **Procedure**

Place CPE90 Wired Expansion Microphones according to the image below.

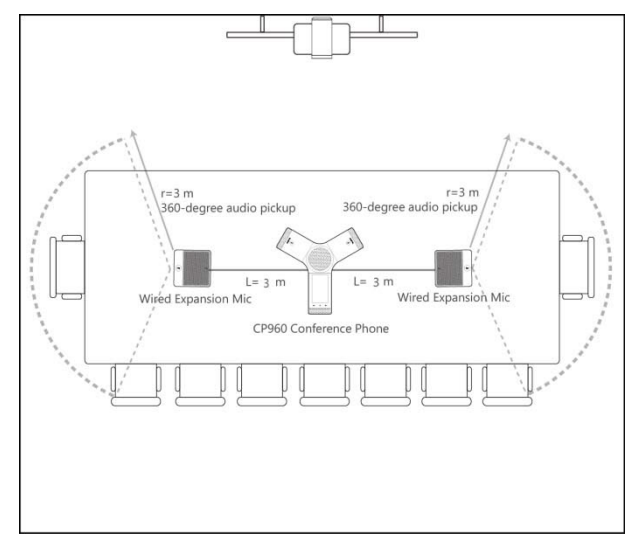

# <span id="page-101-1"></span>**Muting or Unmuting the Microphone**

### **Procedure**

On the microphone, press  $\circled{P}$  to mute/unmute the microphone.

# **Using the CPW90-BT Bluetooth Wireless Microphones with VCS**

CPW90-BT Bluetooth wireless microphones can work as the audio input devices of your video conferencing system. You can connect up to 2 CPW90-BT Bluetooth wireless microphones to the video conferencing system. For more information on how to use CPW90-BT Bluetooth Wireless Microphones, refer to *Yealink CPW90-BT Wireless [Presentation](http://support.yealink.com/documentFront/forwardToDocumentDetailPage?documentId=201) Pod Quick Start Guide*.

• *Muting or Unmuting the [Microphone](#page-101-1)*

# **Muting or Unmuting the Microphone**

### **Procedure**

On the microphone, press  $\bigcirc$  to mute/unmute the microphone.